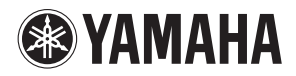

# **MUSIC SYNTHESIZER**  $m\times$ 49/m $\times$ 61 **Reference Manual**

# **Contents**

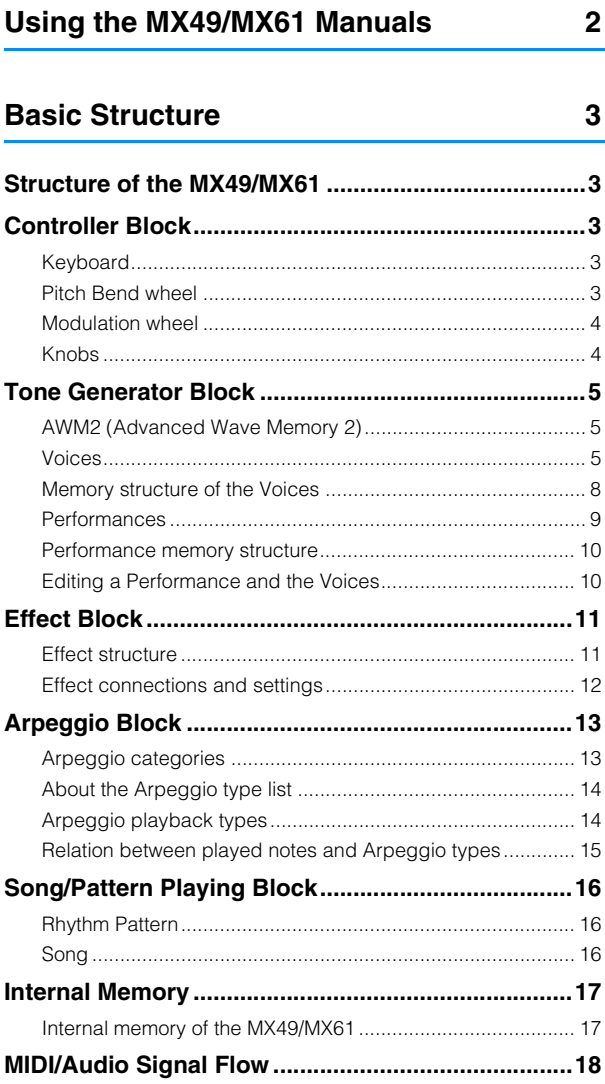

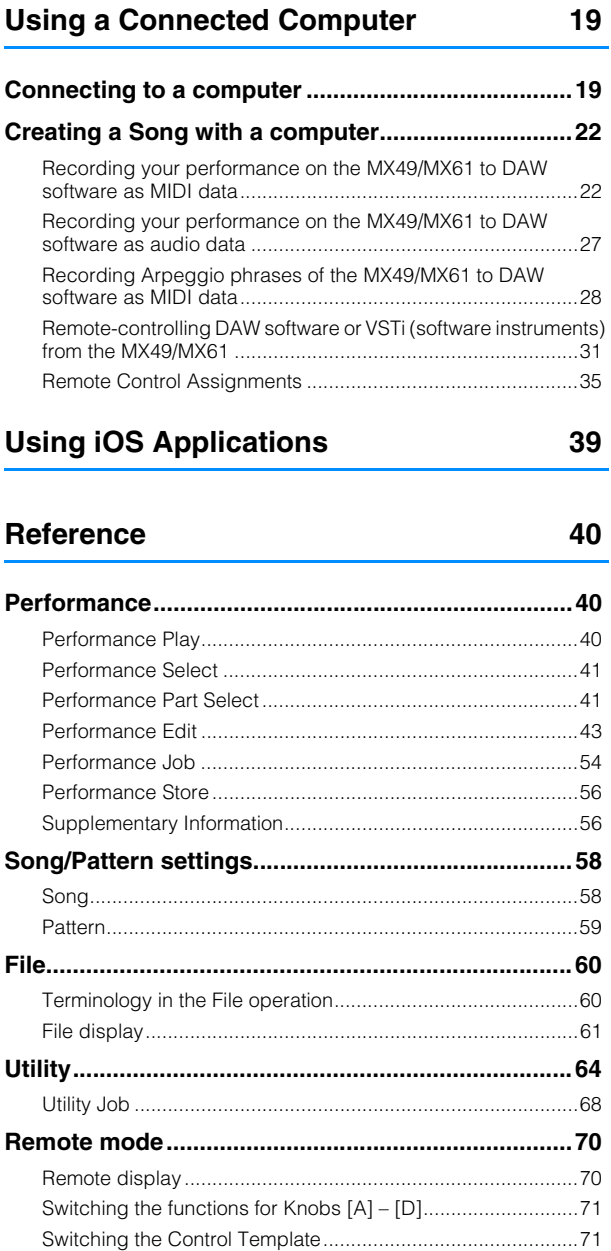

[Utility settings..........................................................................71](#page-70-2)

Yamaha Corp. reserves the right to update or modify this manual at any time without prior notice. The most up-to-date version is freely available for download from the following website.

<http://www.yamaha.co.jp/manual/>o[r http://download.yamaha.com/](http://download.yamaha.com/)

# <span id="page-1-0"></span>**Using the MX49/MX61 Manuals**

Your MX49/MX61 synthesizer comes with four different reference quides—the Owner's Manual, the Reference Manual (this document), the Synthesizer Parameter Manual, and the Data List. While the Owner's Manual is packaged together with the synthesizer as a hardcopy booklet, this Reference Manual, Synthesizer Parameter Manual, and the Data List are provided as PDF documents on the bundled CD-ROM.

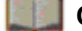

## **Owner's Manual (hardcopy booklet)**

Describes how to set up your MX49/MX61 and how to perform basic operations. It also has some useful, informative appendices for the instrument. This manual explains the following operations.

• Setting up

**Controllers** 

- Creating an original Performance
- Switching Voices during live performance without the sound cutting off
- Making global System settings
	- Exchanging files with USB flash memories
	- Connecting external MIDI instruments
	- Shift Function list
	- Display messages
	- Troubleshooting
	-
	- Specifications

• Playing the Songs

• Basic operation and displays • Playing the Voices

• Using the Arpeggio function • Keyboard Octave/Transpose settings

• Playing the Performances • Playing the Rhythm Patterns

• Changing the tonal qualities of the Voice with the

## **Reference Manual (this PDF document)**

Describes the internal design of your MX49/MX61, how to use a connected computer, and all parameters that can be adjusted and set.

# **Synthesizer Parameter Manual (PDF document)**

Explains the voice parameters, effect types, effect parameters, and MIDI messages that are used for synthesizers incorporating the Yamaha AWM2 sound generators. Read the Owner's Manual and Reference Manual first and then use this parameter manual, if necessary, to learn more about parameters and terms that relate to Yamaha synthesizers.

# **Data List (PDF document)**

Provides lists such as the Voice List, Performance List, Arpeggio Type List, Effect Type List, as well as reference materials such as the MIDI Implementation Chart and Remote Control Function List.

# **Using the Reference Manual**

• Using the major function tabs along the upper part of each page from the Reference section, you can jump to the page for parameter explanations of the corresponding function. The list indicated at the right of each page in the selected function is equivalent to the function tree. By clicking the desired item from this list, you can jump to the page for the corresponding function's explanations.

• You can click on any page number from the Table of Contents or within descriptive text to jump to the corresponding page.

• You can also click on desired items and topics you want to refer to in the "Bookmarks" index to the left of the main window, and jump to the corresponding page. (Click the "Bookmarks" tab to open the index if it is not displayed.)

• If you want to find information on a specific topic, function or feature, select "Find" or "Search" from the Adobe Reader "Edit" menu and enter a key word to locate the related information anywhere in the document.

**NOTE** The most-recent version of Adobe Reader can be downloaded from the following web page.

<http://www.adobe.com/products/reader/>

**NOTE** The names and positions of menu items may vary according to the version of Adobe Reader being used.

## **Information**

- The illustrations and LCD screens as shown in this Reference Manual are for instructional purposes only, and may appear somewhat different from those on your instrument.
- Windows is a registered trademark of Microsoft<sup>®</sup> Corporation in the United States and other countries.
- Apple, Mac, iPhone, iPad, and iPod Touch are trademarks of Apple Inc., registered in the U.S. and other countries.
- All other trademarks are the property of their respective holders.

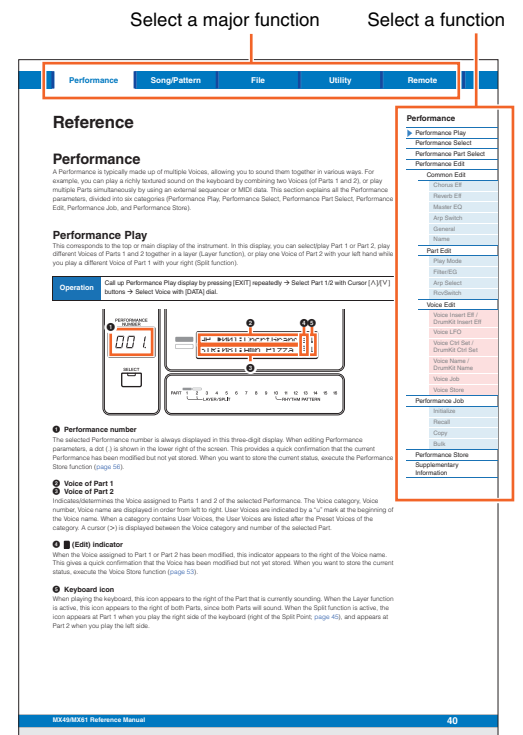

# <span id="page-2-5"></span><span id="page-2-0"></span>**Basic Structure**

# <span id="page-2-1"></span>**Structure of the MX49/MX61**

The MX49/MX61 system consists of five main functional blocks: Controller, Tone Generator, Effect, Arpeggio, and Song/ Pattern Playing.

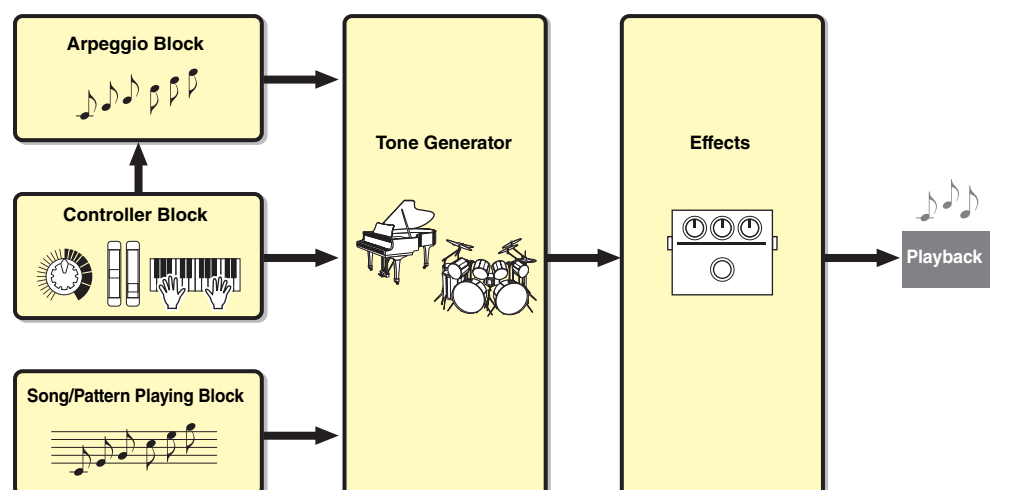

## **[Basic Structure](#page-2-0)**

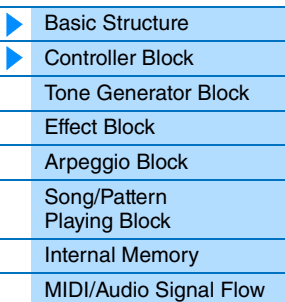

## **[Using a Connected](#page-18-3)  Computer**

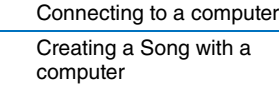

## **Using iOS [Applications](#page-38-1)**

# <span id="page-2-6"></span><span id="page-2-2"></span>**Controller Block**

This block generates/transmits note on/off, velocity (strength) and other playing information to the synthesizer's tone generator block when you play notes. If the Arpeggio function is available, this block also transmits the playing information to the Arpeggio block.

# <span id="page-2-3"></span>**Keyboard**

The keyboard transmits note on/off messages to the Tone Generator Block (for sounding the Voices). The keyboard is also used for triggering Arpeggio playback. The default note numbers assigned to the keyboard range from C2 – C6 (MX49)/ C1- C6 (MX61). You can change the note range of the keyboard in octaves by using the OCTAVE [-]/[+] buttons, or transpose the notes by using the TRANSPOSE [-]/[+] buttons.

# <span id="page-2-4"></span>**Pitch Bend wheel**

Use the Pitch Bend wheel to bend the pitch of the notes up (roll the wheel up away from you) or down (roll the wheel down toward you) while playing the keyboard. This wheel is self-centering and will automatically return to normal pitch when released. Each preset Voice has its own default Pitch Bend Range setting. The Pitch Bend Range setting can be changed in the Play Mode display ([page 47](#page-46-0)) of Part Edit. Functions other than Pitch Bend can be assigned to the Pitch Bend wheel in the Ctrl Set display [\(page 52](#page-51-0)) of Voice Edit.

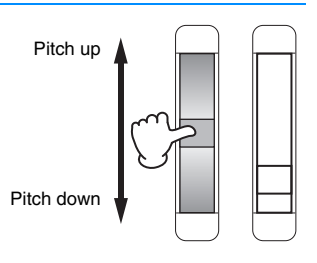

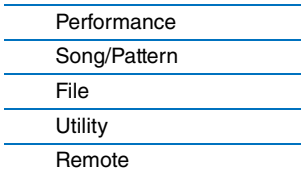

# <span id="page-3-0"></span>**Modulation wheel**

Even though the Modulation wheel is conventionally used to apply vibrato to the sound, many of the preset Voices [\(page 5\)](#page-4-2) have other functions and effects assigned to the wheel. The higher up you move this wheel, the greater the effect that is applied to the sound. To avoid accidentally applying effects to the current Voice, make sure the Modulation wheel is set to minimum before you start playing. Various functions can be assigned to the Modulation wheel in the Ctrl Set display [\(page 52\)](#page-51-0) of Voice Edit.

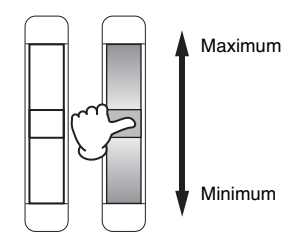

# <span id="page-3-1"></span>**Knobs**

The four Knobs let you change various aspects of the Voice's sound in real time—while you play. Three functions can be assigned to each Knob, alternatively selected via the [KNOB FUNCTION] button. Also, the sound which is applied to the Knob effects is determined via the [PART 1-2 LINK] button. For details, see [page 56.](#page-55-2)

**NOTE** For instructions on using the Knobs, see the "Owner's Manual."

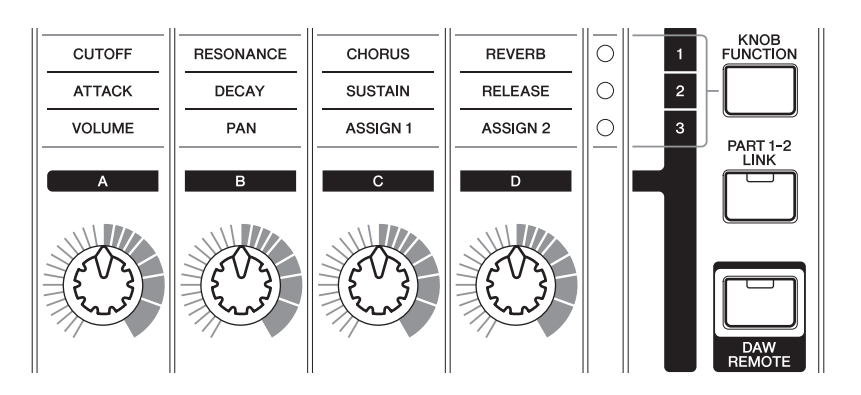

# **[Using a Connected](#page-18-3)**  [Internal Memory](#page-16-0) [MIDI/Audio Signal Flow](#page-17-0)

ь

**Computer**

## [Connecting to a computer](#page-18-2) [Creating a Song with a](#page-21-2)  computer

## **Using iOS [Applications](#page-38-1)**

## **[Reference](#page-39-3)**

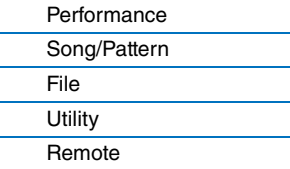

## **DAW Remote**

Press [DAW REMOTE] to enter the Remote mode. In the Remote mode, you can operate the DAW software or VSTi (software instrument) from the panel controls. Entering the Remote mode will change the functions of some panel buttons—for example, Knobs [A] – [D], the Transport button, and Category buttons—to functions exclusive to this mode. For details, see the "Remote Control Assignments" of the "Using a Connected Computer" section on [page](#page-34-1)  [35](#page-34-1).

## **MX49/MX61 Reference Manual**

## **[Basic Structure](#page-2-0)**

[Effect Block](#page-10-0) [Arpeggio Block](#page-12-0) [Song/Pattern](#page-15-0)  Playing Block

[Basic Structure](#page-2-0) [Controller Block](#page-2-2) [Tone Generator Block](#page-4-0)

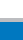

# <span id="page-4-3"></span><span id="page-4-0"></span>**Tone Generator Block**

The Tone Generator block is what actually produces sound in response to the playing information generated by playing the keyboard and using the controllers. This section explains the AWM2 synthesis system, Voices (which are the basic sounds of the MX49/MX61), and Performances (which are Voice combinations).

# <span id="page-4-1"></span>**AWM2 (Advanced Wave Memory 2)**

This instrument is equipped with an AWM2 (Advanced Wave Memory 2) tone generator block. AWM2 is a synthesis system based on sampled waves (sound material), and is used in many Yamaha synthesizers. For extra realism, each AWM2 Voice uses multiple samples of a real instrument's waveform. Furthermore, a wide variety of parameters—envelope generator, filter, modulation, and others—can be applied.

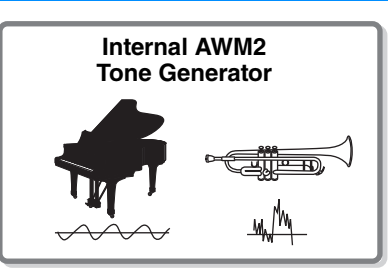

# <span id="page-4-2"></span>**Voices**

A program that contains the sonic elements for generating a specific musical instrument sound is referred to as a "Voice." Internally, there are two Voice types: Normal Voices and Drum Voices.

## **Normal Voices**

Normal Voices are mainly pitched musical instrument-type sounds that can be played over the entire range of the keyboard. A Normal Voice consists of combined waves or sound samples.

Velocity (strength with

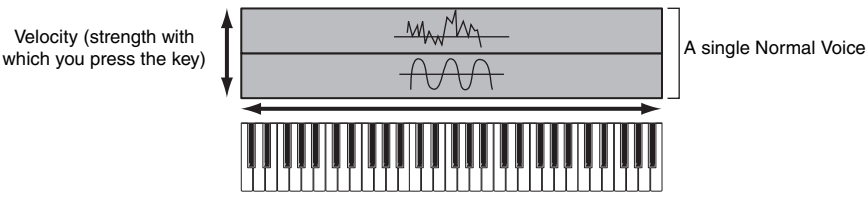

## **[Basic Structure](#page-2-0)**

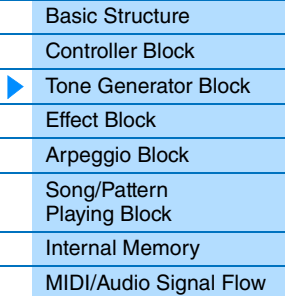

## **[Using a Connected](#page-18-3)  Computer**

[Connecting to a computer](#page-18-2) [Creating a Song with a](#page-21-2)  computer

## **Using iOS [Applications](#page-38-1)**

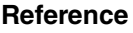

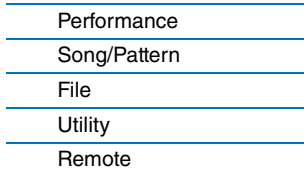

## **Drum Voices (Drum Kits)**

Drum Voices are mainly percussion/drum sounds that are assigned to individual notes on the keyboard. A collection of assigned percussion/drum waves is known as a Drum Kit.

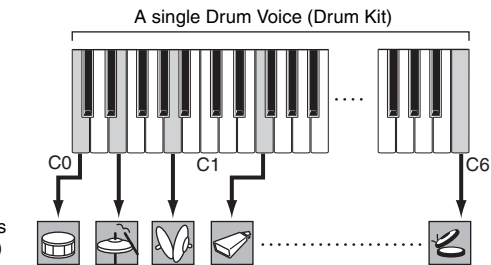

Individual drum sounds (different for each key)

**NOTE** The default note numbers assigned to the keyboard range from C2 – C6 (MX49)/ C1 – C6 (MX61). In order to play notes outside the keyboard range (C0 – C2 / C0 – C1), use the OCTAVE [-] button or TRANSPOSE [-] button to change the keyboard pitch.

## **Voice Components**

Each Voice consists of OSC (Oscillator), FILTER, AMP (Amplitude), and LFO components. Editing parameters of these components allows you to create original sounds.

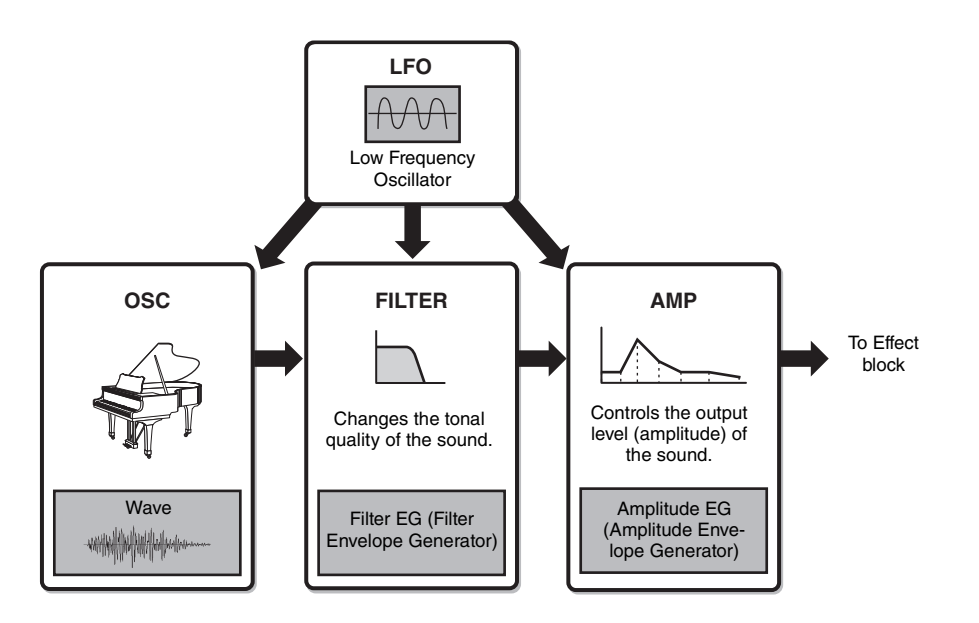

## **OSC**

This component determines the wave (the basic sound material) the note range for the sound, velocity range (the strength at which you play the keys). These are fixed to suitable settings for each Voice.

## **FILTER**

This component modifies the tone of the sound output from OSC by subtracting a specific frequency range of the sound. Filter related parameters can be set in the Filter/EG display [\(page 48\)](#page-47-0) of Performance Part Edit.

#### **AMP**

This component controls the output level (amplitude) of the sound output from FILTER. AMP related parameters can be set in the Play Mode display and the Filter/EG display [\(page 48\)](#page-47-0).

#### **LFO**

This unit produces cyclic modulation for the Oscillator, Filter, and Amplitude. Modulating these aspects of the sound can create effects such as vibrato, wah and tremolo. LFO related parameters can be set in the Voice LFO display [\(page 51\)](#page-50-0) of Voice Edit.

## **[Basic Structure](#page-2-0)**

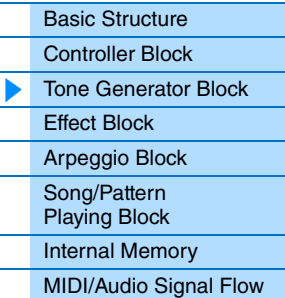

## **[Using a Connected](#page-18-3)  Computer**

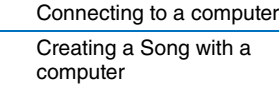

## **Using iOS [Applications](#page-38-1)**

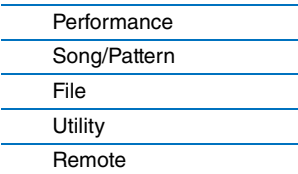

## <span id="page-6-0"></span>**Voice Categories**

The Voices are conveniently divided into specific Categories. The categories are divided based on the general instrument type or sound characteristics. The different categories are listed below. Each category has multiple Voices.

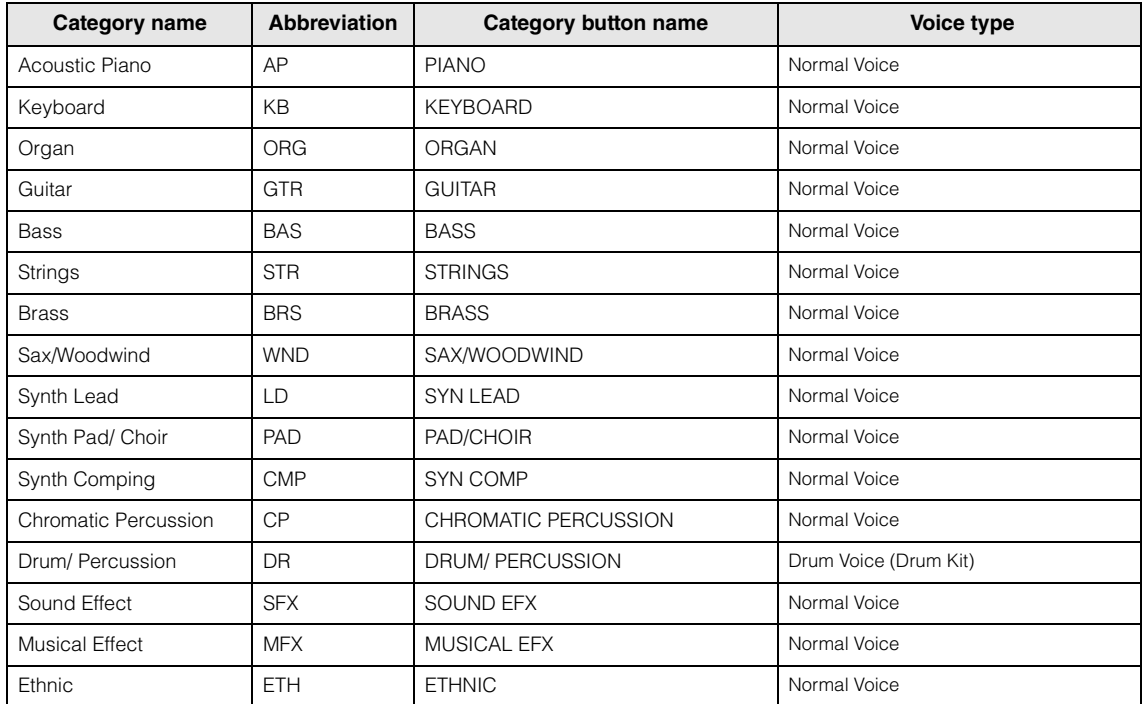

## **[Basic Structure](#page-2-0)**

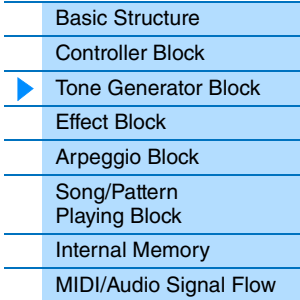

## **[Using a Connected](#page-18-3)  Computer**

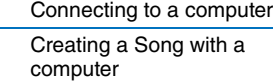

## **Using iOS [Applications](#page-38-1)**

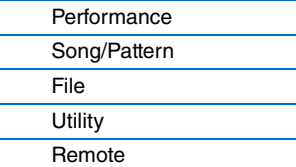

# <span id="page-7-0"></span>**Memory structure of the Voices**

The MX49/MX61 features multiple Voices in Preset Memory, which cannot be overwritten [\(page 17](#page-16-2)). These Voices are referred to as Preset Voices. On the other hand, Voices which are created by editing the Preset Voices are referred to as User Voices. User Voices are stored in User Memory, which can be overwritten [\(page 17\)](#page-16-3). The maximum number of User Voices which can be memorized to User Memory is 128 Normal Voices and 8 Drum Voices.

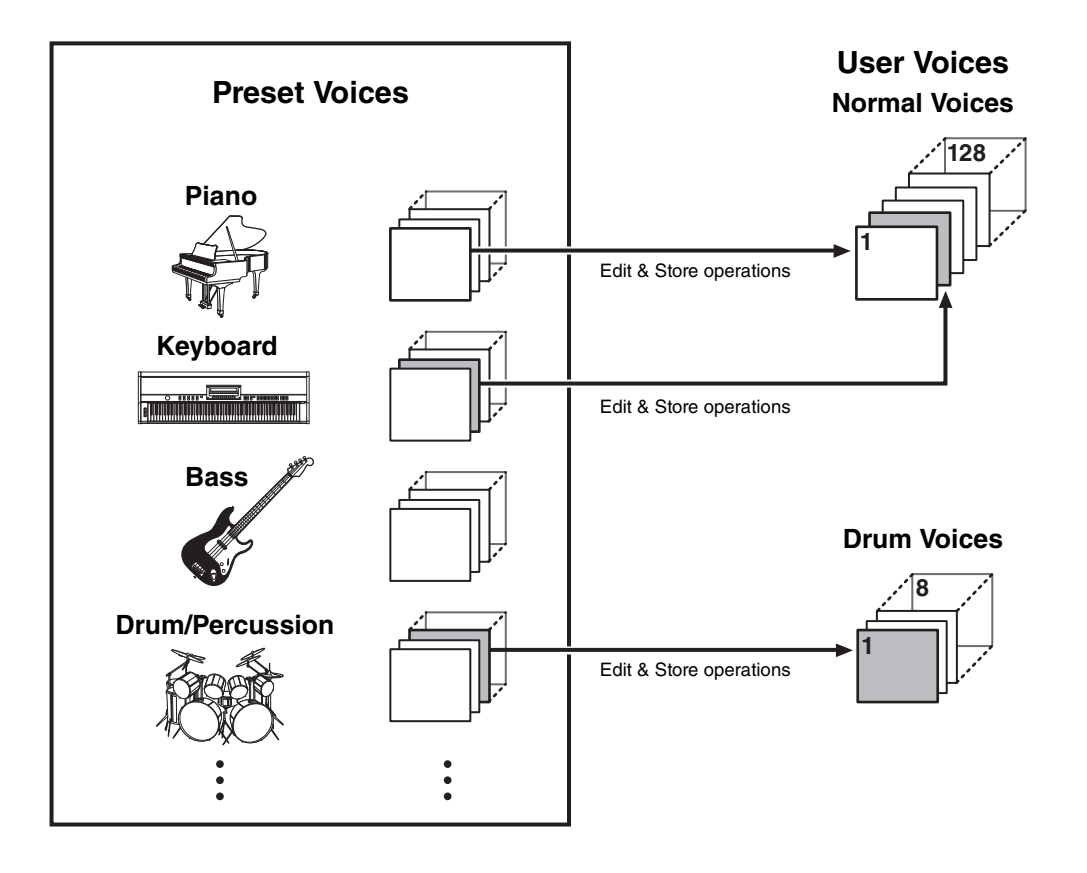

## **[Basic Structure](#page-2-0)**

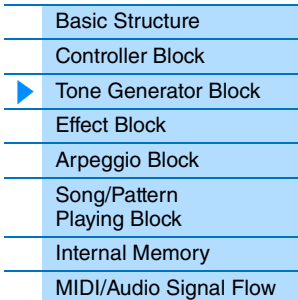

## **[Using a Connected](#page-18-3)  Computer**

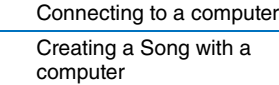

## **Using iOS [Applications](#page-38-1)**

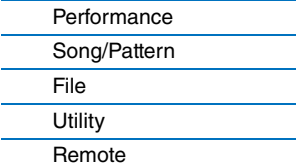

## <span id="page-8-0"></span>**Performances**

The MX49/MX61 features 16 independent parts that allow for sounding multiple Voices simultaneously. Such a program in which multiple Voices (Parts) are combined is referred to as a Performance. One Voice is assigned to each Part, and a single Performance is the combination of 16 Voices.

You can play Parts 1 and 2 normally. The MX49/MX61 also allows you to play different Voices of Part 1 and Part 2 together in a layer (Layer function), or play one Voice of Part 2 with your left hand while you play a different Voice of Part 1 with your right (Split function).

Part 10 is conventionally used for playing Rhythm patterns. Therefore, the default Voice assigned to Part 10 is a Drum Voice.

**NOTE** You can also switch among Parts 3 – 16 and play those Voices normally one by one.

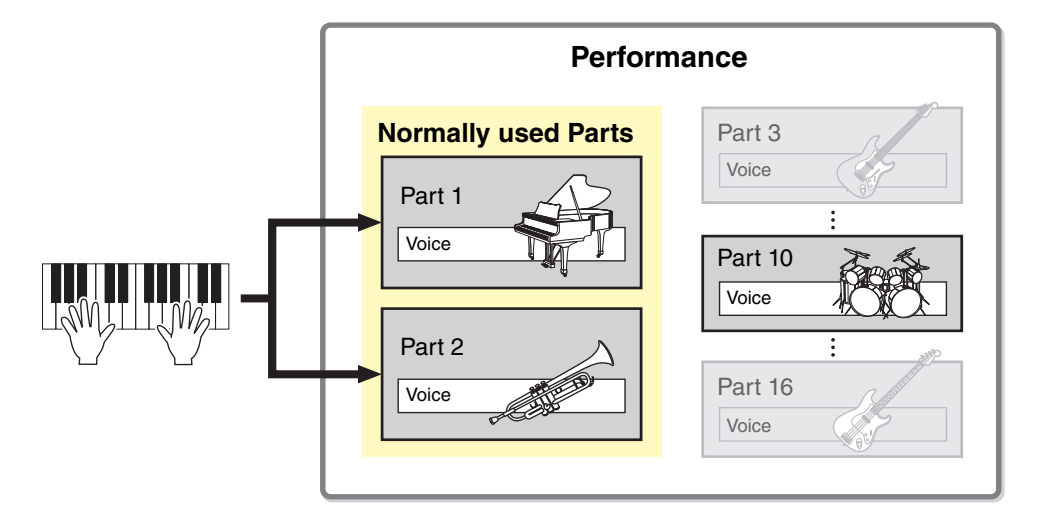

#### Different MIDI channels are assigned to Parts 1 – 16. Up to 16 Parts can be played simultaneously using an external MIDI sequencer, the DAW software on the computer, or MIDI data in USB flash memory connected to the MX49/MX61.

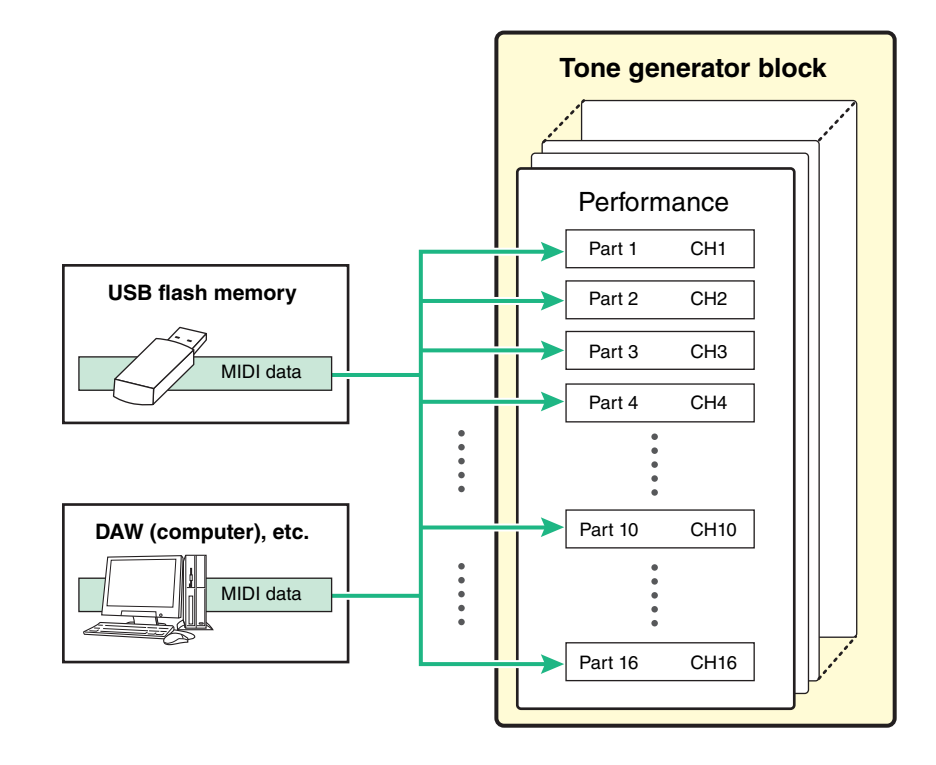

## **[Basic Structure](#page-2-0)**

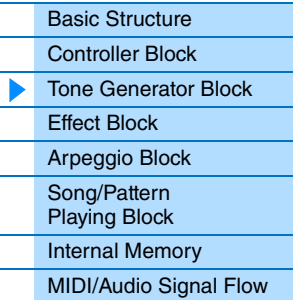

## **[Using a Connected](#page-18-3)  Computer**

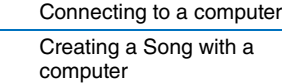

## **Using iOS [Applications](#page-38-1)**

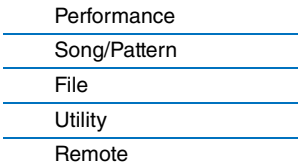

## <span id="page-9-0"></span>**Performance memory structure**

The MX49/MX61 features 128 Performances in User Memory, which can be overwritten ([page 17](#page-16-3)). To store an edited Performance, you need to overwrite one of the memory locations 1 – 128.

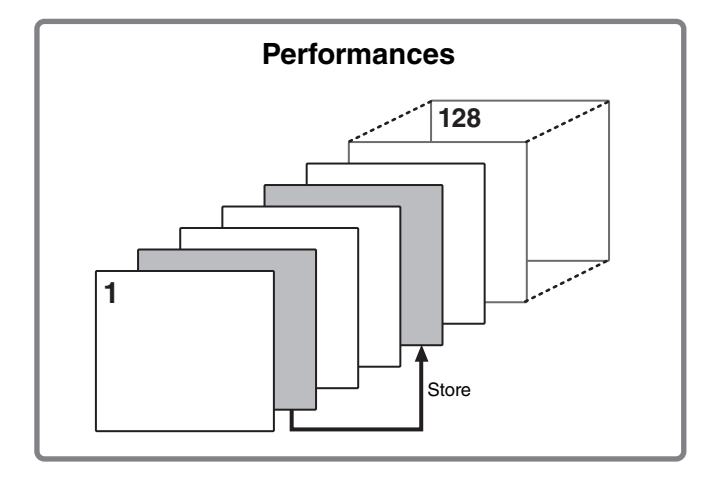

### **[Basic Structure](#page-2-0)**

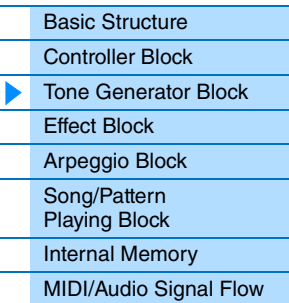

## **[Using a Connected](#page-18-3)  Computer**

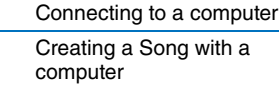

## **Using iOS [Applications](#page-38-1)**

# <span id="page-9-1"></span>**Editing a Performance and the Voices**

You can create your own original sounds by editing the Performance and Voice parameters. In Performance Edit, you can edit both the parameters unique to each Part (Part parameters) and parameters common to all Parts (Common parameters). In Voice Edit, you can edit the parameters that are related to the entire Voice. Voice Edit is available only for Voices assigned to the Performance Parts.

When editing the Voice, make sure to store it as a User Voice separate from the Performance. Keep in mind that even when you store a Performance, the Voice parameters are not stored.

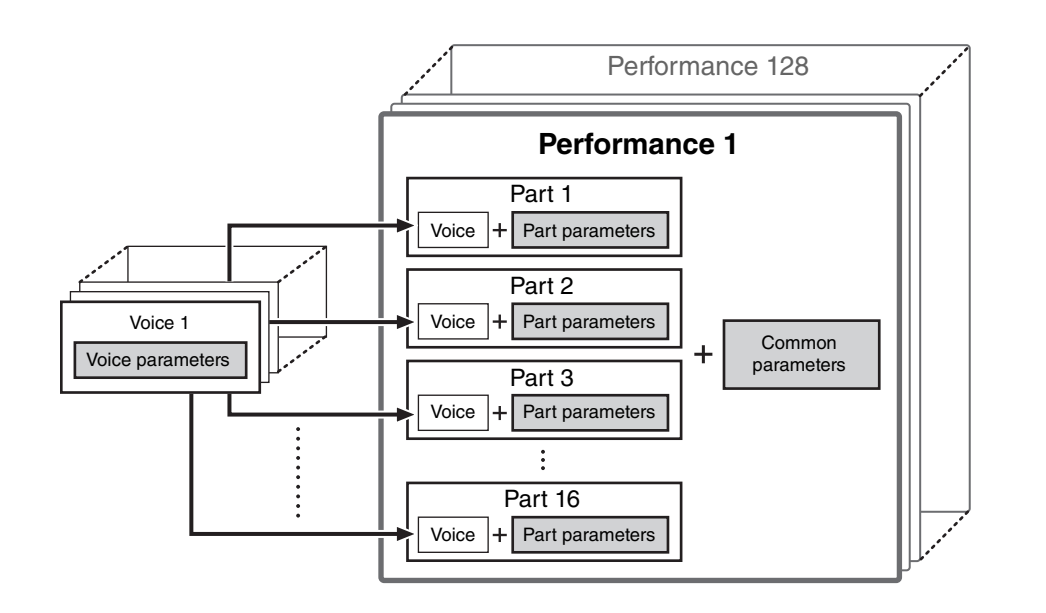

## **Maximum Polyphony**

Maximum polyphony refers to the highest number of notes that can be sounded simultaneously from the internal tone generator of the instrument. The maximum polyphony of this synthesizer is 128. When the internal tone generator block receives a number of notes exceeding the maximum polyphony, previously played notes are cut off. Keep in mind this may be especially noticeable with Voices not having decay. Furthermore, when Normal Voices that include multiple waves are used, the maximum number of simultaneous notes is less than 128.

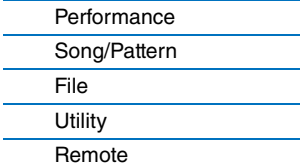

# <span id="page-10-2"></span><span id="page-10-0"></span>**Effect Block**

This block applies effects to the output of the tone generator block, processing and enhancing the sound. Effects are applied in the final stages of editing, letting you change the sound as desired.

# <span id="page-10-1"></span>**Effect structure**

## **Insertion Effects**

Insertion Effects can be applied individually to Voices assigned to specific Parts before merging the signals of all Parts. It should be used for sounds for which you want to drastically change the character. Each Voice features one Insertion Effect. You can set different Effect types to the Insertion Effect. This setting can be set in the Voice Insert Eff/ DrumKit Insert Eff display ([page 50\)](#page-49-0) of Voice Edit. This instrument features four Insertion Effects, which can be applied to four Parts (maximum) of the Performance.

## **System Effects**

This instrument is equipped with Reverb and Chorus as System Effects. System Effects are applied to the overall sound. With System Effects, the sound of each Part is sent to the effect according to the Effect Send Level for each Part. The processed sound (referred to as "wet") is sent back to the mixer, and output—after being mixed with the unprocessed "dry" sound.

## **Master EQ**

Master EQ is applied to the final (post-effect), overall sound of the instrument. In this EQ, all five bands can be set to peaking, with shelving being available also for the lowest and highest bands.

## **[Basic Structure](#page-2-0)**

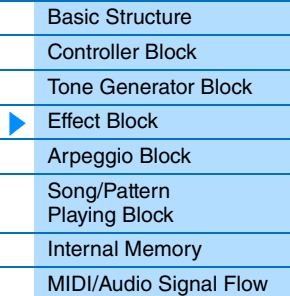

## **[Using a Connected](#page-18-3)  Computer**

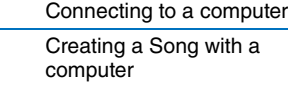

## **Using iOS [Applications](#page-38-1)**

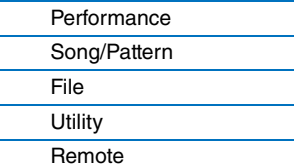

# <span id="page-11-0"></span>**Effect connections and settings**

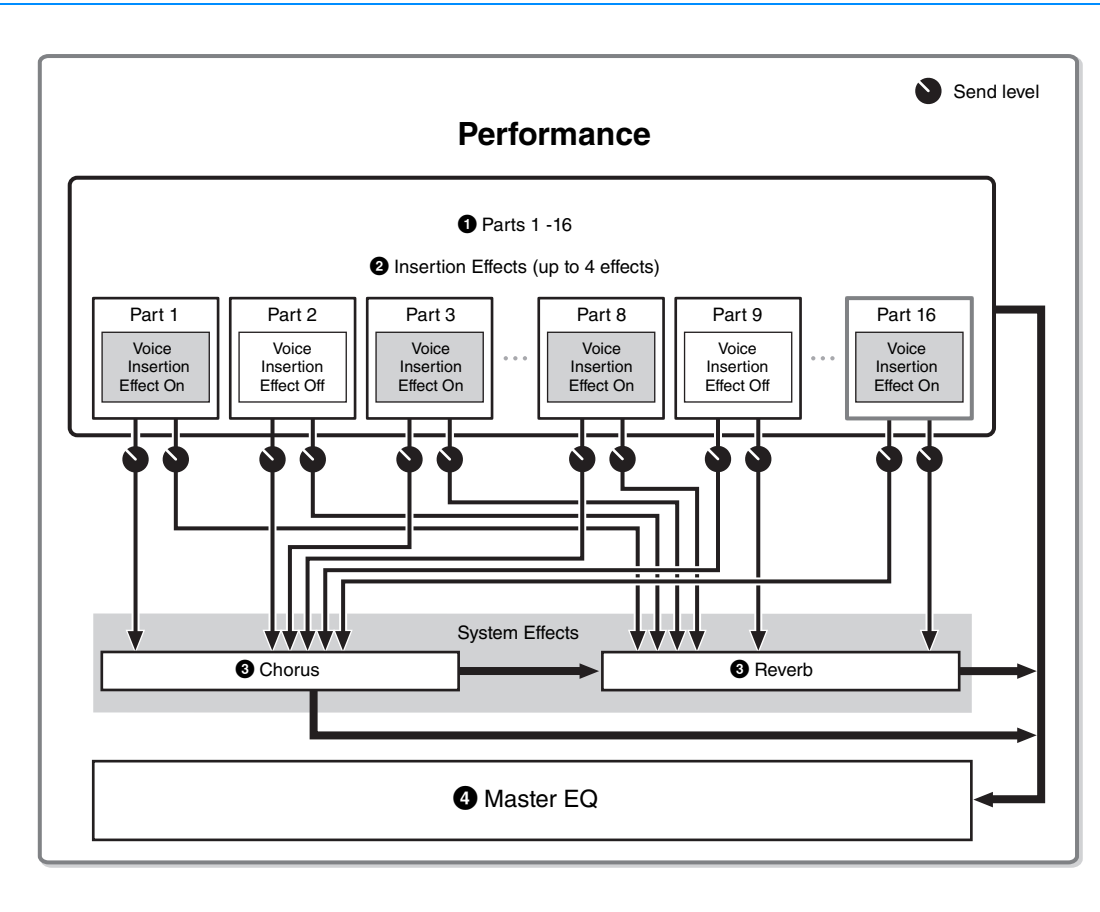

#### **[Basic Structure](#page-2-0)**

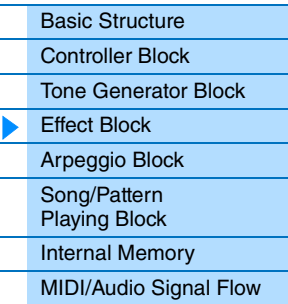

## **[Using a Connected](#page-18-3)  Computer**

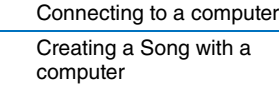

## **Using iOS [Applications](#page-38-1)**

## **[Reference](#page-39-3)**

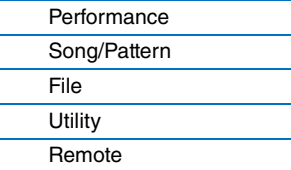

## 1 **Selection of which Part (1 – 16) uses the Insertion Effect.**

Settings: Set in "InsSw" in the Performance Part Select display [\(page 42](#page-41-0)).

#### 2 **Insertion Effect related settings**

Settings: Set in the Voice Insert Eff/ DrumKit Insert Eff display ([page 50](#page-49-0)) of Voice Edit.

#### 3 **Chorus and Reverb related settings**

Settings: Set in the Chorus Eff/ Reverb Eff display ([page 43\)](#page-42-1) of Common Edit, the General display [\(page 45\)](#page-44-0) of Common Edit, and the Play Mode display [\(page 47](#page-46-0)) of Part Edit.

#### 4 **Master EQ related settings**

Settings: Set in the Master EQ display ([page 44\)](#page-43-0) of Common Edit.

## **About Effect categories, Effect types, and Effect parameters**

For information regarding the Effect categories of this instrument and the Effect types contained in their categories, see the "Effect Type List" in the "Data List" PDF document. For information on the Effect parameters which can be set in the each effect type, see the "Effect Parameter List" in the "Data List" PDF document. For information on the descriptions of each Effect category, each Effect type, and each Effect parameter, see the "Synthesizer Parameters Manual" PDF documentation.

#### **About Preset settings**

Preset settings for parameters of each effect type are provided as templates and can be selected in the Effect Type selection display. To get a desired effect sound, try first selecting one of the Presets close to your imagined sound, then change the parameters as necessary. Preset settings can be determined by setting "Preset" in each effect parameter display. For information on each effect type, see the "Data List" PDF document.

# <span id="page-12-2"></span><span id="page-12-0"></span>**Arpeggio Block**

This block lets you automatically trigger musical and rhythmic phrases using the current Voice by simply pressing a note or notes on the keyboard. The Arpeggio sequence also changes in response to the actual notes or chords you play, giving you a wide variety of inspiring musical phrases and ideas—both in composing and performing. Two Arpeggio types can be played back at the same time.

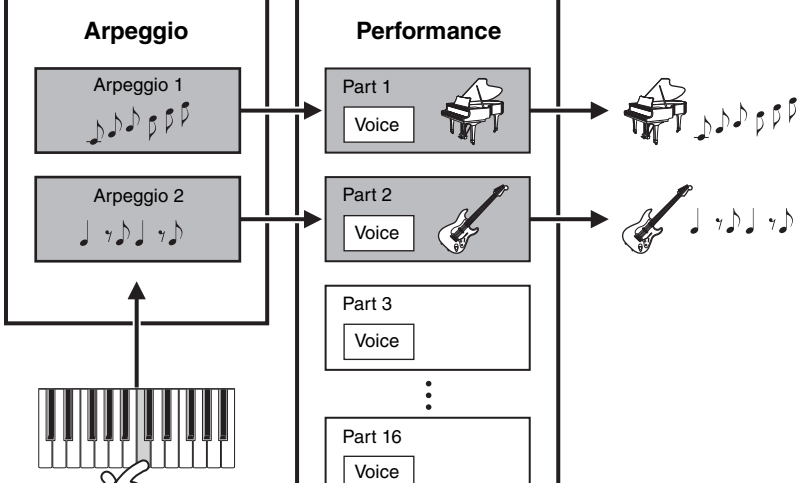

## **[Basic Structure](#page-2-0)**

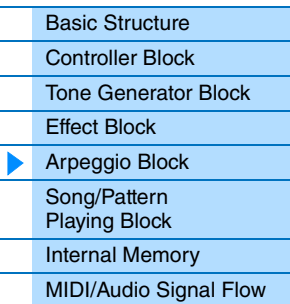

## **[Using a Connected](#page-18-3)  Computer**

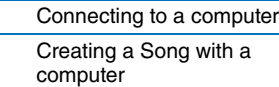

## **Using iOS [Applications](#page-38-1)**

# <span id="page-12-3"></span><span id="page-12-1"></span>**Arpeggio categories**

The Arpeggio types are divided into multiple categories as listed below. The categories are based on instrument type.

## **Category List**

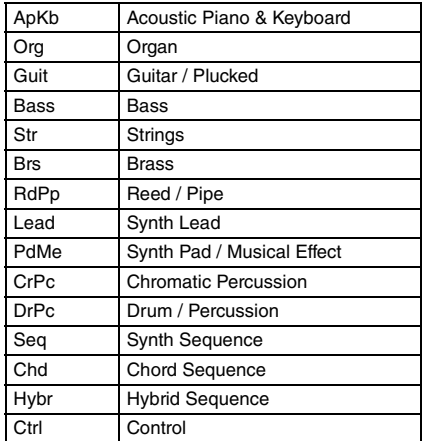

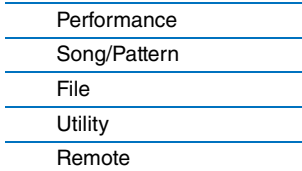

# <span id="page-13-0"></span>**About the Arpeggio type list**

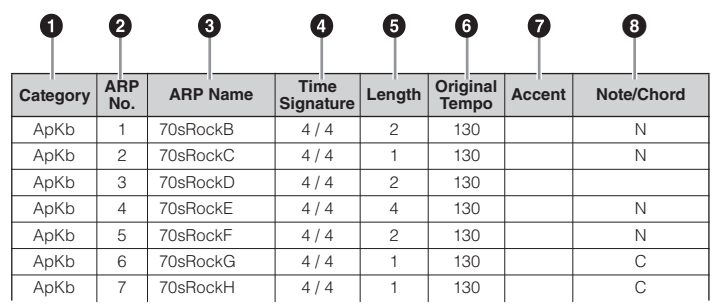

**NOTE** Note that this list is for illustration purposes only. For a complete listing of the Arpeggio Types, see the "Data List" PDF document.

#### **0** Category

Indicates the Arpeggio Category.

#### 2 **ARP No. (Arpeggio Number)**

Indicates the Arpeggio type number.

3 **ARP Name (Arpeggio Name)**

Indicates the Arpeggio Name.

#### 4 **Time Signature**

Indicates the time signature or meter of the Arpeggio type.

#### 5 **Length**

Indicates the data length (amount of measures) of the Arpeggio type.

#### 6 **Original Tempo**

Indicates the appropriate tempo value of the Arpeggio type. Note that this tempo is not set automatically when selecting an Arpeggio type.

#### $\odot$  Accent

The circle indicates that the Arpeggio uses the Accent Phrase feature (see below).

#### 8 **Note/Chord**

Indicates the Arpeggio playback type. "N (Note)" indicates that the playback method differs according to the number of notes or the intervals between them. "C (Chord)" indicates that chords are detected from note data played on the keyboard, and Arpeggio playback then changes with the chords. Blank cells indicate Arpeggios for Drum Voices ([page 15\)](#page-14-1) or Arpeggios containing mainly controller information [\(page 15](#page-14-2)).

## <span id="page-13-1"></span>**Arpeggio playback types**

## **Turning Arpeggio playback on/off**

The following two settings are available for turning Arpeggio playback on/off.

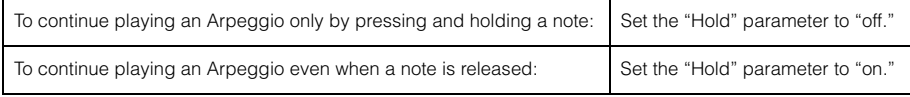

**NOTE** For information on the displays including the "Hold" parameters, see Arp Select display [\(page 49\)](#page-48-0).

**NOTE** When "Switch (Arpeggio Switch)" is set to "on," you can use a damper pedal switch (sending MIDI sustain messages; control change #64) to perform the same function as setting "Hold" to "on."

## **Accent Phrase**

Accent Phrases are composed of sequence data included in some Arpeggio types, sounding only when you play notes at a high (strong) velocity. For information on Arpeggio types that use this function, refer to the "Arpeggio Type List" in the "Data List" PDF document.

#### **[Basic Structure](#page-2-0)**

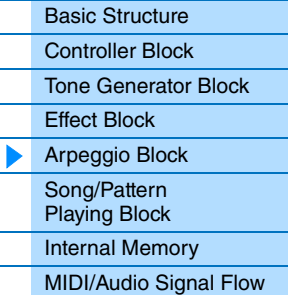

## **[Using a Connected](#page-18-3)  Computer**

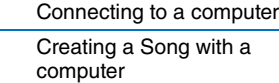

## **Using iOS [Applications](#page-38-1)**

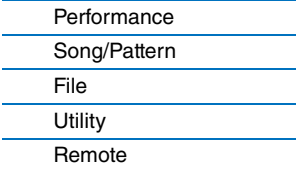

# <span id="page-14-0"></span>**Relation between played notes and Arpeggio types**

There are three main Arpeggio playback types as described below.

## **Arpeggios for Normal Voices**

Arpeggio types (belonging to all categories except for DrPC and Cntr) created for use of Normal Voices have the following three playback types.

#### **Playback of played notes only**

Arpeggios are played back using only the played note(s) and octave notes.

#### **Playback of a programmed sequence according to the played notes (Note)**

These Arpeggio types have several sequences each of which is suited for a certain chord type. Even if you press only one note, the Arpeggio is played back using the programmed sequence—meaning that notes other than the ones you play may be sounded. Pressing another note triggers a transposed sequence using the pressed note as the new root note. Adding notes to those already held changes the sequence accordingly. For more on this Arpeggio type, refer to the "Arpeggio Type List" in the "Data List" PDF document.

#### **Playback of a programmed sequence according to the played chord (Chord)**

These Arpeggio types created for use with Normal Voices are played back to match the chord type that you play on the keyboard. For more on this Arpeggio type, refer to the "Arpeggio Type List" in the "Data List" PDF document.

**NOTE** Since these types are programmed for Normal Voices, using them with Drum Voices may not produce musically appropriate results.

## <span id="page-14-1"></span>**Arpeggios for Drum Voices (Category: DrPc)**

These Arpeggio types are programmed specifically for use with Drum Voices, giving you instant access to various rhythm patterns. Three different playback types are available.

#### **Playback of a drum pattern**

Pressing any note(s) will trigger the same rhythm pattern.

#### **Playback of a drum pattern, plus additional played notes (assigned drum instruments)**

Pressing any note will trigger the same rhythm pattern. Playing additional notes to the one being held lets you add other sounds (assigned drum instruments) to the drum pattern being played.

#### **Playback only of the played notes (assigned drum instruments)**

Playing a note or notes will trigger a rhythm pattern using only the notes played (assigned drum instruments). Keep in mind that even if you play the same notes, the triggered rhythm pattern differs depending on the order of the notes played. This gives you access to different rhythm patterns using the same instruments simply by changing the order in which you play the notes, when the "KeyMode" parameter is set to "thru" or "thrudirect."

- **NOTE** The three playback types above are not distinguished by category name or type name. You'll have to actually play the types and hear the difference.
- **NOTE** Since these types are programmed for Drum Voices, using them with Normal Voices may not produce musically appropriate results.

## <span id="page-14-2"></span>**Arpeggios containing mainly controller information (Category: Cntr)**

These arpeggio types are programmed primarily with Control Change and Pitch Bend data. They are used to change the tone or pitch of the sound, rather than play specific notes. In fact, some types contain no note data at all.

**NOTE** When the Arpeggio types which belong to the "Cntr" Category and contain no note data is selected, no sound is produced, even if the MX49/MX61 receives Note On messages.

#### **Tips for Arpeggio playback**

Arpeggios not only provide inspiration and full rhythmic passages over which you can perform, they give you quality MIDI data you can use in creating Songs, or fully formed backing parts to be used in your live performances. For instructions on using Arpeggio, see the "Quick Guide" in the Owner's Manual.

#### **[Basic Structure](#page-2-0)**

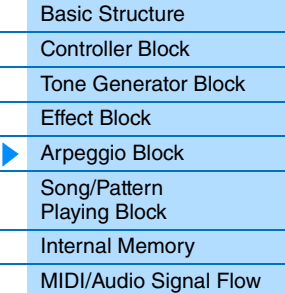

## **[Using a Connected](#page-18-3)  Computer**

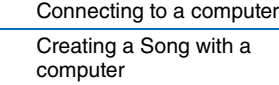

## **Using iOS [Applications](#page-38-1)**

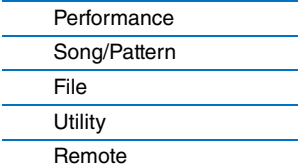

# <span id="page-15-3"></span><span id="page-15-0"></span>**Song/Pattern Playing Block**

This block lets you play the internal Rhythm Patterns or MIDI/Audio data saved to USB flash memory which is connected to this instrument. The MIDI data of the Rhythm Pattern and USB flash memory is sent to the internal tone generator block, and plays back the sounds.

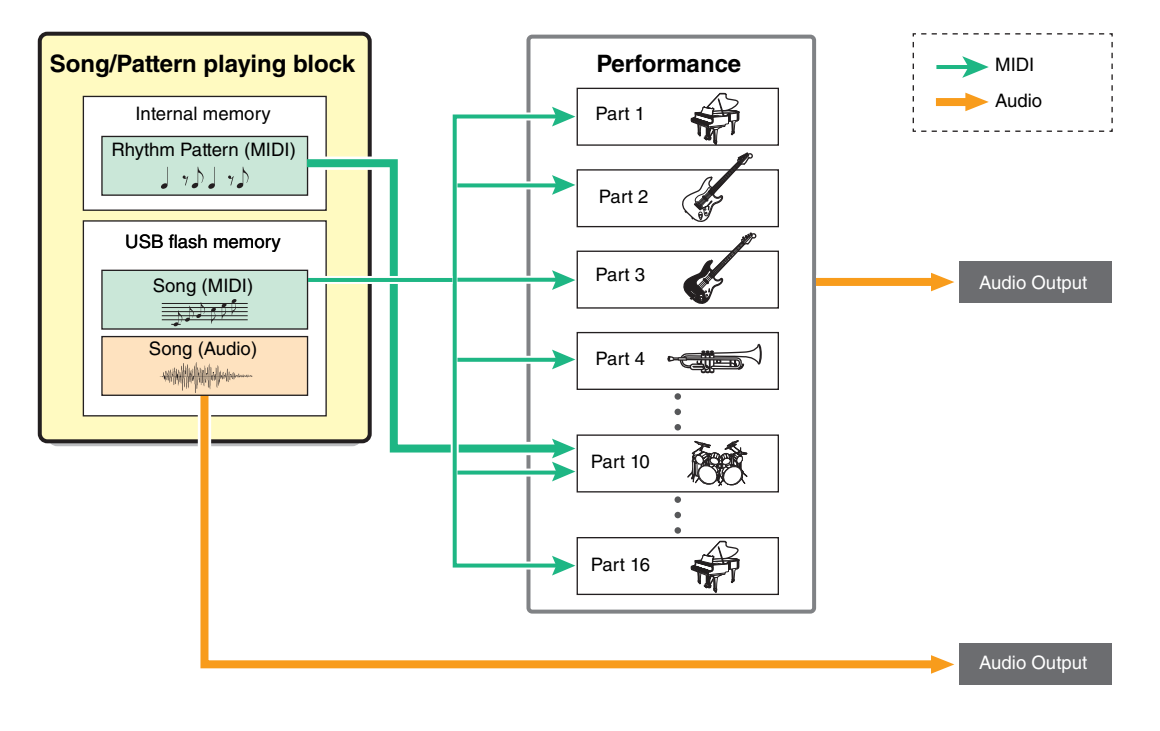

# <span id="page-15-1"></span>**Rhythm Pattern**

The MX49/MX61 features multiple Rhythm Patterns. The appropriate Rhythm Pattern is determined for each Performance. This Pattern is played back using the Drum Voice assigned to Part 10 of the Performance.

# <span id="page-15-2"></span>**Song**

MIDI and Audio data saved in the root directory ([page 60\)](#page-59-3) of the USB flash memory can be played back as a Song on this instrument. MIDI data uses the sounds of Parts 1 – 16 of the Performance for playback. Audio data is directly output to the OUTPUT [L/MONO]/[R] jacks.

**NOTE** Only SMF (Standard MIDI File) MIDI data of format 0 can be used for playback on this instrument.

**NOTE** Only 44.1kHz/16-bit stereo WAV file audio data can be used for playback on this instrument.

## **[Basic Structure](#page-2-0)**

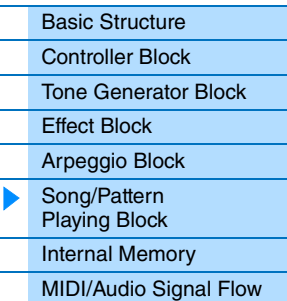

## **[Using a Connected](#page-18-3)  Computer**

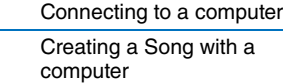

## **Using iOS [Applications](#page-38-1)**

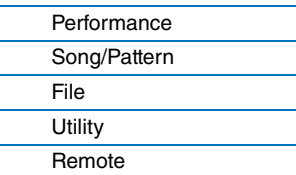

# <span id="page-16-4"></span><span id="page-16-0"></span>**Internal Memory**

The MX49/MX61 creates a variety of different kinds of data, including Performance and Voice. This section describes how to maintain the various types of data and use the memory devices/media for storing them.

# <span id="page-16-1"></span>**Internal memory of the MX49/MX61**

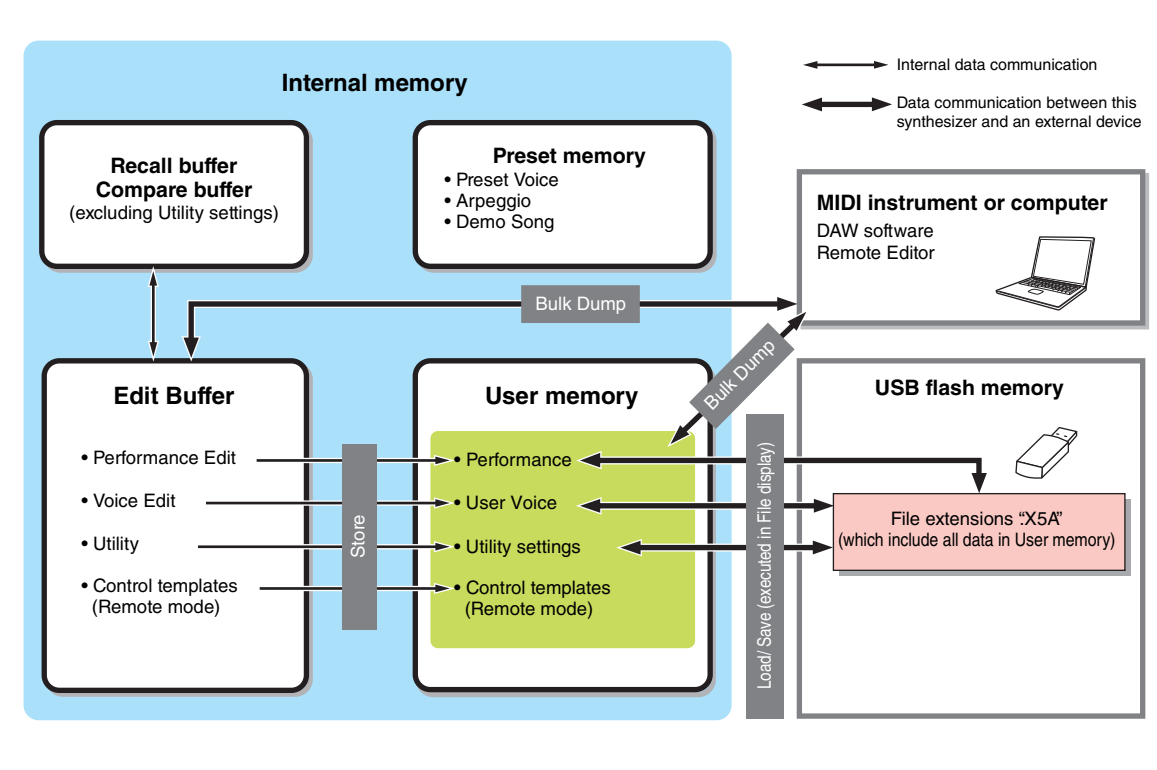

## <span id="page-16-2"></span>**Preset memory**

Preset Voices, Arpeggios, and Demo Song are stored in this memory. It is designed specifically for reading out data, and as such data cannot be written to it.

## <span id="page-16-5"></span><span id="page-16-3"></span>**User memory**

Stored to this memory are 128 Performances, User Voices, Utility settings (global system settings), and 50 Control templates. It is designed for both data writing and data reading operations. The contents of this memory are maintained even when the power is turned off.

## **Edit buffer**

The edit buffer is the memory location for edited data of the Performance and the Voices assigned to the Parts. Only a single Performance can be held in this memory at one time. This memory is designed both for data writing and data reading operations. The contents of this memory are lost when the power is turned off. You should always store edited data to User memory before switching the Performance or turning off the power.

## **Recall buffer/ Compare buffer**

The recall buffer is the backup memory for the edit buffer. If you've selected another Performance without storing the one you were editing, you can use the Recall function to recover your original edits, since the edit buffer's contents are stored to backup memory.

The compare buffer is designed specifically for saving data that exists prior to editing. The data prior to editing will temporarily be reinstated, then you can switch between the just-edited data and its original, unedited condition, allowing you to hear how your edits affect the sound (Compare function). These memories are designed both for data writing and data reading operations. The contents of this memory are lost when the power is turned off.

## **[Basic Structure](#page-2-0)**

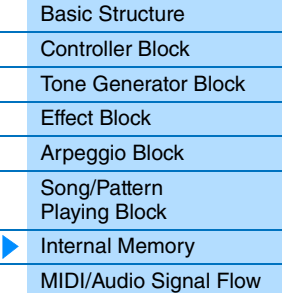

## **[Using a Connected](#page-18-3)  Computer**

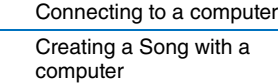

## **Using iOS [Applications](#page-38-1)**

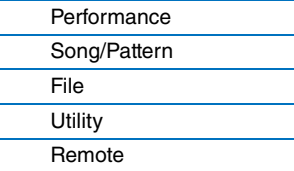

# <span id="page-17-1"></span><span id="page-17-0"></span>**MIDI/Audio Signal Flow**

The MIDI/audio signal flow in this instrument and the flow between this instrument and an external device are shown in the following illustration.

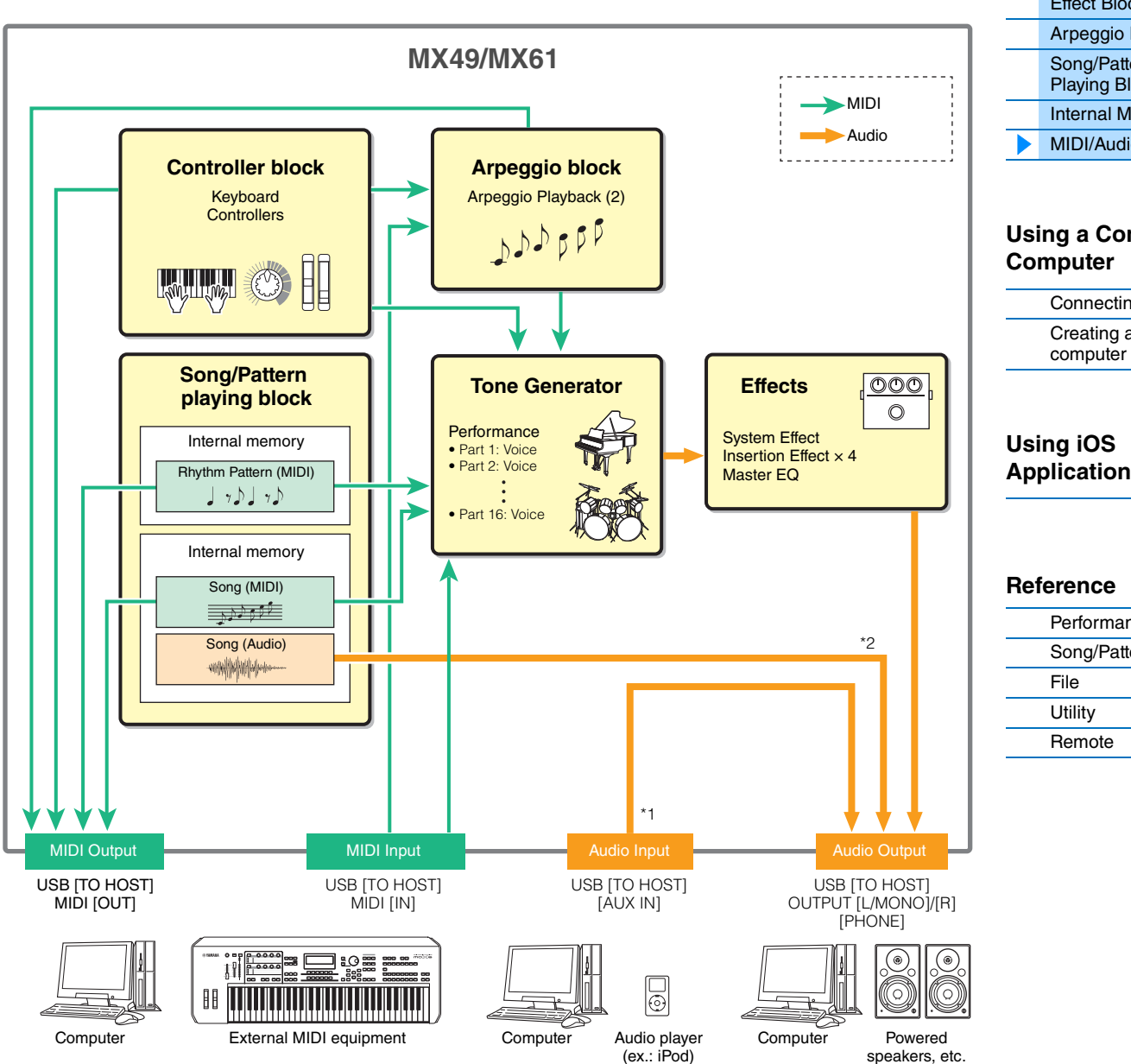

\*1 The audio signals input via the USB [TO HOST] terminal are output only to the OUTPUT [L/MONO]/[R] jacks and [PHONE] jack. These signals are not output to the USB [TO HOST] terminal.

\*2 The audio data of the USB flash memory are output only to the OUTPUT [L/MONO]/[R] jacks and [PHONE] jack. The data is not output to the USB [TO HOST] terminal.

## **[Basic Structure](#page-2-0)**

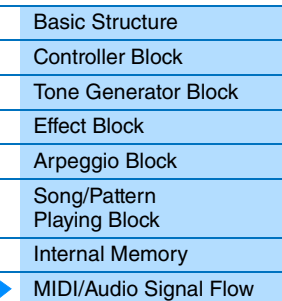

# **[Using a Connected](#page-18-3)**

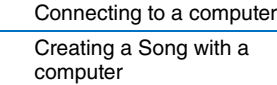

# **[Applications](#page-38-1)**

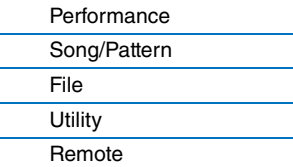

# <span id="page-18-3"></span><span id="page-18-0"></span>**Using a Connected Computer**

Connect the MX49/MX61 to your computer (via USB) and create your own original songs, using DAW software on the computer.

**NOTE** The acronym DAW (digital audio workstation) refers to music software for recording, editing and mixing audio and MIDI data. The main DAW applications are Cubase, Logic, SONAR and Digital Performer. Though all of these can be effectively used with the MX49/MX61, we recommend using Cubase when creating songs together with the instrument.

By connecting this instrument to a computer, you can take advantage of the following functions and applications.

- Using as an external tone generator for the DAW software and a MIDI keyboard
- Using as a remote controller of the DAW software and VSTi (software instrument)

# <span id="page-18-2"></span><span id="page-18-1"></span>**Connecting to a computer**

A USB cable and the Yamaha Steinberg USB Driver are necessary to connect the MX49/MX61 to the computer. Note that both audio data and MIDI data can be transmitted via USB. Also, the MX49/MX61 Remote Tools and the MX Voice List are useful for using DAW software with this instrument. Follow the instructions below.

## **1 Download the latest Yamaha Steinberg USB Driver, MX49/MX61 Remote Tools, and MX Voice List from our website.**

After clicking the Download button, extract the compressed file. <http://download.yamaha.com/>

**NOTE** Information on system requirements is also available at the above web site.

**NOTE** The Yamaha Steinberg USB Driver and Remote Tools may be revised and updated without prior notice. Make sure to check and download the latest version from the above site.

## **2 Install the Yamaha Steinberg USB Driver to the computer.**

For instructions on installing, follow the online Installation Guide included in the downloaded file package. When connecting this instrument to a computer, connect the USB cable to the USB [TO HOST] of this instrument and the USB terminal of the computer as shown below.

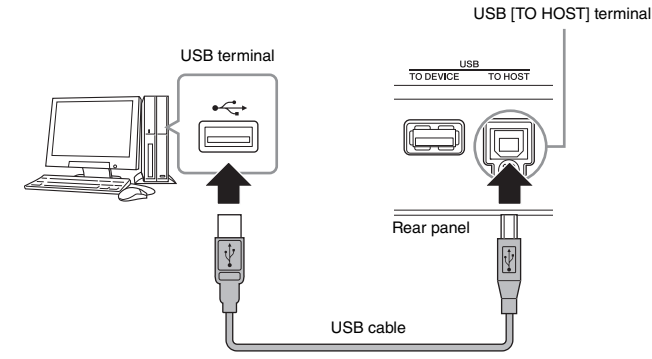

## **3 Make sure that the USB [TO HOST] terminal of this instrument is enabled.**

Press [UTILITY] button to call up Utility display  $\rightarrow$  Select "02:MIDI" from list with Cursor [ $\Lambda$ ] / [V] buttons, then press [ENTER] to call up MIDI display  $\rightarrow$  Set "MIDI IN/OUT" parameter to "USB."

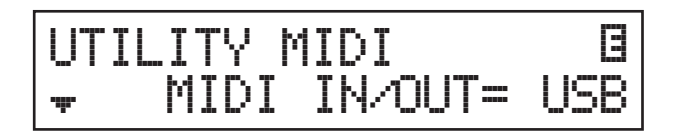

**4 Press the [STORE] button to store the settings to internal memory.**

#### **[Basic Structure](#page-2-5)**

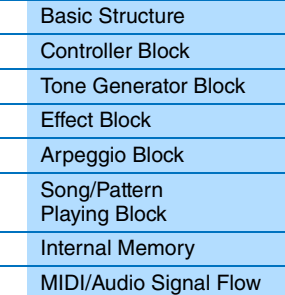

## **[Using a Connected](#page-18-0)  Computer**

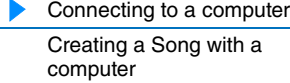

## **Using iOS [Applications](#page-38-1)**

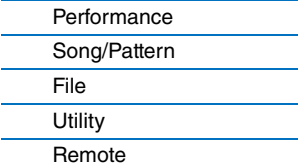

## **5 Install the MX49/MX61 Remote Tools (downloaded in step 1) to the computer.**

Remote Tools consists of two components: the MX49/MX61 Remote Editor and MX49/MX61 Extension, which enables you to use the MX49/MX61 along with Cubase series. For instructions on installing, refer to the online Installation Guide included in the downloaded file package.

## **6 Install the MX Voice List (downloaded in step 1) to the computer.**

For instructions on installing, refer to the online Installation Guide included in the downloaded file package.

#### **Precautions when using the USB [TO HOST] terminal**

When connecting the computer to the USB [TO HOST] terminal, make sure to observe the following points. Failing to do so risks freezing the computer and corrupting or losing the data. If the computer or the instrument freezes, restart the application software or the computer OS, or turn the power to the instrument off then on again.

#### **NOTICE**

- Use an AB type USB cable of less than 3 meters. USB 3.0 cables cannot be used.
- Before connecting the computer to the USB [TO HOST] terminal, exit from any power-saving mode of the computer (such as suspend, sleep or standby).
- Before turning on the power to the instrument, connect the computer to the USB [TO HOST] terminal.
- Execute the following before turning the power to the instrument on/off or plugging/unplugging the USB cable to/from the USB [TO HOST] terminal.
	- Quit any open application software on the computer.
	- Make sure that data is not being transmitted from the instrument. (Data is transmitted by playing notes on the keyboard, playing back a song, or etc.)
- While the computer is connected to the instrument, you should wait for six seconds or more between these operations: (1) when turning the power of the instrument off then on again, or (2) when alternately connecting/ disconnecting the USB cable.

#### **MIDI channels and MIDI ports**

MIDI data is assigned to one of sixteen channels, and this synthesizer is capable of simultaneously playing up to sixteen separate Parts, via the maximum sixteen MIDI channels. However, this sixteen-channel limit can be overcome by using separate MIDI "ports"—each supporting sixteen channels—and adding another synthesizer or tone generator for even more instrument sounds. While a single MIDI cable is equipped to handle data over up to sixteen channels simultaneously, a USB connection is capable of handling far more—thanks to the use of MIDI ports. Each MIDI port can handle sixteen channels, and the USB connection allows up to eight ports, letting you use up to 128 channels (8 ports x 16 channels) on your computer. When connecting this instrument to a computer using a USB cable, the MIDI ports are defined as follows:

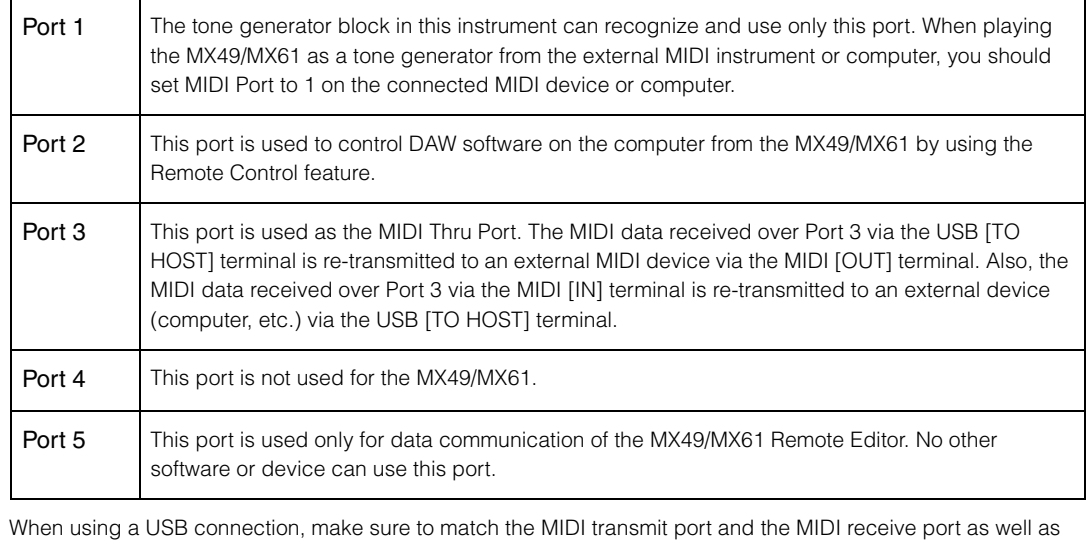

the MIDI transmit channel and the MIDI receive channel. Make sure to set the MIDI port of the external device connected to this instrument according to the above information.

#### **[Basic Structure](#page-2-5)**

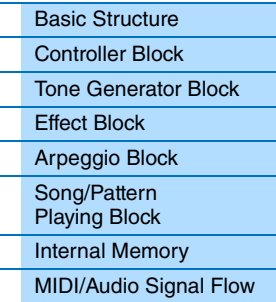

## **[Using a Connected](#page-18-0)  Computer**

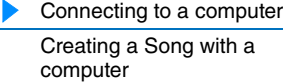

## **Using iOS [Applications](#page-38-1)**

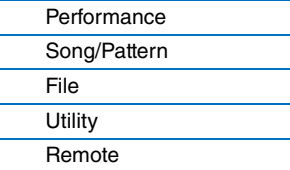

#### **Audio channels**

The audio signals of the MX49/MX61 can be output to the USB [TO HOST] terminal and the OUTPUT [L/MONO]/ [R] jacks. When connecting to a computer, use the USB [TO HOST] terminal. In this case, up to two audio channels (USB 1 and USB2) are available. The audio signals of the MX49/MX61 can be input from the USB [TO HOST] terminal and the [AUX IN] jack. Up to two channels of audio can be input to the USB [TO HOST] terminal. Set the output level by setting the "DAW Level" parameter ([page 64\)](#page-63-2) on the MX49/MX61. The signals are output to the OUTPUT [L/MONO]/[R] jack. Also, up to two audio channels can be input to the [AUX IN] jacks. The signal is sent to directly the OUTPUT [L/MONO]/[R] jack. For more details, see the "MIDI/Audio Signal Flow" section (page [18](#page-17-1)).

## **[Basic Structure](#page-2-5)**

L. ÷

L

 $\overline{a}$ 

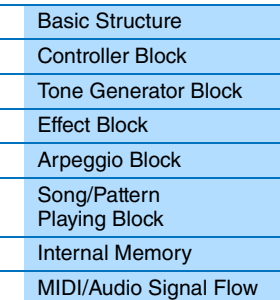

## **[Using a Connected](#page-18-0)  Computer**

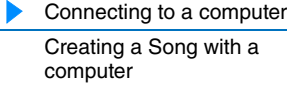

## **Using iOS [Applications](#page-38-1)**

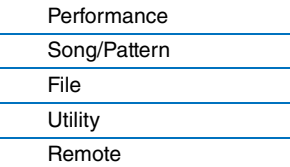

# <span id="page-21-2"></span><span id="page-21-0"></span>**Creating a Song with a computer**

By using the MX49/MX61 with DAW software on the connected computer, you can take advantage of the following functions and applications.

- MIDI recording of your MX49/MX61 performance to DAW software on the computer.
- Audio recording of your MX49/MX61 performance to DAW software on the computer
- Remote controlling the DAW software or VSTi (software instrument)

This section contains an overview on how to use DAW software on the computer with the MX49/MX61 after connecting.

**NOTE** For information on Cubase series software that supports the MX49/MX61, see the following website. <http://download.yamaha.com/>

#### **Important**

For the sake of example in the explanations below, Cubase 6 is used on a computer running Windows 7. The Cubase windows and names as shown in this section may differ according to your particular Cubase version and/or computer environment.

# <span id="page-21-1"></span>**Recording your performance on the MX49/MX61 to DAW software as MIDI data**

In this section, you'll learn how to record variety of instrument Voices to multiple tracks of the Cubase to create a MIDI song. Recording as MIDI data allows you to easily create a musical score from your performance, as well as easily make partial corrections to the recording—for example changing the tempo or key for the whole song. In this section, make connections and set the signal flow as shown in the following illustration. Using the Quick Setup function greatly simplifies the connection settings on the MX49/MX61.

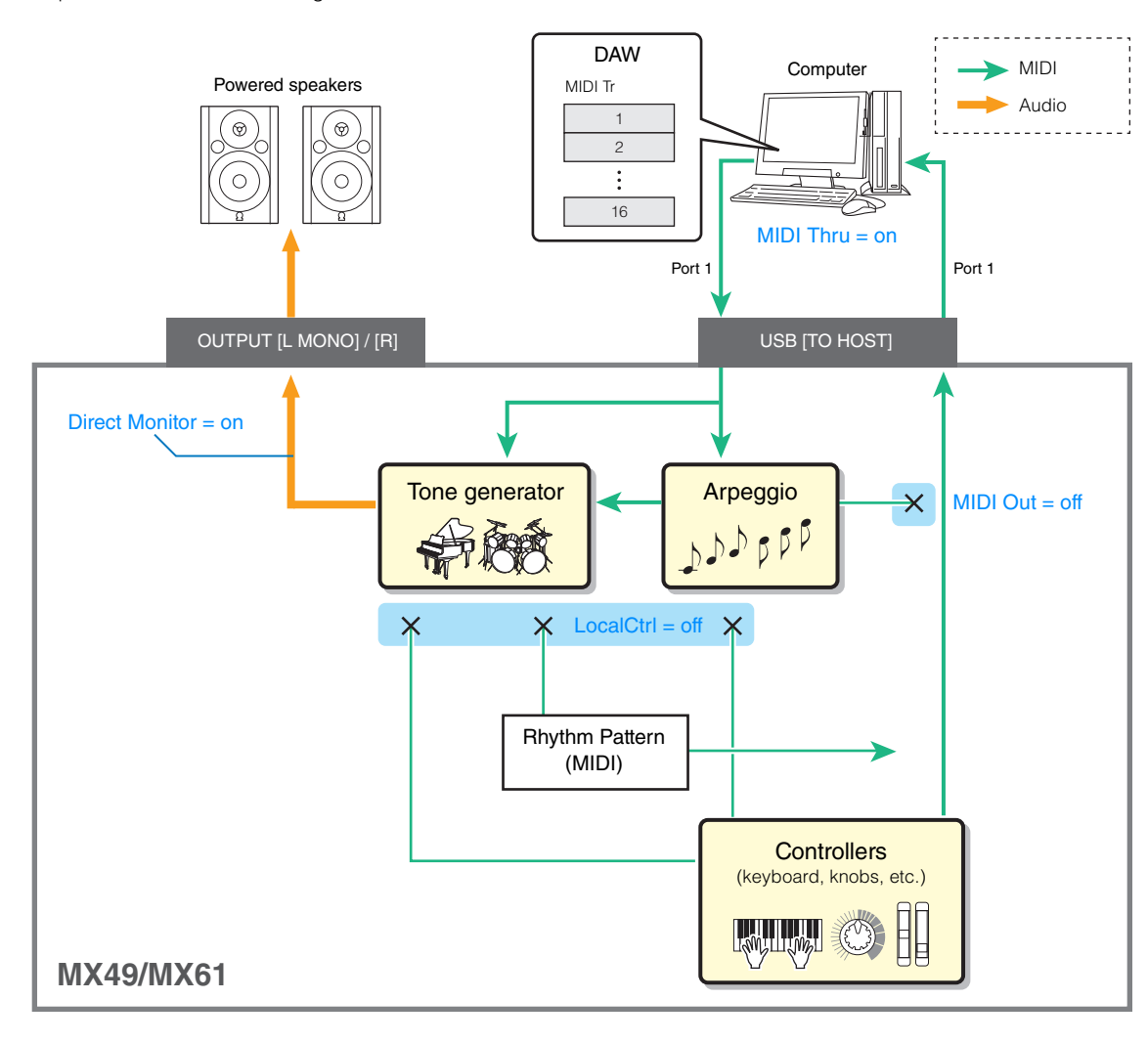

## **[Basic Structure](#page-2-5)**

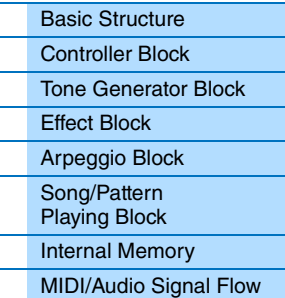

## **[Using a Connected](#page-18-0)  Computer**

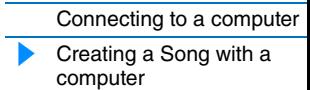

## **Using iOS [Applications](#page-38-1)**

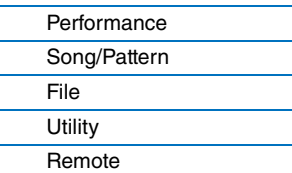

## <span id="page-22-0"></span>**Setting up the MX49/MX61**

## **1 Use the Quick Setup function to specify the "DAW Rec" connection.**

Press [UTILITY]  $\rightarrow$  [JOB]  $\rightarrow$  Select "01:QuickSetup"  $\rightarrow$  [ENTER]  $\rightarrow$  Set "Type" to "DAW Rec"  $\rightarrow$  [ENTER]. The following parameters are set as shown. Local Control [\(page 65](#page-64-0)) is set to off. Use this setting when you want to record your performance on this instrument (excepting Arpeggio data) to DAW software.

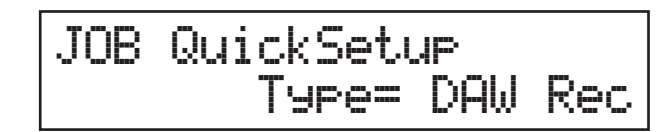

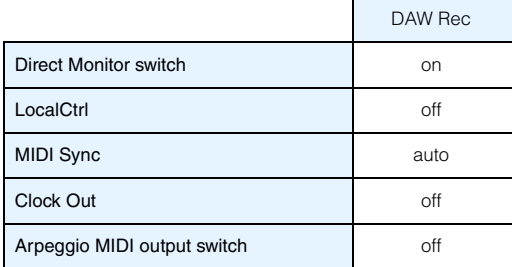

## **2 Store the settings, then return the Performance top display.**

Press [STORE], then press [EXIT] repeatedly to return to the top display after storing the settings.

## **3 Make sure that the Layer and Split functions are off.**

If the lamps of the [LAYER] button and/or [SPLIT] button are lit, press the buttons to turn them off.

## **Setting up Cubase**

## **1 Start Cubase on your computer.**

**Important**

Cubase cannot recognize the MX49/MX61 if you turn the power of the MX49/MX61 on after starting Cubase. Make sure to start Cubase after turning on the power of the MX49/MX61.

## **2 On Cubase, open a new project.**

Select the "Empty" project in the "More" area of the Project Assistant window, and then click [Create].

## **3 Confirm that MIDI Thru is set to "on" on Cubase.**

Click "File" menu  $\rightarrow$  "Preference"  $\rightarrow$  "MIDI." Confirm that "MIDI Thru Active" is checked. Then, click [OK] to close the Preference window. When MIDI Thru is set to on, the MIDI data generated by playing the keyboard and received by the computer is returned back to the MX49/MX61. As shown in the illustration below, this allows you to play selected tracks on Cubase (each with a different MIDI channel) and have the respective Parts on the MX49/ MX61 sound. For example, if Tracks 1, 2 and 3 are set to MIDI channels 1, 2 and 3, respectively, and the MX49/ MX61 is set to play Piano, Bass and Strings on MIDI channels 1, 2 and 3, respectively—you can individually select a track for playing/recording and have that respective instrument sound on the MX49/MX61. Select Track 1 and play/record the Piano part; select Track 2 to play/record the Bass, and so on.

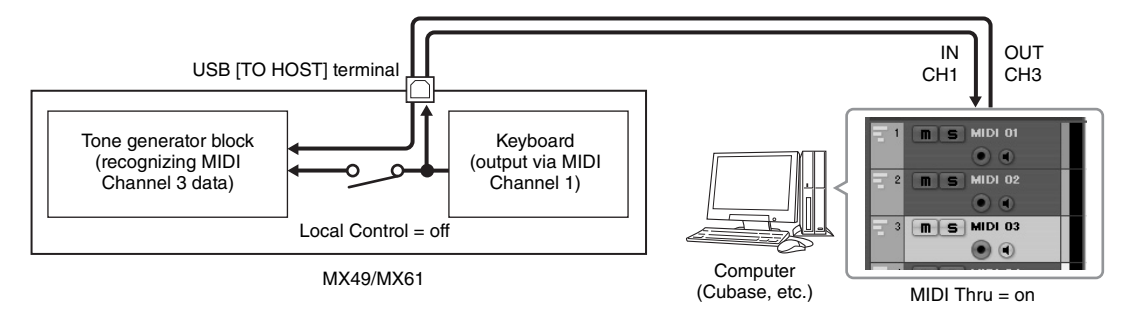

## **[Basic Structure](#page-2-5)**

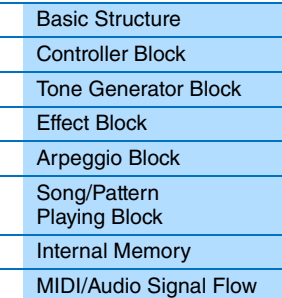

## **[Using a Connected](#page-18-0)  Computer**

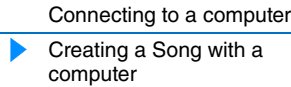

## **Using iOS [Applications](#page-38-1)**

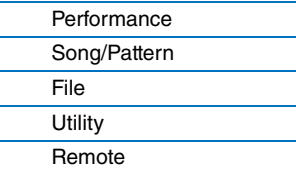

# **4 Confirm that ASIO Driver is set to "Yamaha Steinberg USB ASIO" or "Yamaha MX49/MX61"**

Click "Devices" menu → "Device Setup..." → "VST Audio System." Confirm the "ASIO Driver" setting. Then, click [OK] to close the Device Setup window.

## **5 Set up the MX Voice List installed in your computer for use on Cubase.**

Setting up the MX Voice List makes operation smoother, easier and more convenient when creating song data with multiple Voices of the instrument. If you don't set the MX Voice List, you'll need to manually set the Voice assigned to each Part on the MX49/MX61.

## **5-1 Click "Devices" menu "MIDI Device Manager" [Install Device].**

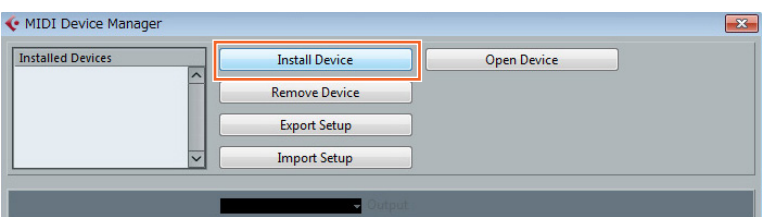

- **5-2 Select "Yamaha MX" on the Add MIDI Device window, then click [OK].**
- **5-3 After selecting "Yamaha MX" in the "Installed Devices" area on the MIDI Device Manager window, set Output to "Yamaha MX49/MX61-1" at the lower part of the window, then close the window.**

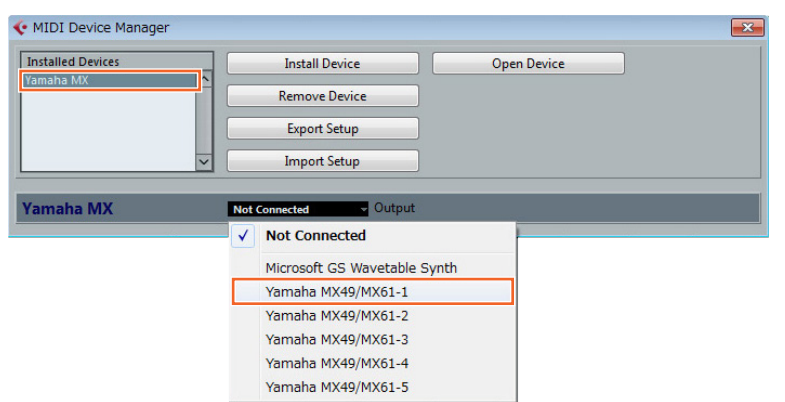

## **6 Create a MIDI track.**

Click "Project" menu → "Add Track" → "MIDI" → [Add Track].

### **[Basic Structure](#page-2-5)**

L,

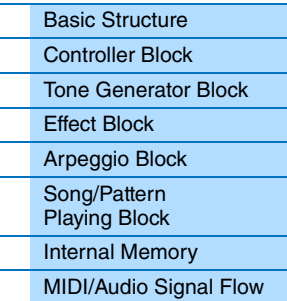

## **[Using a Connected](#page-18-0)  Computer**

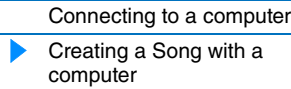

## **Using iOS [Applications](#page-38-1)**

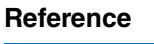

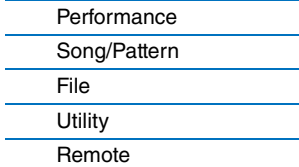

## **7 On the MIDI track, set the Input/ Output Routing to allow MX49/MX61 data to be input to Cubase and to allow MIDI track data to be output to Port 1 of the MX49/MX61.**

Set the Input Routing to "All MIDI Inputs" and set the Output Routing to "Yamaha MX49/MX61 (Yamaha MX49/ MX61–1)." All incoming MIDI data will be input to Cubase, and MIDI track data will be output to the channel determined at the track on MIDI Port 1 of the MX49/MX61. Also, the MX Voice List can be shown on the track of Cubase.

**NOTE** If you didn't execute Step 5 above, set the Output Routing to "Yamaha MX49/MX61–1."

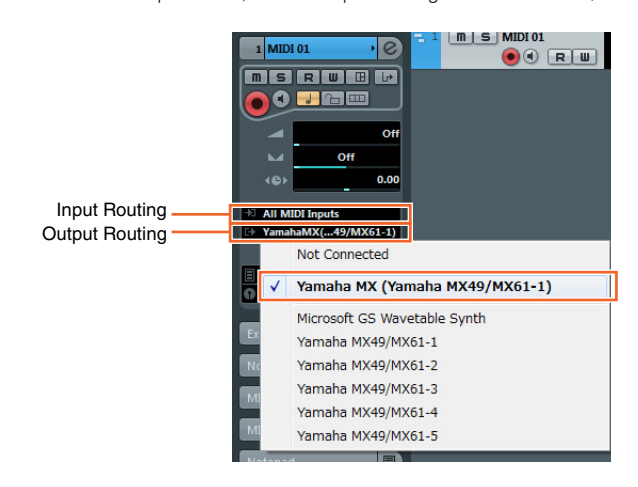

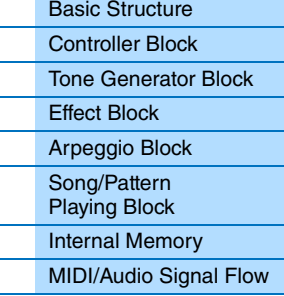

**[Basic Structure](#page-2-5)**

## **[Using a Connected](#page-18-0)  Computer**

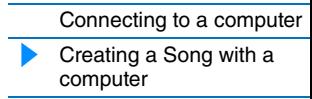

## **Using iOS [Applications](#page-38-1)**

### **8 Determine which Voice will be used for the MIDI track data.**

Click in the Program Selector to call up the MX49/MX61 Voice List, then select the desired Voice. The Voice assigned to the MX49/MX61 Part corresponding to the output channel for the MIDI track is replaced by the Voice you've selected on Cubase. Check the sound while playing the MX49/MX61 keyboard.

**NOTE** If you don't select the Voice on Cubase, the Voice currently assigned to the Part on the MX49/MX61 will sound.

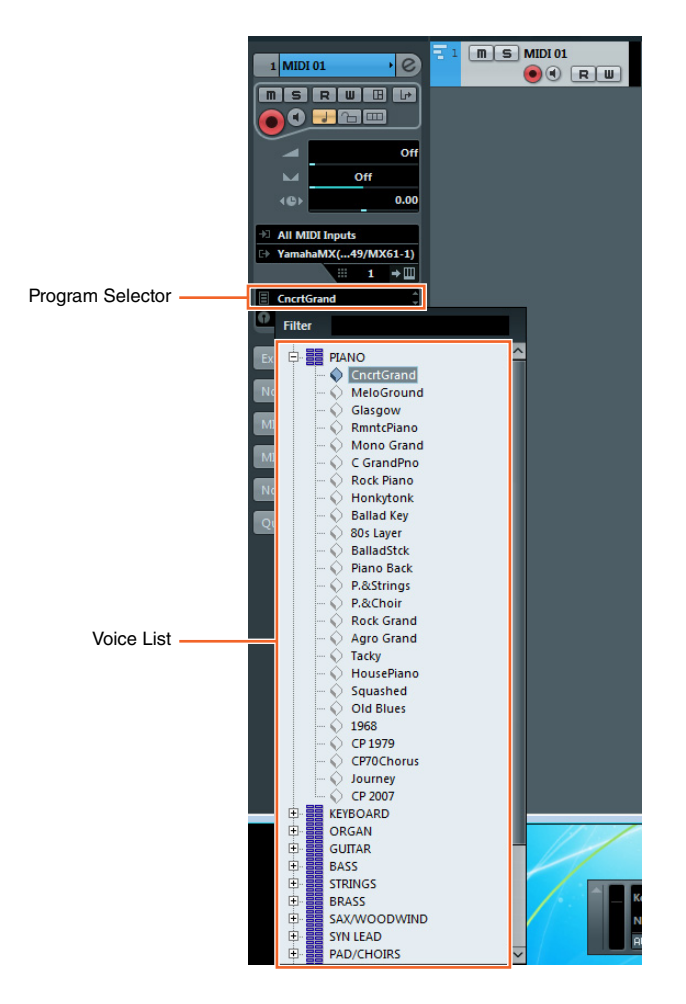

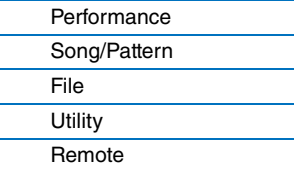

## **9 If necessary, turn the metronome on.**

Click on "CLICK" in the Transport Panel (or press C) to turn the metronome on.

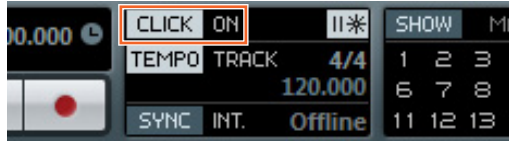

## **10 Record the MX49/MX61 performance to the selected MIDI track.**

After setting the time position to zero, click (Record). When you begin playing the MX49/MX61, recording of your performance starts. When you've finished, click  $\Box$  (Stop) to stop recording.

## **11 Create other MIDI tracks as needed, and record more parts of your performance using other Voices of the MX49/MX61.**

Repeat steps 6 to 10 above. After finishing recording as desired, go on to step 12.

## **12 Check the recorded data in all tracks.**

After setting the time position to zero, click  $\sum$  (Start). If necessary, correct or edit the MIDI data on Cubase to complete the song data. For instructions on using Cubase, refer to the documentation provided with the software.

## **[Basic Structure](#page-2-5)**

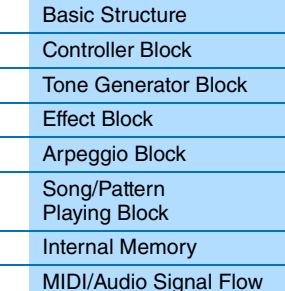

## **[Using a Connected](#page-18-0)  Computer**

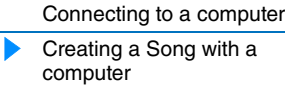

## **Using iOS [Applications](#page-38-1)**

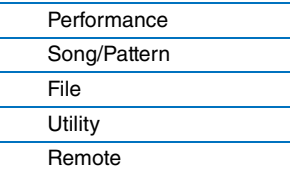

# <span id="page-26-0"></span>**Recording your performance on the MX49/MX61 to DAW software as audio data**

In this section, you'll learn how to convert the MIDI data you created in the previous section to audio data using the MX49/MX61 Voices. By recording audio data, you can create audio CDs, or use the MX49/MX61 Song data as an audio file in other applications, such as sound editors or video production software. In this section, set up the connections and signal flow as shown in the following illustration.

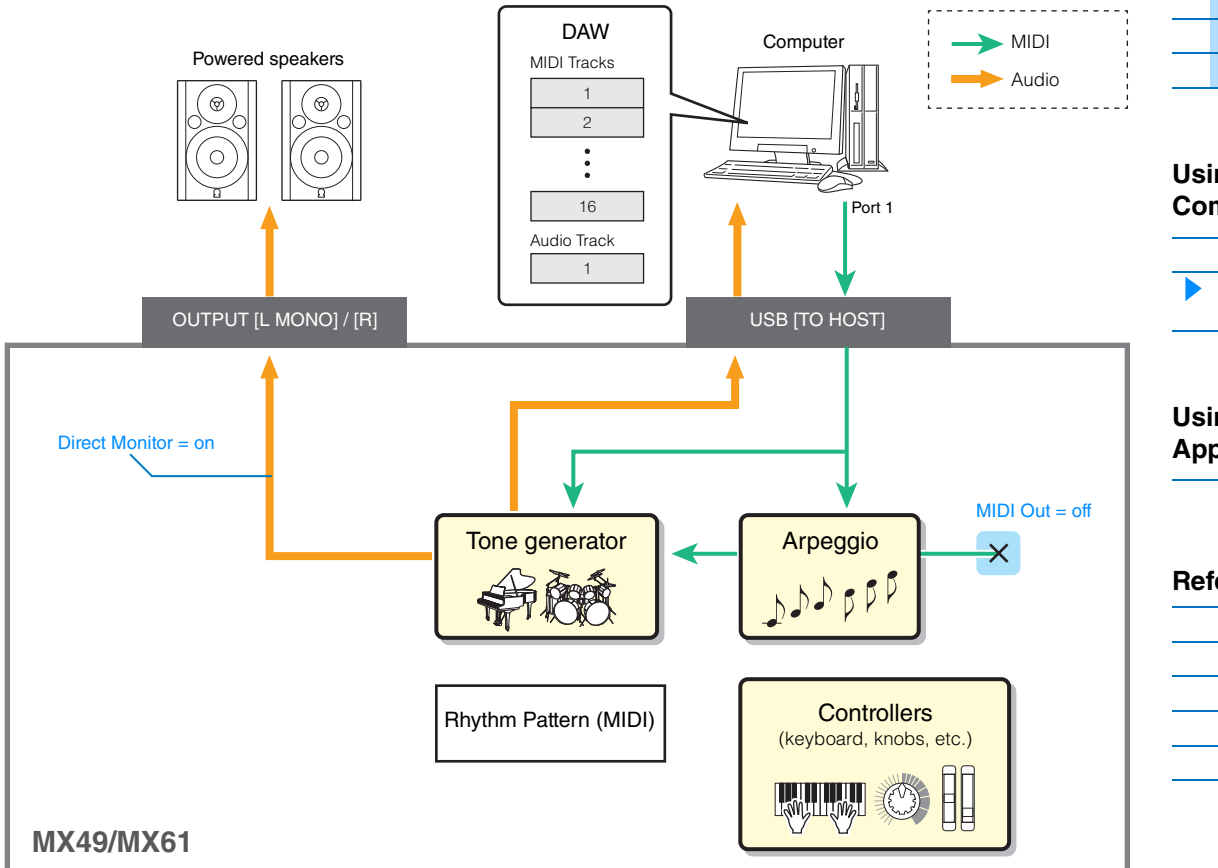

## **1 Set up the MX49/MX61 according to the instructions in "Setting up the MX49/MX61" on [page 23](#page-22-0).**

**2 Create a new Audio track in the Project you created in the previous section ("Recording your performance on the MX49/MX61 to the DAW software as MIDI data").** 

Click "Project" menu → "Add Track" → "Audio" → [Add Track].

## **3 In this new Audio track, set the Input/Output destinations for the MX49/MX61.**

Set the Input Routing to "Stereo In," and set the Output Routing to "Stereo Out."

- **NOTE** "Stereo In" and "Stereo Out" are the bus names set on the VST Connection window which is called up from the "Device" menu. If you've added other bus names on the VST Connection window, make sure to set the routings to the appropriate bus names.
- **4 Using all MIDI data that was recorded to the Project, record the MX49/MX61 sound to Cubase as audio data.**

After setting the time position to zero, click  $\bullet$  (Record). The MIDI data of all tracks will be played back to record the data to the Audio track. When the MIDI data reaches the end, click  $\Box$  (Stop) to stop recording.

**5 After muting all tracks in the Project window on Cubase (except the new Audio track), check the recorded audio data by playing the Audio track.**

## **[Basic Structure](#page-2-5)**

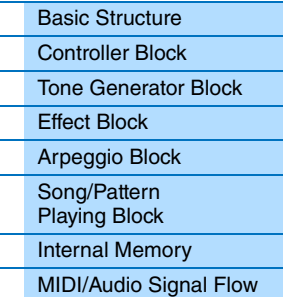

## **[Using a Connected](#page-18-0)  Computer**

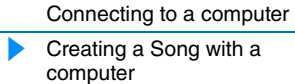

## **Using iOS [Applications](#page-38-1)**

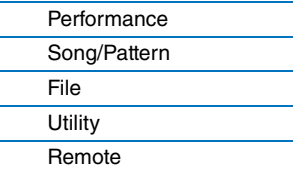

## <span id="page-27-0"></span>**Recording Arpeggio phrases of the MX49/MX61 to DAW software as MIDI data**

In this section, you'll learn how to record Arpeggio phrases to Cubase as MIDI data. Doing this allows you to simply create fully realized, comprehensive songs, without having to play difficult phrases on the keyboard. In this section, set the signal flow as shown in the following illustration and use the convenient Quick Setup function to simplify the connection settings on the MX49/MX61.

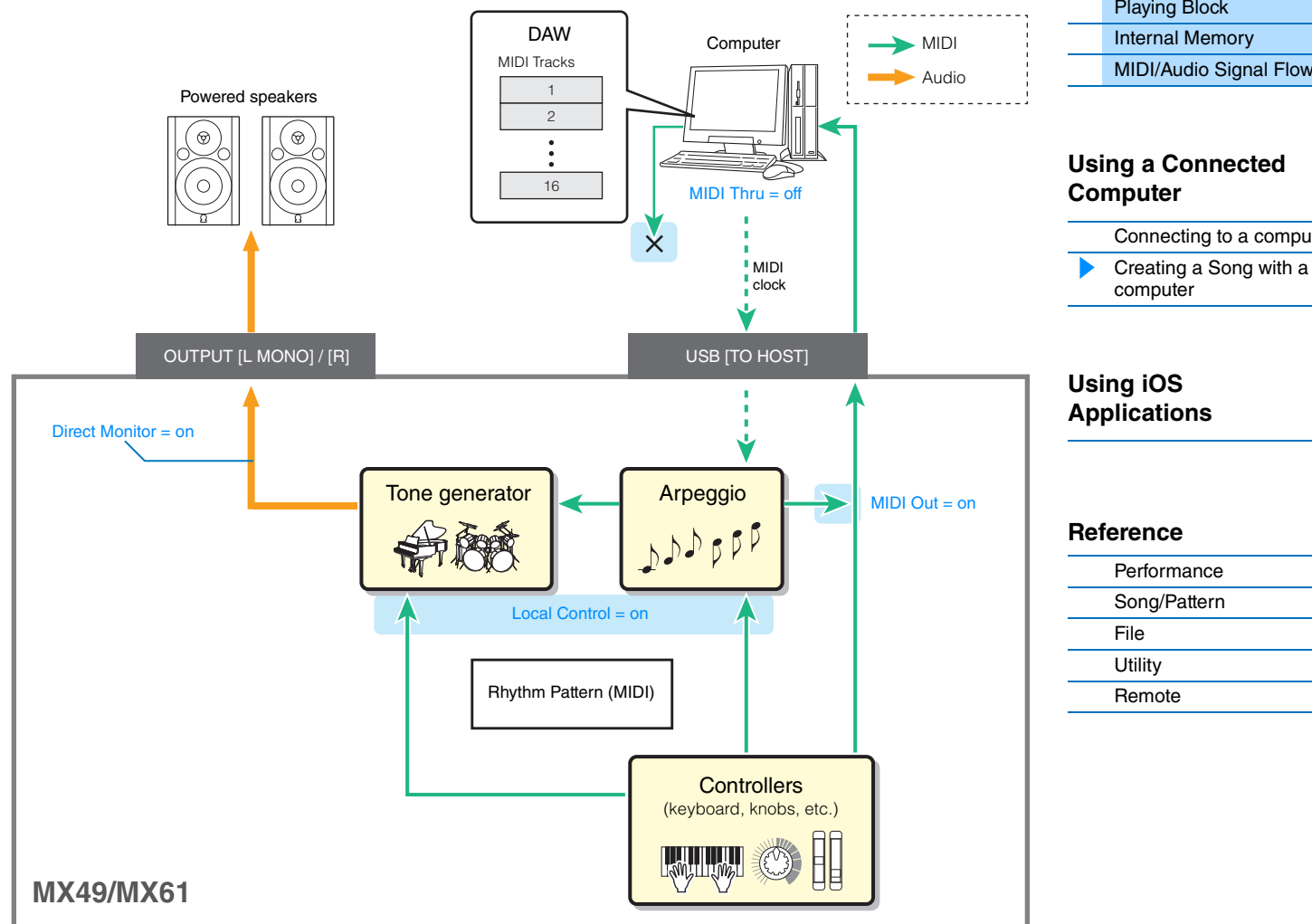

## **Setting up the MX49/MX61**

## **1 For Part 1, determine the desired Arpeggio type for recording, then set the Arpeggio switch to on.**

Press [EDIT] in the Performance display  $\rightarrow$  Select "02:Part" with the Cursor [V] button, then press [ENTER]  $\rightarrow$ Press [PIANO] (1)  $\rightarrow$  Select "03:ArpSelect" with the Cursor [A]/[V] buttons, then press [ENTER]  $\rightarrow$  Set "Switch" to "on," and select desired "Category"/"Type."

## **2 Set the Arpeggio switch to on.**

Press [ARP] so that it's lamp lights. This functions for the entire Performance.

## **[Basic Structure](#page-2-5)**

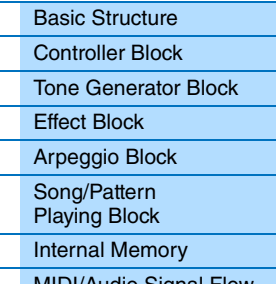

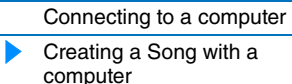

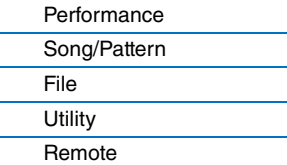

## **3 Use the Quick Setup function to specify the "Arp Rec" connection.**

Press [UTILITY]  $\rightarrow$  [JOB]  $\rightarrow$  Select "01:QuickSetup"  $\rightarrow$  [ENTER]  $\rightarrow$  Set "Type" to "Arp Rec"  $\rightarrow$  [ENTER]. The following parameters are automatically set. This setting is used for recording your performance on the instrument, including Arpeggio data, to DAW software.

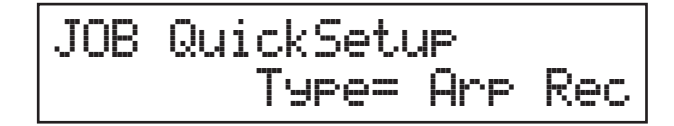

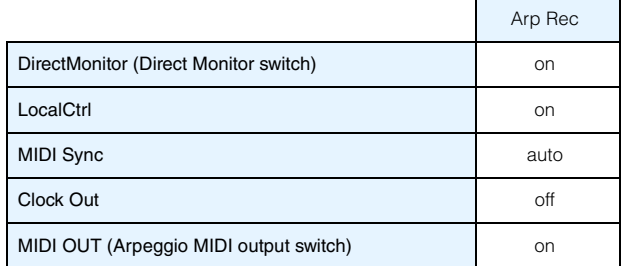

## **4 Set the instrument so that the Sequencer Control signals—Start, Stop, etc.—are not received from Cubase.**

Press [EXIT] twice  $\rightarrow$  Select "02:MIDI"  $\rightarrow$  Press [ENTER]  $\rightarrow$  "SeqCtrl" = "out" or "off".

- **5 Store the settings, then return to the Performance top display.** Press [STORE], then press [EXIT] to return to the top display after Store is completed.
- **6 Make sure that the Layer and Split functions are off.** If the lamps of the [LAYER] button and [SPLIT] button are lit, press the buttons to turn them off.

## **Setting up Cubase**

## **1 Start Cubase on your computer.**

**Important**

Cubase cannot recognize the MX49/MX61 if you turn the power of the MX49/MX61 on after starting Cubase. Make sure to start Cubase after turning on the power of the MX49/MX61.

## **2 On Cubase, open a new project.**

Select the "Empty" project in the "More" area of the Project Assistant window, and then click [Create].

## **3 Create a MIDI track.**

Click "Project" menu → "Add Track" → "MIDI" → [Add Track].

## **4 On the MIDI track, set the Input/Output Routing to disable the MIDI thru function.**

Set the Input Routing to "All MIDI Input" and set the Output Routing to "Not Connected." All MIDI data will be input to Cubase, and MIDI track data will not be output to the MX49/MX61. Disable the MIDI thru function of the MIDI track in order to prevent the to-be-recorded Arpeggio phrase from being output to the MX49/MX61, which would otherwise result in a feedback loop between the instrument and the computer.

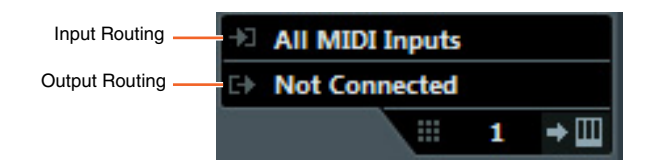

### **[Basic Structure](#page-2-5)**

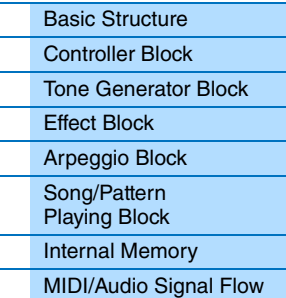

## **[Using a Connected](#page-18-0)  Computer**

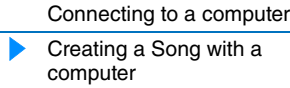

## **Using iOS [Applications](#page-38-1)**

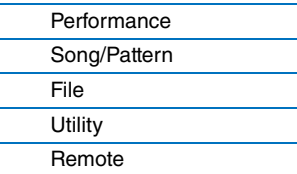

### **5 Set the MIDI clock so that it is transmitted from Cubase to the MX49/MX61.**

V Yamaha MX49/MX61-1 Yamaha MX49/MX61-2 Yamaha MX49/MX61-3

Click the "Transport" menu  $\rightarrow$  "Project Synchronization Setup"  $\rightarrow$  In "MIDI Clock Destinations" area, check "Yamaha MX49/MX61 – 1," "MIDI Clock Follows Project Position," and "Always Send Start Message"  $\rightarrow$  Click [OK].

**NOTE** The "Send MIDI Clock in Stop Mode" setting determines whether the Arpeggio is played back when recording or playing is stopped on Cubase (Stop mode). If you wish to playback the Arpeggio in the Stop mode, also check the "Send MIDI Clock in Stop Mode."

**MIDI Clock Destinations** 

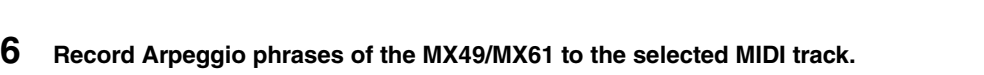

Send MIDI Clock in Stop Mode

MIDI Clock Follows Project Position **Always Send Start Message** 

After setting the time position to zero, click  $\bullet$  (Record), then play the keyboard of the MX49/MX61 to playback the Arpeggio. The Arpeggio phrases will be output as MIDI data, allowing you to record them to a MIDI track in Cubase.

When you have finished the performance, click  $\Box$  (Stop) to finish recording.

## **Playing the recorded Arpeggio phrases**

ø

И

- **1 Press [ARP] on the MX49/MX61 so that the lamp turns off.** The Arpeggio switch which functions for the entire Performance is set to off.
- **2 On the MIDI track to which the Arpeggio phrases were recorded, set the MIDI thru function to active.** Set the Output Routing to "Yamaha MX49/MX61-1." The recorded MIDI data will be output to the MX49/MX61.
	-
- **3 Check the recorded Arpeggio phrases.**

After setting the time position to zero, click  $\sum$  (Start).

#### **[Basic Structure](#page-2-5)**

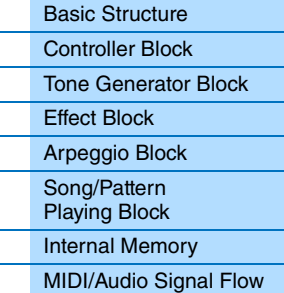

## **[Using a Connected](#page-18-0)  Computer**

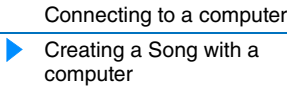

## **Using iOS [Applications](#page-38-1)**

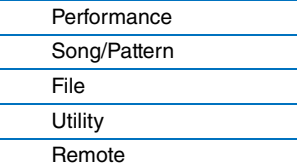

# <span id="page-30-0"></span>**Remote-controlling DAW software or VSTi (software instruments) from the MX49/MX61**

The MX49/MX61 features a highly convenient Remote mode which lets you control the DAW software and VSTi (software instrument) on your computer via the panel operations of the MX49/MX61. This function enables you to control the DAW software or VSTi efficiently from the instrument, and enables even greater ease in recording and creating a song. When [DAW REMOTE] is turned on, the MX49/MX61 enters the Remote mode, and the remote control functions are assigned to specific buttons on the panel. The names are printed on the panel in black on white background. For example, the [PLAY] ( $\blacktriangleright$ /II) button, [STOP] ( $\blacksquare$ ) button, and AI KNOB ([DATA] dial) can be used as transport controls for Cubase.

DAW programs that can be controlled from the MX49/MX61 are Cubase, Logic Pro, SONAR and Digital Performer. Port 2 is used mainly to transfer MIDI data for remote control between the MX49/MX61 and the DAW software.

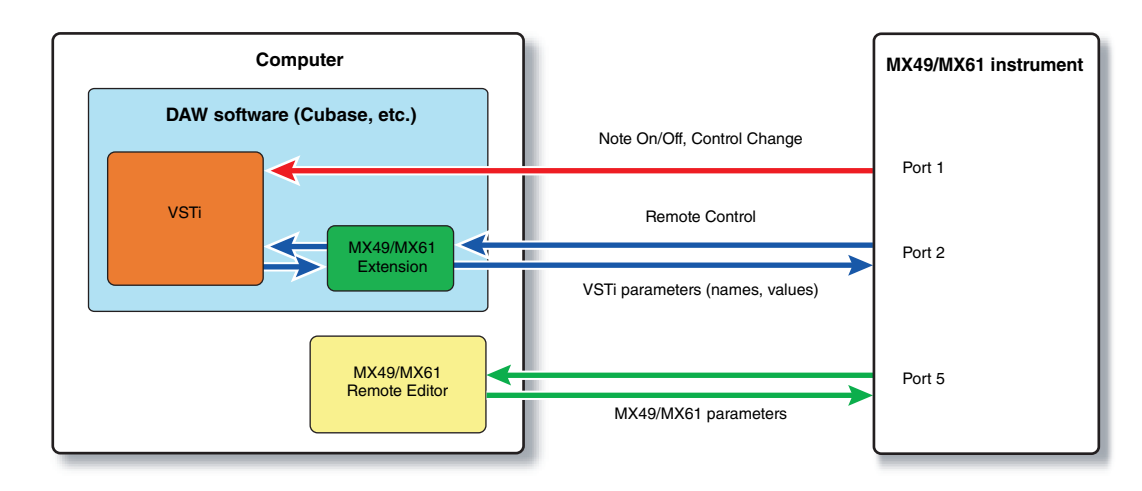

Before you can use the Remote Control function, you'll need to follow the setup instructions below.

**NOTE** Before making the setup of DAW Remote, make sure to properly install the Yamaha Steinberg USB Driver and the MX49/MX61 Remote Tools.

## <span id="page-30-1"></span>**Setting up the MX49/MX61**

- **1 Connect the instrument to the computer via a USB cable [\(page 19](#page-18-1)).**
- **2 Press the [DAW REMOTE] button to enter the Remote mode.**
- **3 Press [UTILITY] to call up the UTILITY Remote display, then set "DAW Select" to the desired DAW software.**

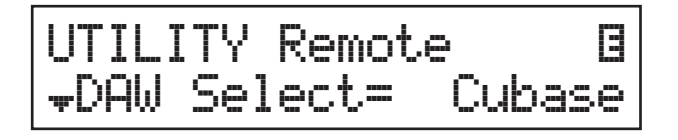

- **4 Press [STORE] to store the settings to internal memory.**
- **5 Press [EXIT] to exit from the Utility display.**

### **[Basic Structure](#page-2-5)**

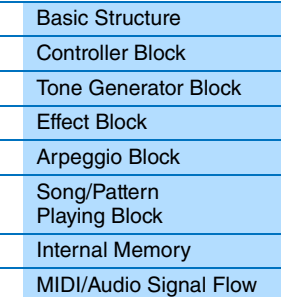

## **[Using a Connected](#page-18-0)  Computer**

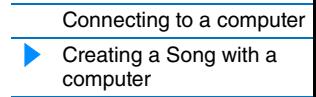

## **Using iOS [Applications](#page-38-1)**

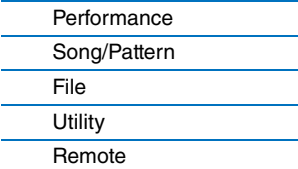

## **Setting up the DAW software on the computer**

Start the DAW software on the connected computer. Then, follow the setup instructions below.

- **NOTE** When the cable connecting the MX49/MX61 to the computer is disconnected or the MX49/MX61 is turned off accidentally, the DAW will not recognize the MX49/MX61 again. If this occurs, exit the DAW software, then restart it after setting up the MX49/ MX61 and making sure the connection is secure.
- **NOTE** For details on DAW software versions that are compatible with the MX49/MX61, see the "Specifications" of the "Owner's Manual" PDF document.
- **NOTE** Not all of the following functions may be available, depending on your particular software version or your computer environment.

#### **Cubase**

Install MX49/MX61 Remote Tools to complete the setup.

#### **SONAR**

- **1** Pull down the [Edit] → [Preferences] menu and select [Devices] of "MIDI."
- **2** Add "Yamaha MX49/MX61-2" to the Input Device, then add "Yamaha MX49/MX61-2" to the Output Device.
- **3** Pull down the [Edit]  $\rightarrow$  [Preferences] menu and select [Control Surfaces].
- **4** Click the [+] button, select "Mackie Control," then set the Input Port to "Yamaha MX49/MX61-2" and set the Output Port to "Yamaha MX49/MX61-2."

#### **Digital Performer**

- **1** In the Audio/MIDI setup of a Mac computer, connect Port 2 of the interface of the MX49/MX61 to Port 2 of the tone generator. When there is only one Port for the tone generator, add the new Port, then connect it to the interface.
- **2** Pull down the [Setup] menu and select [Control Surface Setup] to call up the Control Surface window.
- **3** Click the [+] button.
- **4** Select "Mackie Control" in the Driver section.
- **5** In the box for setting "Unit" and "MIDI," select "Mackie Control" in the "Unit" section and select "MX49/MX61 New Port 2" in the "MIDI" section.

#### **Logic Pro**

- **1** Select the [Preferences] menu  $\rightarrow$  [Control Surfaces Setup] to call up the Setup window.
- **2** Select the [New] menu  $\rightarrow$  [Install].
- **3** Select "Mackie Control" in the model list, then add it as a control surface.
- **4** Set the MIDI Output Port to "Yamaha MX49/MX61 Port2."

**NOTE** Mackie Control is the trademark of Mackie Designs, Inc.

#### **[Basic Structure](#page-2-5)**

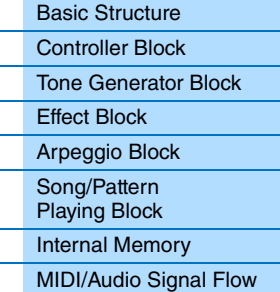

## **[Using a Connected](#page-18-0)  Computer**

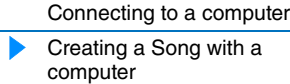

## **Using iOS [Applications](#page-38-1)**

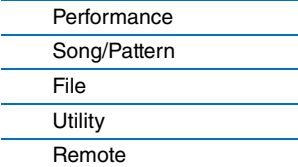

## **Remote control of the VSTi**

This section explains how to set up the VSTi on Cubase to enable use of the Remote Control function.

- **1 Use the Quick Setup function of the MX49/MX61 to specify the "DAW Rec" connection.** Press [UTILITY]  $\rightarrow$  [JOB]  $\rightarrow$  Select "01:QuickSetup"  $\rightarrow$  [ENTER]  $\rightarrow$  Set "Type" to "DAW Rec"  $\rightarrow$  [ENTER]. Local Control ([page 65\)](#page-64-0) is set to off. Use this setting when you want to record your performance on this instrument (excepting Arpeggio data) to DAW software.
- **2 Set up the MX49/MX61 for remote control of Cubase by following the instructions in "Setting up the MX49/MX61" ([page 31](#page-30-1)).**

## **3 Create a MIDI track.**

Click "Project" menu → "Add Track" → "MIDI" → [Add Track].

**4 Press [ADD INST TRACK] ([SYN COMP]) on the MX49/MX61 to display the "Add Instrument Track" dialog in the Cubase project window.**

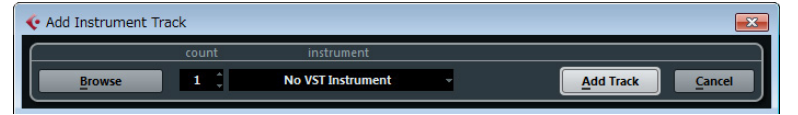

## **5 Select a VSTi by using the Cursor buttons of the MX49/MX61.**

Press the Cursor [V] button to display the VSTi list in the dialog, then select a VSTi by using the Cursor [V]/[>] buttons—for this example we'll select "Synth"  $\rightarrow$  "HALion Sonic SE." After selecting, press [ENTER].

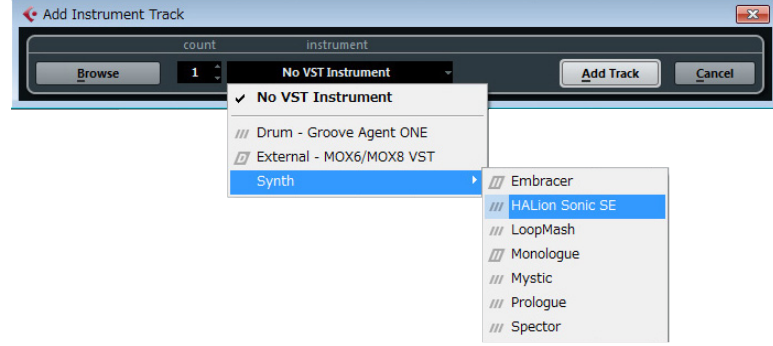

### **6 Press [ENTER] of the MX49/MX61 to close the "Add Instrument Track" dialog.**

The instrument track will be created in the Cubase project window, and the Control Template for "HALion Sonic SE" will be selected automatically on the MX49/MX61.

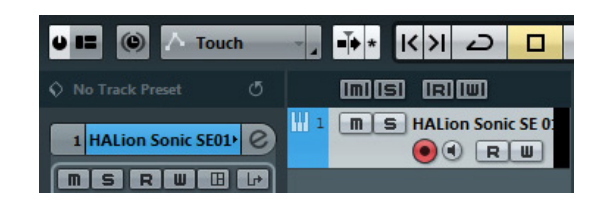

#### **HINT**

The MX49/MX61 features Control Templates for remote control of popular VSTi instruments. These Control Templates let you assign the appropriate functions for your favorite VSTi to Knobs [A] – [D] on the MX49/MX61. When using Cubase, switching the VSTi on the Cubase changes to the appropriate Control Template on the MX49/ MX61. When using other DAW software than Cubase, switching the VSTi on the DAW software does not affect the Control Template on the MX49/MX61. You should set the appropriate Control Template manually to match the VSTi on the DAW software. For settings of the Remote mode on the MX49/MX61, see [page 70](#page-69-2).

## **[Basic Structure](#page-2-5)**

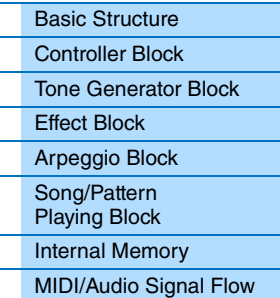

## **[Using a Connected](#page-18-0)  Computer**

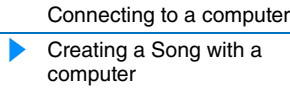

## **Using iOS [Applications](#page-38-1)**

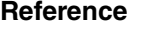

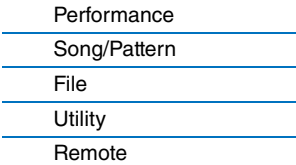

**7 Press [VSTi WINDOW] ([CHROMATIC PERCUSSION]) to open the VSTi window of the selected Instrument track.**

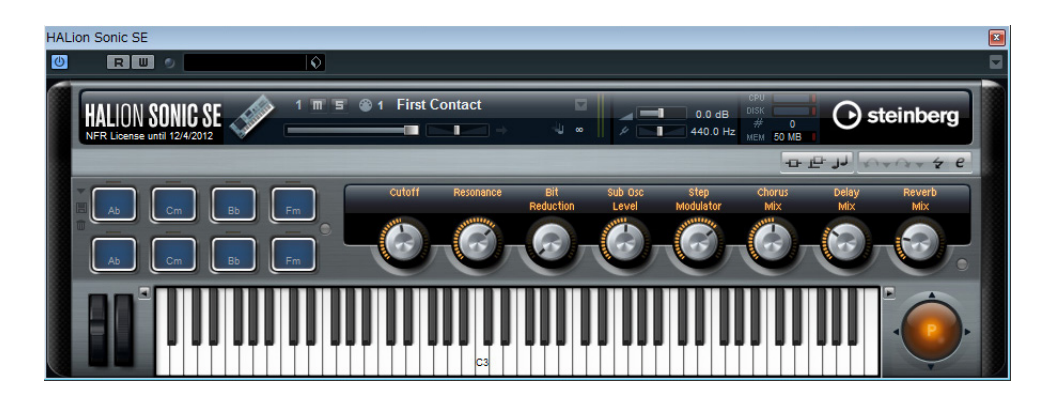

- **8 Select a program of the VSTi by pressing [INC/YES]/[DEC/NO] of the MX49/MX61.**
- **9 Play the VSTi by using the MX49/MX61 keyboard, or control the parameters of the VSTi by using Knobs [A] – [D].**

If you wish to edit the Control Templates, or create a new template, use the MX49/MX61 Remote Editor. For details about how to use the Remote Editor, refer to the accompanying PDF manual.

Additional remote-control functions are available. For details, see the following "Remote Control Assignments" section.

## **[Basic Structure](#page-2-5)**

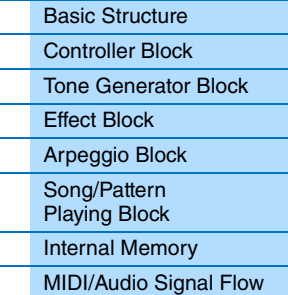

## **[Using a Connected](#page-18-0)  Computer**

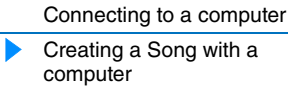

## **Using iOS [Applications](#page-38-1)**

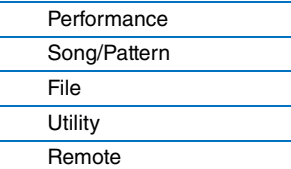

# <span id="page-34-1"></span><span id="page-34-0"></span>**Remote Control Assignments**

In the Remote mode, you can control various functions of the DAW software by using the MX49/MX61 controllers.

**NOTE** Not all of the following functions may be available, depending on your particular software version or your computer environment.

#### **Transport operation**

The  $[PLAY]$   $([\blacktriangleright/\blacksquare])$  button and  $[STOP]$   $([\blacksquare])$  button function as DAW transport controls.

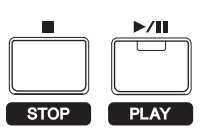

## **Program Change function**

The [INC/YES]/[DEC/NO] buttons function as program change controls in the selected track. If the selected track is an Instrument track in which the VSTi is set, a MIDI track, or an Audio track, these buttons switch the preset program for the track. When using Cubase, the function differs depending on the "PrgChgMode" ([page 68](#page-67-1)) setting.

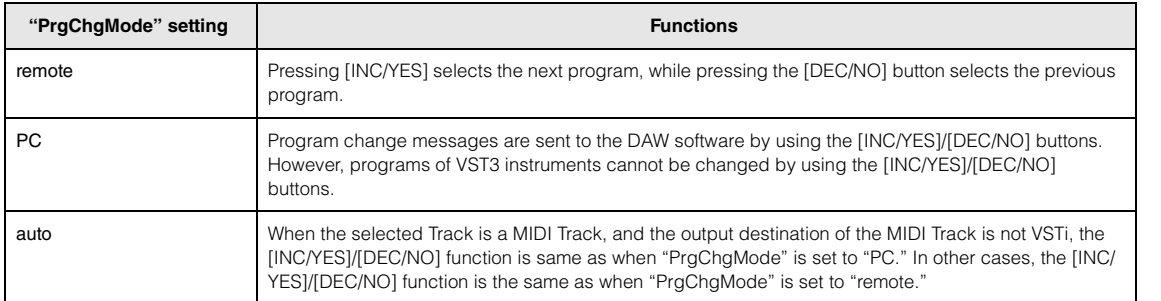

When using other DAW software than Cubase, the "PrgChgMode" is always set to "PC."

**NOTE** When multiple tracks are selected on the DAW software, the program change function works for only the top track.

## **Operating by the Category buttons**

The functions of the DAW software can be operated by the Category buttons.

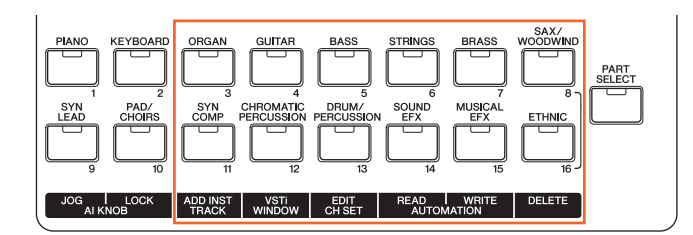

## **[ORGAN] – [SAX/WOODWIND] buttons**

These buttons can be assigned freely to any desired functions. No function is assigned to these buttons by default. When you wish to assign the functions to these buttons in Cubase, click "Device" menu  $\rightarrow$  "Device Setup"  $\rightarrow$ "Yamaha MX49/MX61" in "Remote Devices" area  $\rightarrow$  Assign functions to the buttons in "User Commands" area.

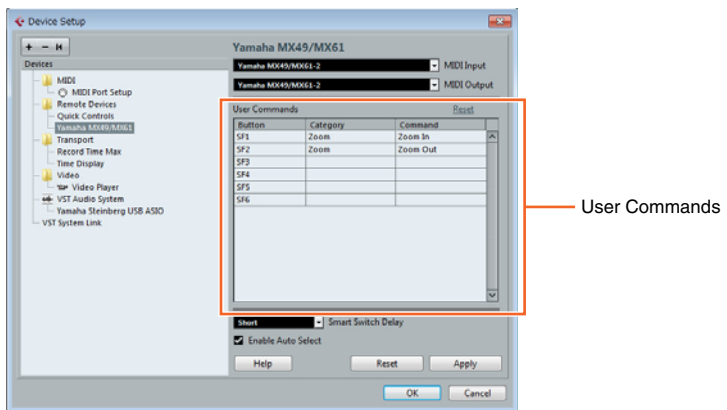

#### **[Basic Structure](#page-2-5)**

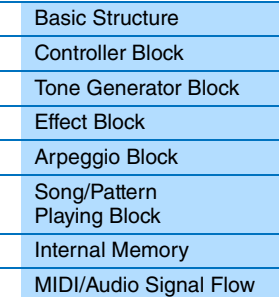

## **[Using a Connected](#page-18-0)  Computer**

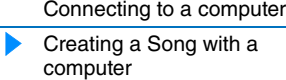

## **Using iOS [Applications](#page-38-1)**

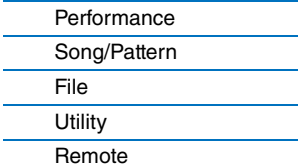

### **[ADD INST TRACK]([SYN COMP]) button – [DELETE]([ETHNIC]) button**

When using Cubase, the following fixed functions are assigned to [ADD INST TRACK]([SYN COMP]) -[DELETE]([ETHNIC]). The appropriate function of Cubase is assigned to each button.

**NOTE** Even if you are using DAW software other than Cubase, the functions are assigned automatically to the [ADD INST TRACK]([SYN COMP]) – [DELETE]([ETHNIC]) buttons. However, the actual functions on your DAW software may not be the same. Before using these Category buttons, you should assign the desired functions to these buttons on your particular software. Please note that these buttons do not work in Digital Performer.

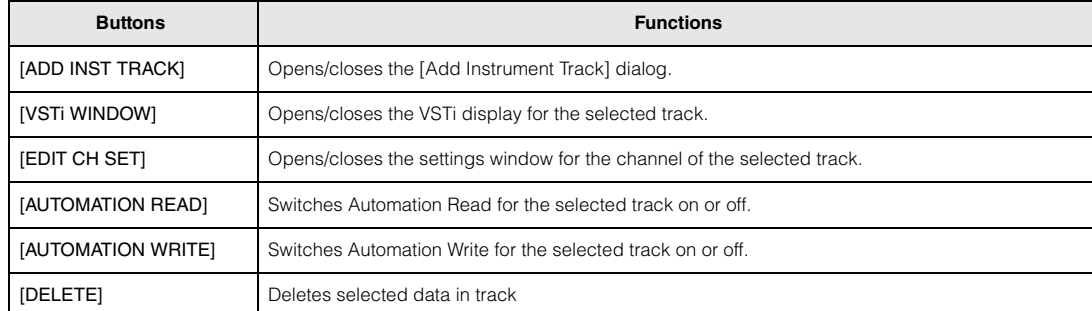

 $\overline{\overline{\text{CUTOFF}}}$ 

ATTACK

**VOLUME** 

RESONANCE

DECAY

PAN

 $CHORUS$ 

SUSTAIN

ASSIGN 1

REVERB

RELEASE

ASSIGN 2

When selecting multiple tracks, please keep in mind the following points:

- [VSTi WINDOW] function applies to the top track.
- [EDIT CH SET] function applies only to the top track.
- [AUTOMATION READ]/[AUTOMATION WRITE]/[DELETE] functions apply to all selected tacks.

## **Operating the Knobs [A] – [D]**

Knobs [A] – [D] let you control the parameters of the selected track or the selected VSTi. The appropriate functions for the current VSTi are automatically assigned by the Control Template to the Knobs. Each Control Template features three sets of the Knob [A] – [D] functions. You can switch the set by pressing the [KNOB FUNCTION] button.

## **Moving the cursor and other functions**

The Cursor  $\left[\langle 1/|\Lambda|/|\nabla| \right]$  buttons let you move the cursor up/down/left/right on the DAW software. The [EXIT] button functions the same as the [Esc] key of the computer. The [ENTER] button functions the same as the [Enter] key of the computer.

#### **[Basic Structure](#page-2-5)**

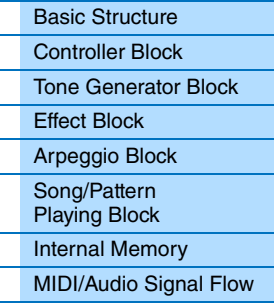

## **[Using a Connected](#page-18-0)  Computer**

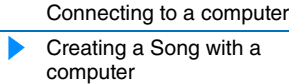

## **Using iOS [Applications](#page-38-1)**

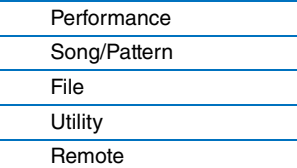

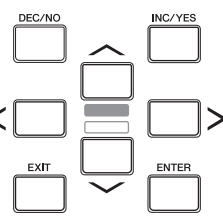

## **AI KNOB functions**

The AI KNOB lets you control a desired parameter specified via the mouse pointer, or move the current time position in the project.

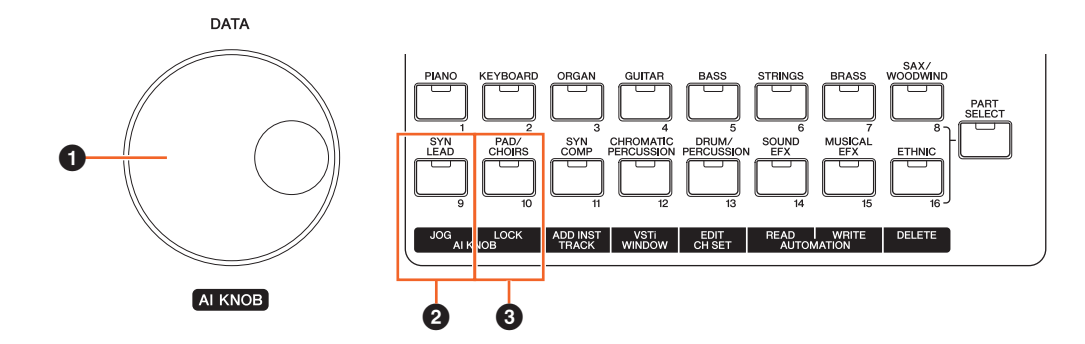

## **0** AI KNOB

Here, the [DATA] dial of the MX49/MX61 works as the AI KNOB. The AI KNOB is a multi-function knob—for example, it can control a desired parameter within the principal window and plug-in software on Cubase, and it can be used for Jog/ Shuttle operation (as in freely moving the time position). The assignable parameters to the AI KNOB change according to the on/off status of the [JOG] ([SYN LEAD]) button and the [LOCK] ([PAD/CHOIRS]) button. To control a parameter specified via the mouse pointer on Cubase, make sure that the [JOG] ([SYN LEAD]) button and [LOCK] ([PAD/CHOIRS]) button are turned off.

DATA

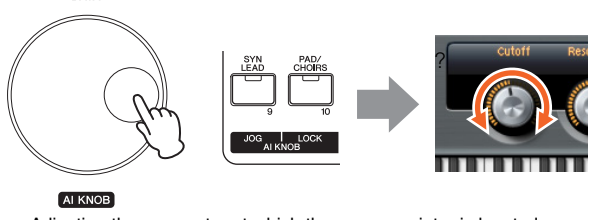

Adjusting the parameter at which the mouse pointer is located

## **[Basic Structure](#page-2-5)**

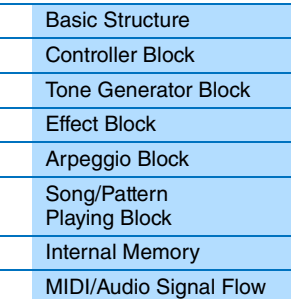

## **[Using a Connected](#page-18-0)  Computer**

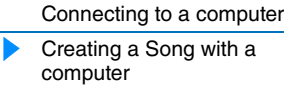

## **Using iOS [Applications](#page-38-1)**

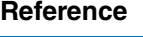

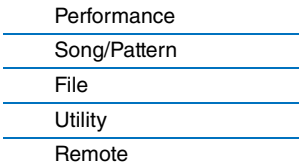

## 2 **[JOG] button**

When this button is turned on, the AI KNOB will move the time position of the current project. Rotating the AI KNOB clockwise will move the time position forward while rotating the AI KNOB counter-clockwise will move the time position backward. When turning on the [LOCK] button as well as [JOG] button, the moving time position will not stop even if you release the AI KNOB. You can stop the time position at any time by rotating the AI KNOB backward or pressing the [STOP] button.

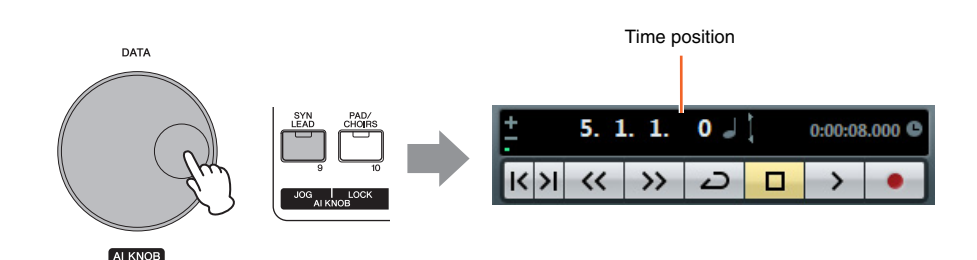

## 3 **[LOCK] button**

You can "lock" the parameter to be edited via the AI KNOB by turning this button on. When you locate the mouse pointer to the desired parameter then turn the [LOCK] button on, the AI KNOB will control the "locked" parameter regardless of the mouse pointer's position. By turning the [LOCK] button off, you can unlock the parameter to be edited and the AI KNOB can then be used to edit another parameter to which the mouse pointer is located. Turning [LOCK] on also lets you "lock" the Jog wheel so that the time position continues moving until you reverse direction or stop it (by pressing [STOP]).

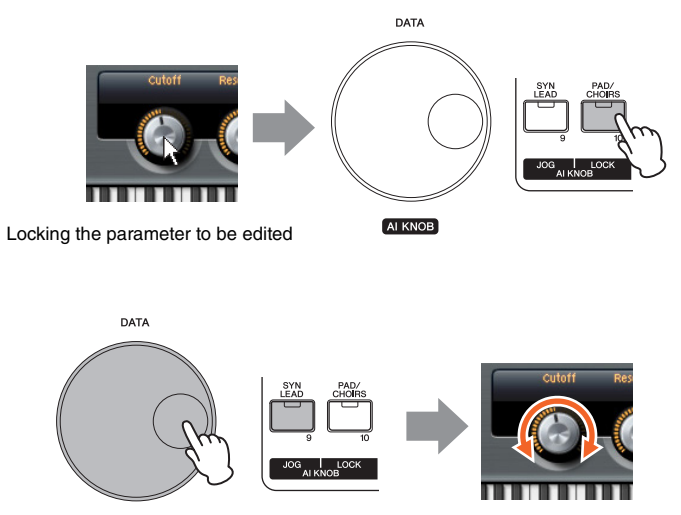

AI KNOB

Editing the "locked" parameter regardless of the mouse pointer's location

### **[Basic Structure](#page-2-5)**

L

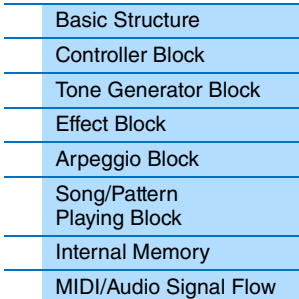

## **[Using a Connected](#page-18-0)  Computer**

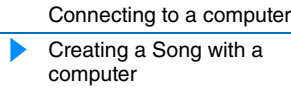

## **Using iOS [Applications](#page-38-1)**

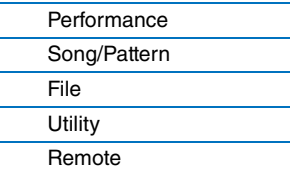

# <span id="page-38-1"></span><span id="page-38-0"></span>**Using iOS Applications**

You can use various iOS applications with this instrument by connecting to an iPad, iPhone or iPod Touch device via the optional i-MX1 MIDI interface—giving you even greater enjoyment and musical versatility. For details how to connect this instrument to the iPad/iPhone/iPod Touch, refer to the i-MX1 Owner's Manual. Also, for information on compatible applications and details on minimum requirements for the applications, refer to the following web site. <http://www.yamaha.com/kbdapps/>

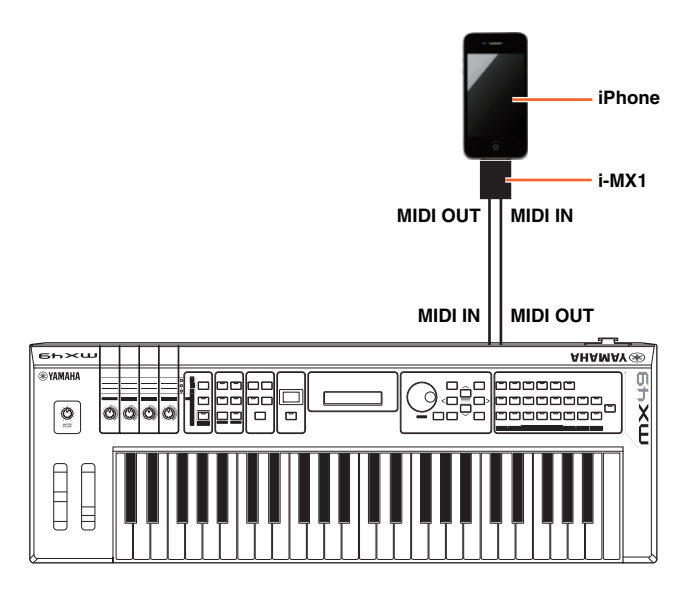

**NOTE** When you use the instrument along with the application on your iPhone/iPad, we recommend that you set "Airplane Mode" to "ON" on your iPhone/iPad in order to avoid noise caused by communication.

**NOTE** iOS applications may not be supported in your area. Please check with your Yamaha dealer.

## **[Basic Structure](#page-2-5)**

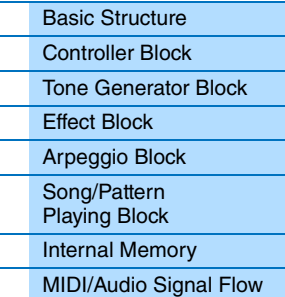

## **[Using a Connected](#page-18-3)  Computer**

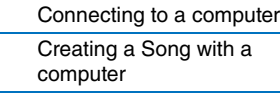

#### **Using iOS [Applications](#page-38-0)**

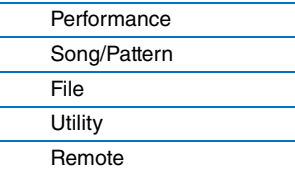

# <span id="page-39-3"></span><span id="page-39-0"></span>**Reference**

# <span id="page-39-4"></span><span id="page-39-1"></span>**Performance**

A Performance is typically made up of multiple Voices, allowing you to sound them together in various ways. For example, you can play a richly textured sound on the keyboard by combining two Voices (of Parts 1 and 2), or play multiple Parts simultaneously by using an external sequencer or MIDI data. This section explains all the Performance parameters, divided into six categories (Performance Play, Performance Select, Performance Part Select, Performance Edit, Performance Job, and Performance Store).

## <span id="page-39-2"></span>**Performance Play**

This corresponds to the top or main display of the instrument. In this display, you can select/play Part 1 or Part 2, play different Voices of Parts 1 and 2 together in a layer (Layer function), or play one Voice of Part 2 with your left hand while you play a different Voice of Part 1 with your right (Split function).

**Operation** Call up Performance Play display by pressing [EXIT] repeatedly  $\rightarrow$  Select Part 1/2 with Cursor [ $\wedge$ ]/[ $\vee$ ] buttons  $\rightarrow$  Select Voice with [DATA] dial.

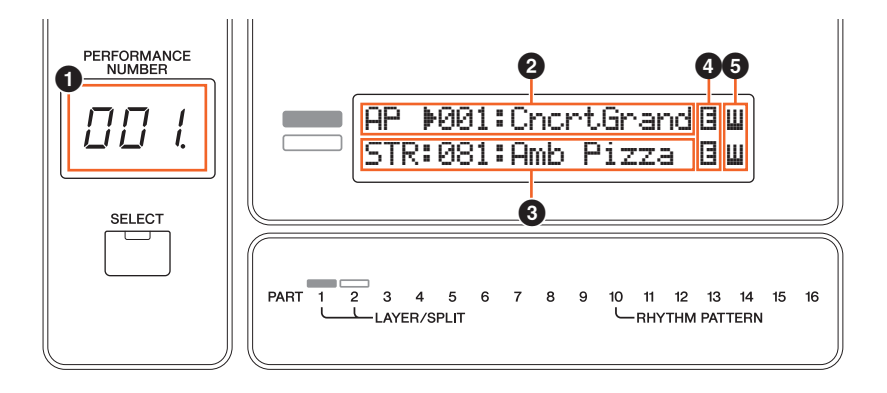

## 1 **Performance number**

The selected Performance number is always displayed in this three-digit display. When editing Performance parameters, a dot (.) is shown in the lower right of the screen. This provides a quick confirmation that the current Performance has been modified but not yet stored. When you want to store the current status, execute the Performance Store function ([page 56](#page-55-0)).

## 2 **Voice of Part 1** 3 **Voice of Part 2**

Indicates/determines the Voice assigned to Parts 1 and 2 of the selected Performance. The Voice category, Voice number. Voice name are displayed in order from left to right. User Voices are indicated by a "u" mark at the beginning of the Voice name. When a category contains User Voices, the User Voices are listed after the Preset Voices of the category. A cursor (>) is displayed between the Voice category and number of the selected Part.

## **4 E** (Edit) indicator

When the Voice assigned to Part 1 or Part 2 has been modified, this indicator appears to the right of the Voice name. This gives a quick confirmation that the Voice has been modified but not yet stored. When you want to store the current status, execute the Voice Store function [\(page 53\)](#page-52-1).

## 5 **Keyboard icon**

When playing the keyboard, this icon appears to the right of the Part that is currently sounding. When the Layer function is active, this icon appears to the right of both Parts, since both Parts will sound. When the Split function is active, the icon appears at Part 1 when you play the right side of the keyboard (right of the Split Point; [page 45](#page-44-3)), and appears at Part 2 when you play the left side.

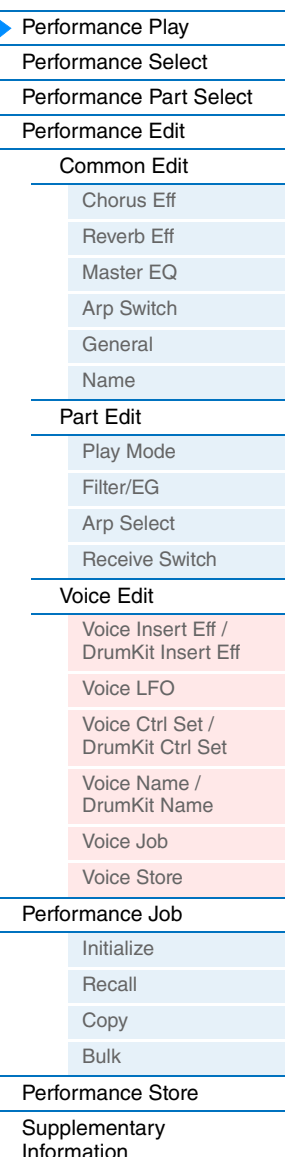

<span id="page-40-0"></span>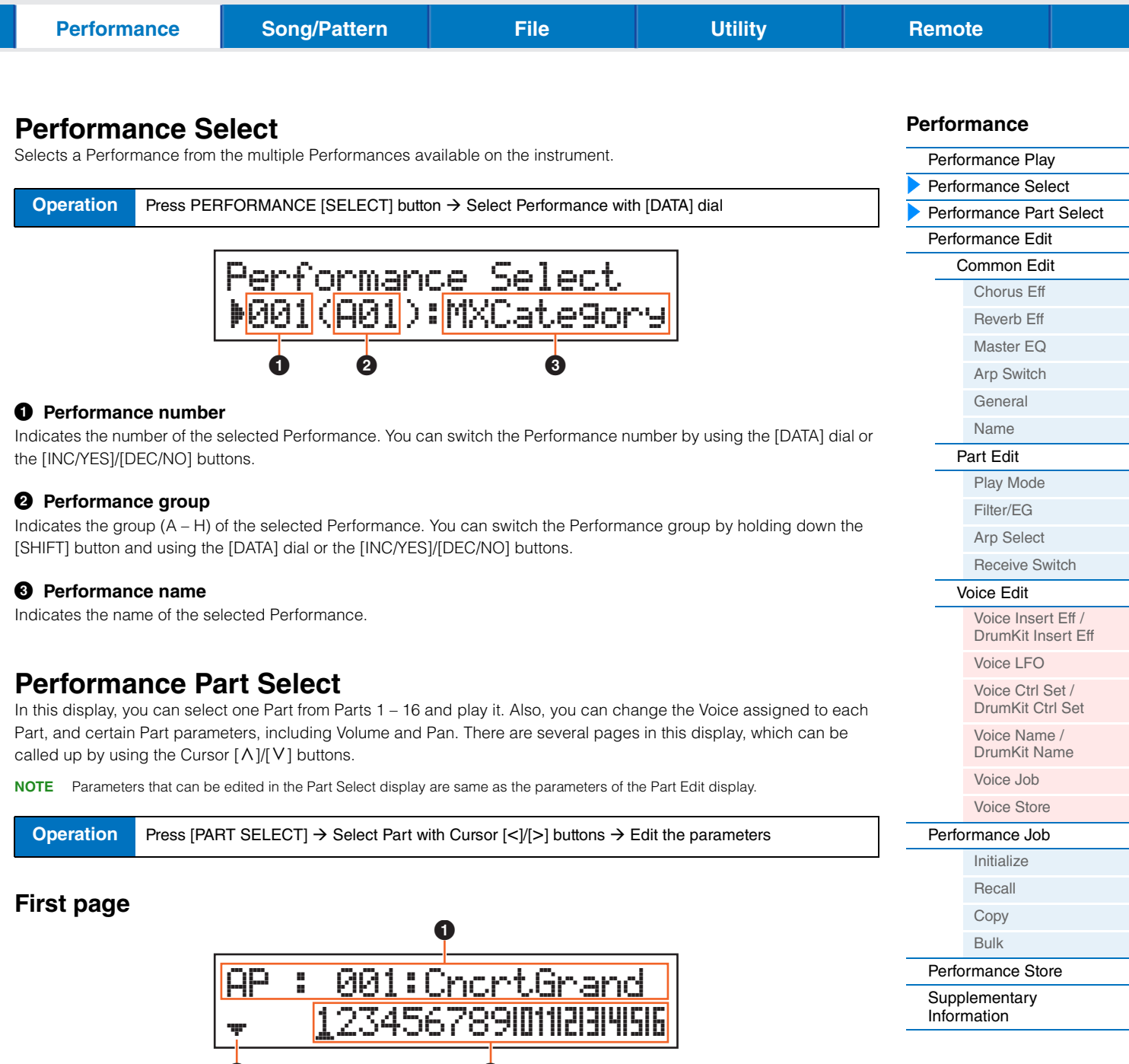

## <span id="page-40-1"></span>1 **Voice**

Indicates the category, number, and name of the Voice which is assigned to the selected Part. Using the [DATA] dial or the [INC/YES]/[DEC/NO] buttons lets you switch the Voice category in the first page. You can also switch the Voice number after moving the cursor of the display by pressing the Cursor [V] button one time.

#### 2 **Page indicator**

Indicates that the display has several pages. You can call up the next page by pressing the Cursor [V] button.

**2** 3 3 3 3 3 4  $\theta$ 

## 3 **Parts 1 – 16**

Select a Part by pressing the Cursor  $\lceil < \rceil / \rceil > \rceil$  buttons or the Category buttons ( $\lceil 1 \rceil - \lceil 16 \rceil$ ). The underline mark indicates the selected Part number.

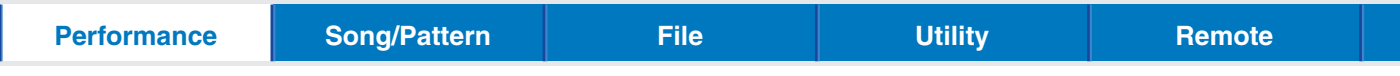

## **Second and subsequent pages**

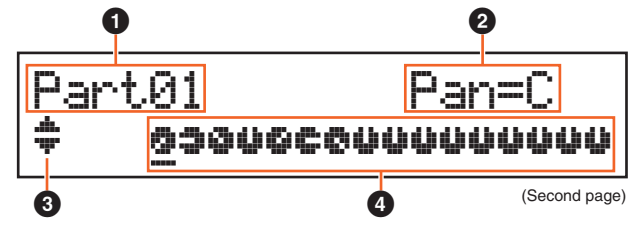

## **1** Part number

Indicates the selected Part number.

## 2 **Part parameter**

Indicates the parameter name to be edited, and the parameter value for the selected Part. A single parameter is indicated in each page. You can change the value of the selected Part by using the [DATA] dial or the [INC/YES]/[DEC/ NO] buttons.

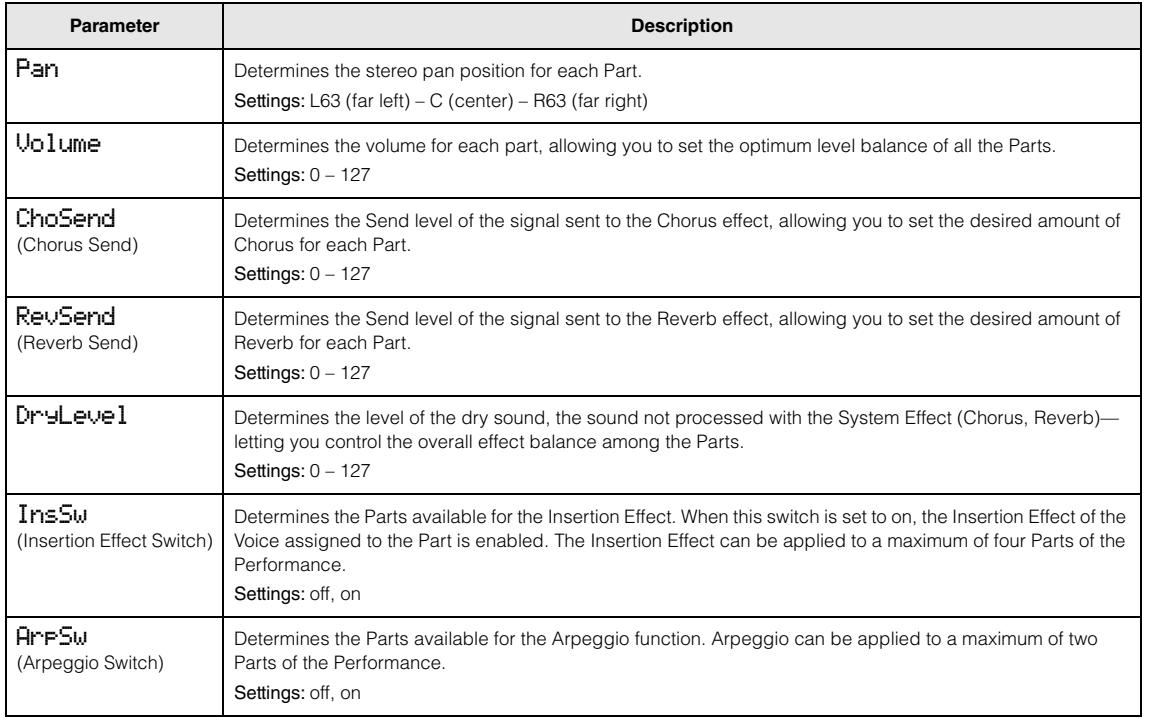

## <span id="page-41-0"></span>3 **Page indicator**

Indicates that the display has several pages. You can call up the previous/next page by using the Cursor  $\lceil \Lambda \rceil / \lceil V \rceil$ buttons.

#### 4 **Parameter values for Parts 1 – 16**

For most parameters, the selected parameter value is also indicated as a graphic knob indicating the value (<sup>2</sup>) for each Part. You can change the value for the selected Part by using the [DATA] dial or the [INC/YES]/[DEC/NO] buttons. To change the Part, use the Cursor [<]/[>] buttons.

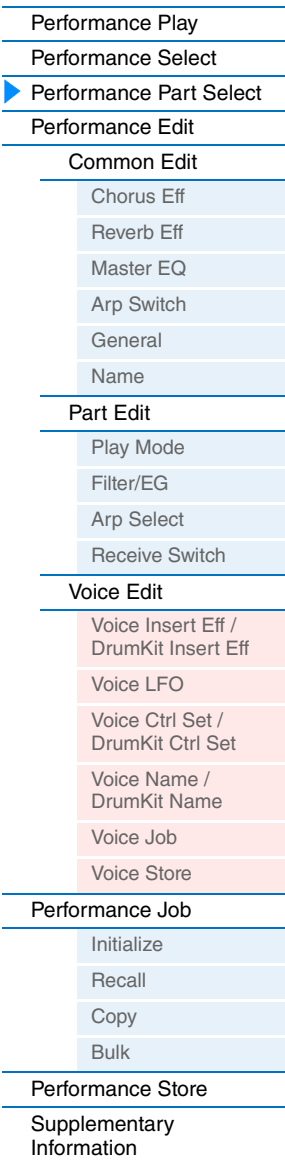

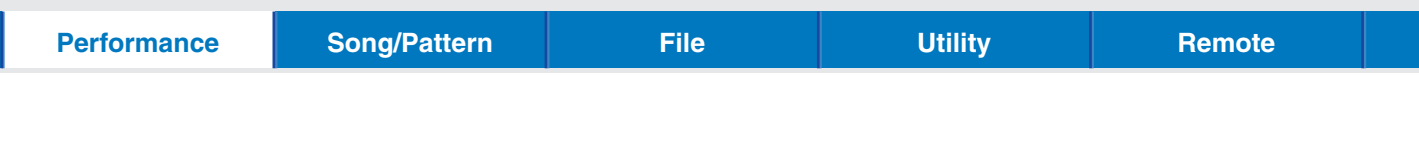

## <span id="page-42-0"></span>**Performance Edit**

There are two types of Performance Edit displays: Common Edit, for editing settings common to all Parts, and Part Edit, for editing individual Parts. You can also edit the parameters of the Voice assigned to the Part (Voice Edit) in Part Edit.

## <span id="page-42-2"></span>**Common Edit**

**Operation** Press [Edit] → Select "01:Common" with Cursor [ $\land$ ] button → Press [ENTER] → Select desired display with Cursor  $[\wedge] / [\vee]$  buttons  $\rightarrow$  Press [ENTER]  $\rightarrow$  Edit parameters in selected display

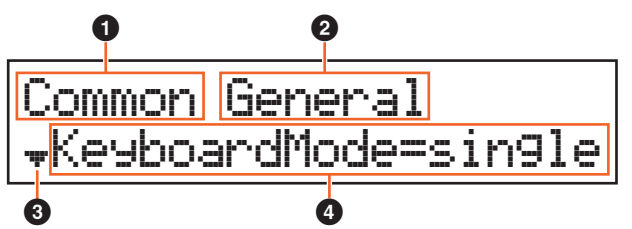

## 1 **Common**

Indicates the current display is Common Edit.

## 2 **Display to be edited**

Indicates the display name selected for editing in Common Edit.

#### **3** Page indicator

Indicates that the display has several pages. You can call up the previous/next page by using the Cursor  $[\Lambda][V]$ buttons.

## 4 **Parameter**

Indicates and allows editing of the selected parameter. A single parameter is indicated in each page. You can change the value of the parameter by using the [DATA] dial or the [INC/YES]/[DEC/NO] buttons.

## <span id="page-42-3"></span><span id="page-42-1"></span>**Chorus Eff (Chorus Effect)**

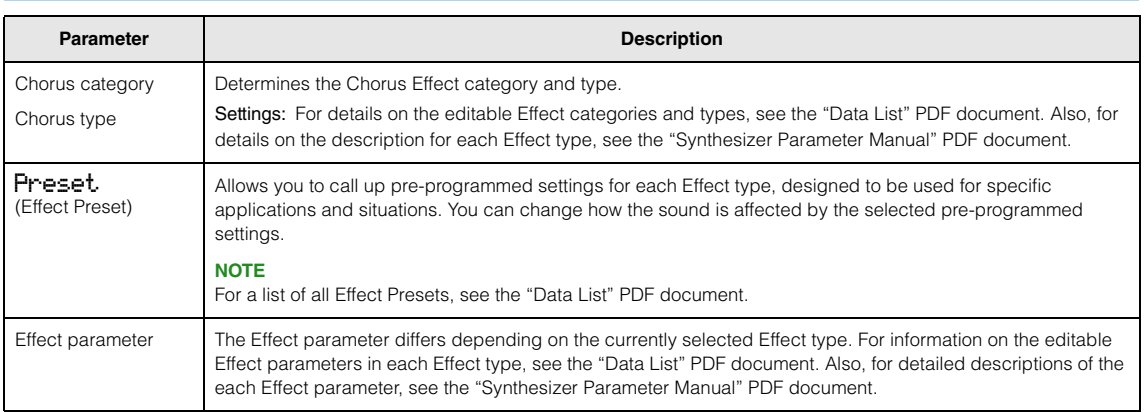

## <span id="page-42-4"></span>**Reverb Eff (Reverb Effect)**

**MX49/MX61 Reference Manual**

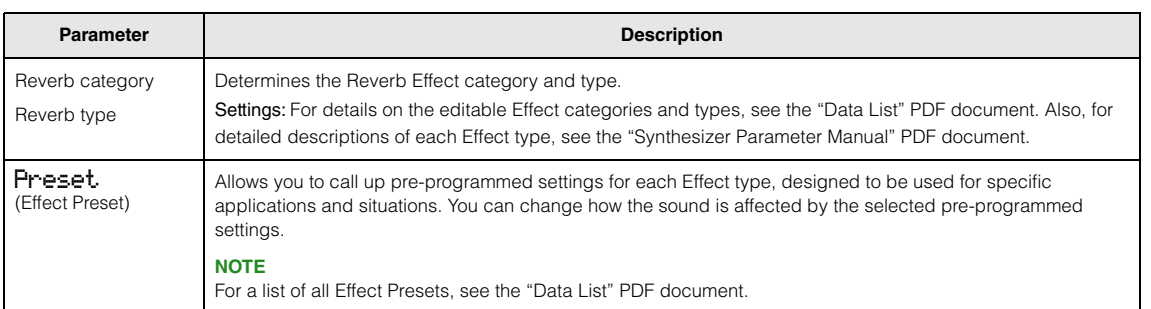

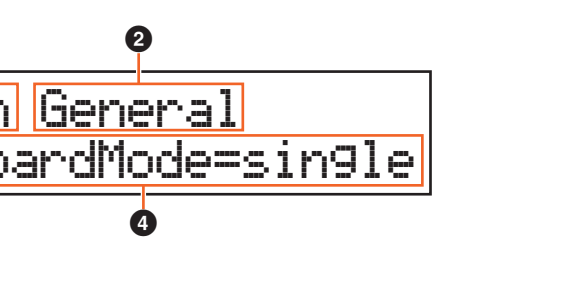

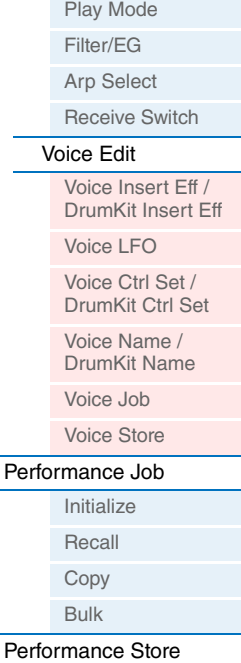

[Supplementary](#page-55-1)  [Information](#page-55-1)

**[Performance](#page-39-1)**

[Performance Play](#page-39-2) [Performance Select](#page-40-0) [Performance Part Select](#page-40-1) [Performance Edit](#page-42-0) [Common Edit](#page-42-2) [Chorus Eff](#page-42-3) [Reverb Eff](#page-42-4) [Master EQ](#page-43-1) [Arp Switch](#page-44-1) [General](#page-44-2) [Name](#page-45-0) [Part Edit](#page-46-1)

**43**

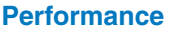

**[Performance](#page-39-1) [Song/Pattern](#page-57-2) [File](#page-59-2) [Utility](#page-63-1) [Remote](#page-69-2)**

<span id="page-43-1"></span><span id="page-43-0"></span>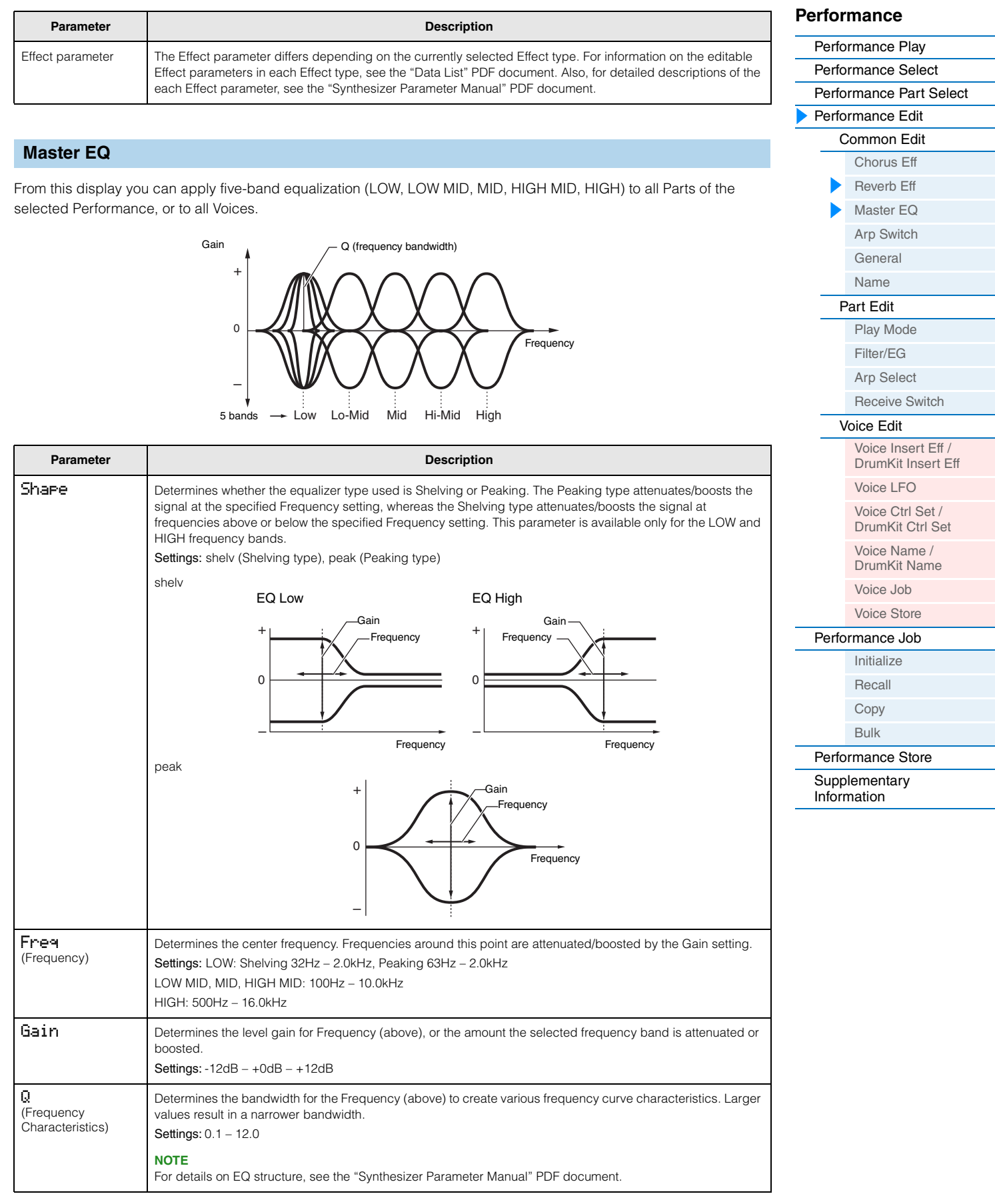

## <span id="page-44-1"></span>**Arp Switch (Arpeggio Switch)**

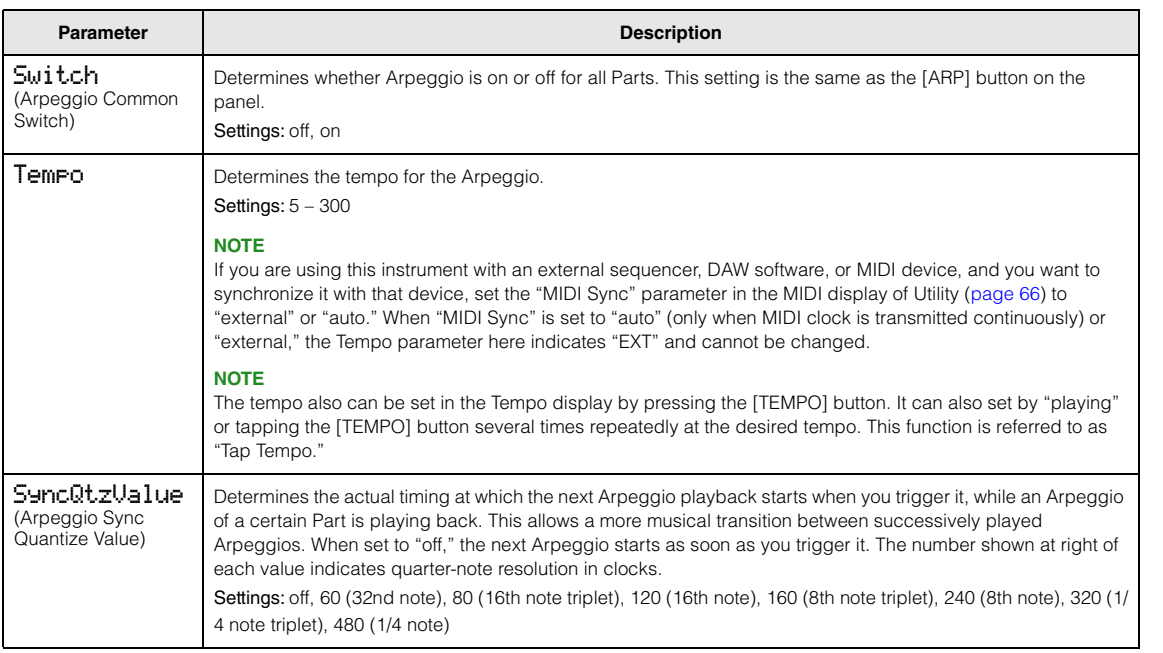

## <span id="page-44-2"></span><span id="page-44-0"></span>**General**

The parameters of this display are applied to both Parts 1 and 2.

<span id="page-44-10"></span><span id="page-44-9"></span><span id="page-44-8"></span><span id="page-44-7"></span><span id="page-44-6"></span><span id="page-44-5"></span><span id="page-44-4"></span><span id="page-44-3"></span>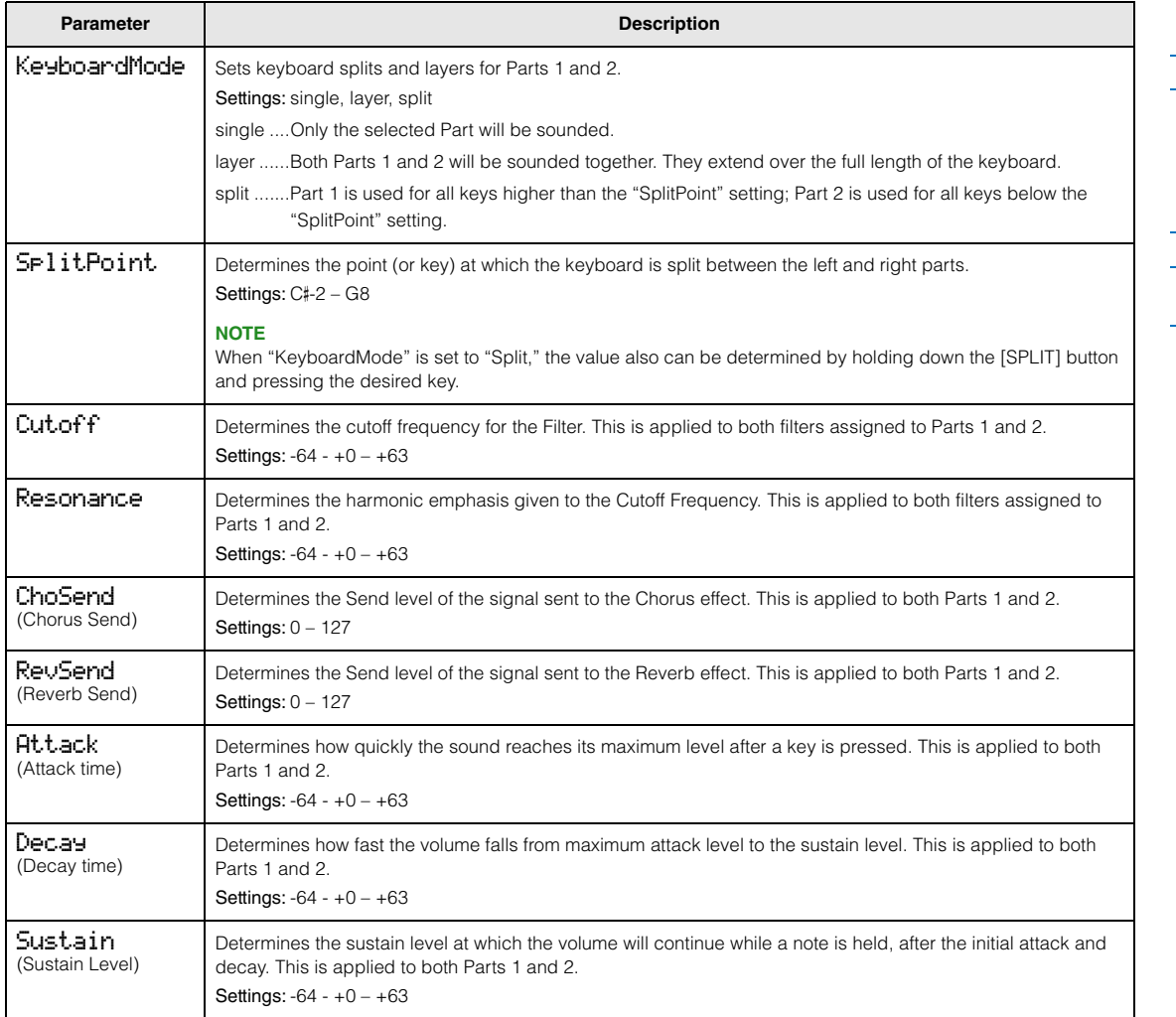

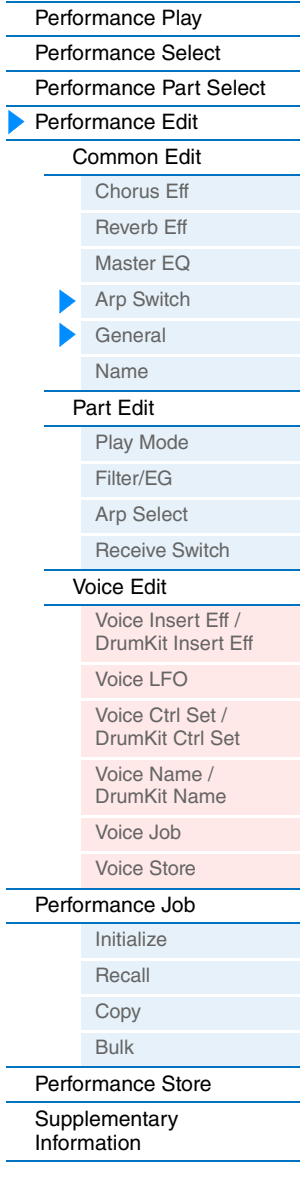

<span id="page-45-3"></span><span id="page-45-2"></span><span id="page-45-1"></span>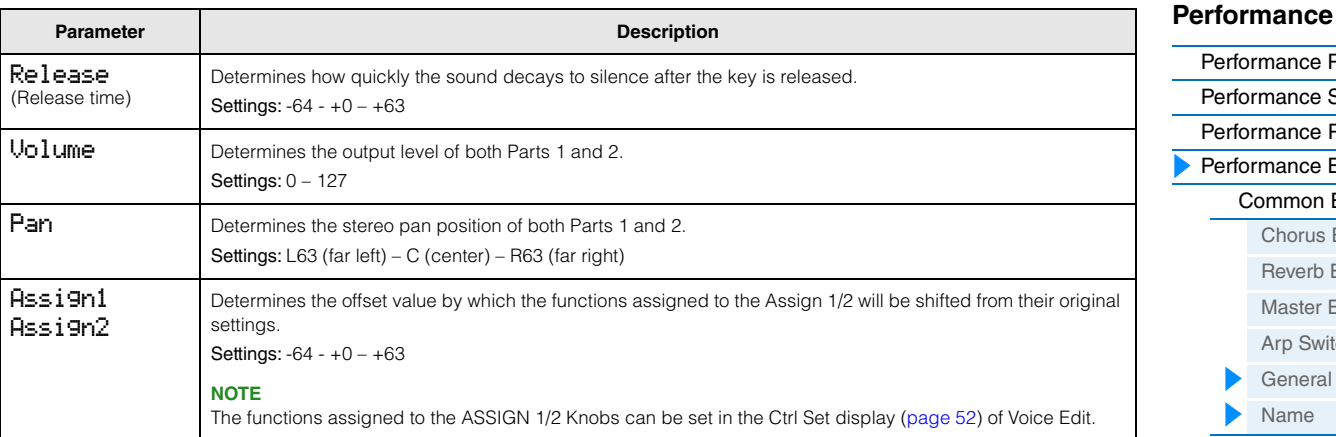

## <span id="page-45-5"></span><span id="page-45-4"></span><span id="page-45-0"></span>**Name (Performance Name)**

Determines the name for the selected Performance. Move the cursor to the desired location by using the Cursor  $[<] / [>]$ buttons, and select the character by using the [DATA] dial. A name can contain up to 10 alphabetic and numeric characters.

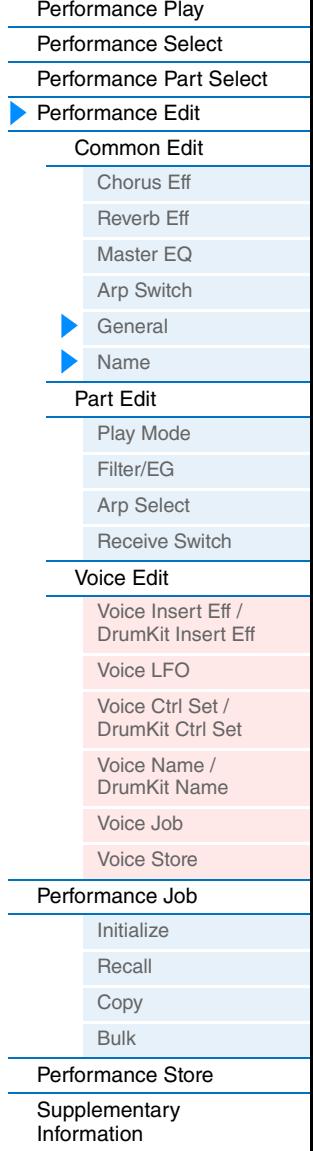

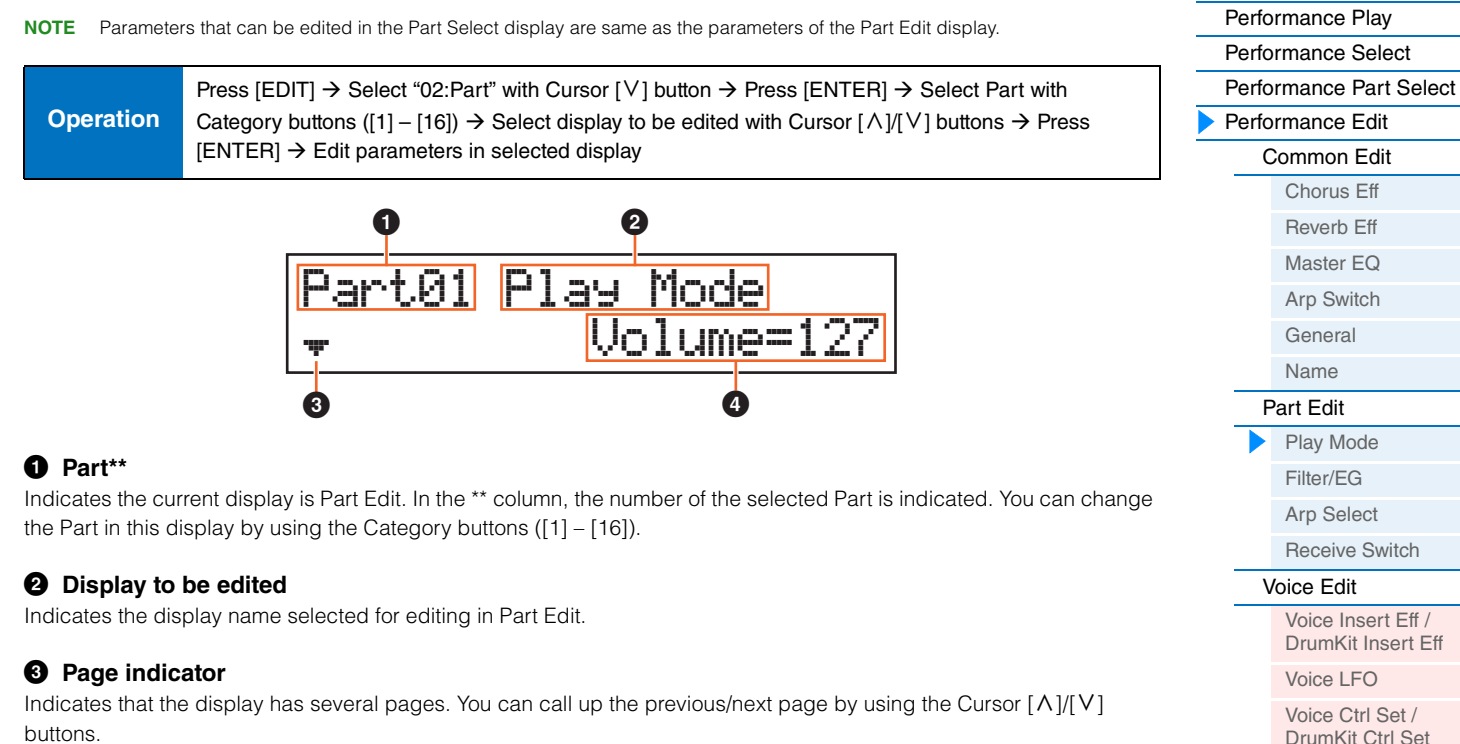

**[Performance](#page-39-1) [Song/Pattern](#page-57-2) File** [File](#page-59-2) [Utility](#page-63-1) [Remote](#page-69-2)

## 4 **Parameter**

<span id="page-46-1"></span>**Part Edit**

Indicates and allows editing of the selected parameter. A single parameter is indicated in each page. You can change the value of the parameter by using the [DATA] dial or the [INC/YES]/[DEC/NO] buttons.

<span id="page-46-2"></span><span id="page-46-0"></span>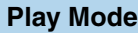

<span id="page-46-6"></span><span id="page-46-5"></span><span id="page-46-4"></span><span id="page-46-3"></span>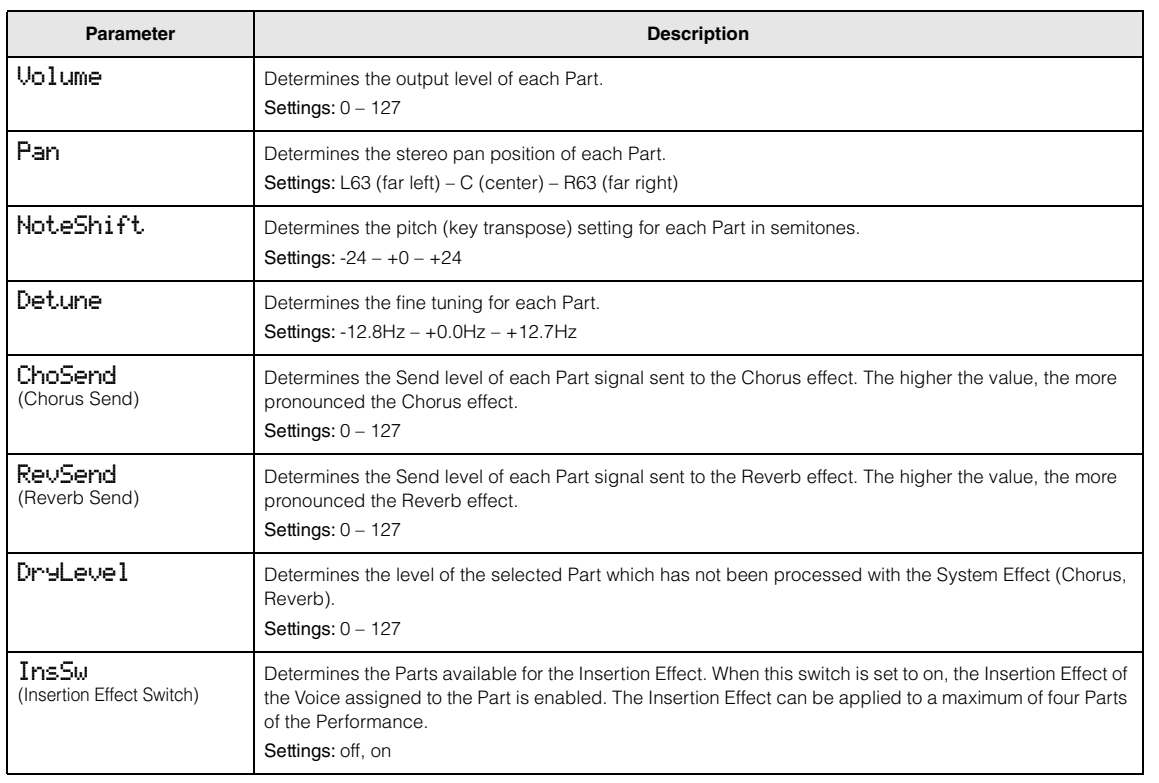

**[Performance](#page-39-1)**

Eff

[DrumKit Ctrl Set](#page-51-1) Voice Name / [DrumKit Name](#page-51-2) [Voice Job](#page-52-0) [Voice Store](#page-52-1) [Performance Job](#page-53-0) **[Initialize](#page-53-1)** [Recall](#page-53-2) [Copy](#page-54-0) [Bulk](#page-54-1) [Performance Store](#page-55-0) **Supplementary** [Information](#page-55-1)

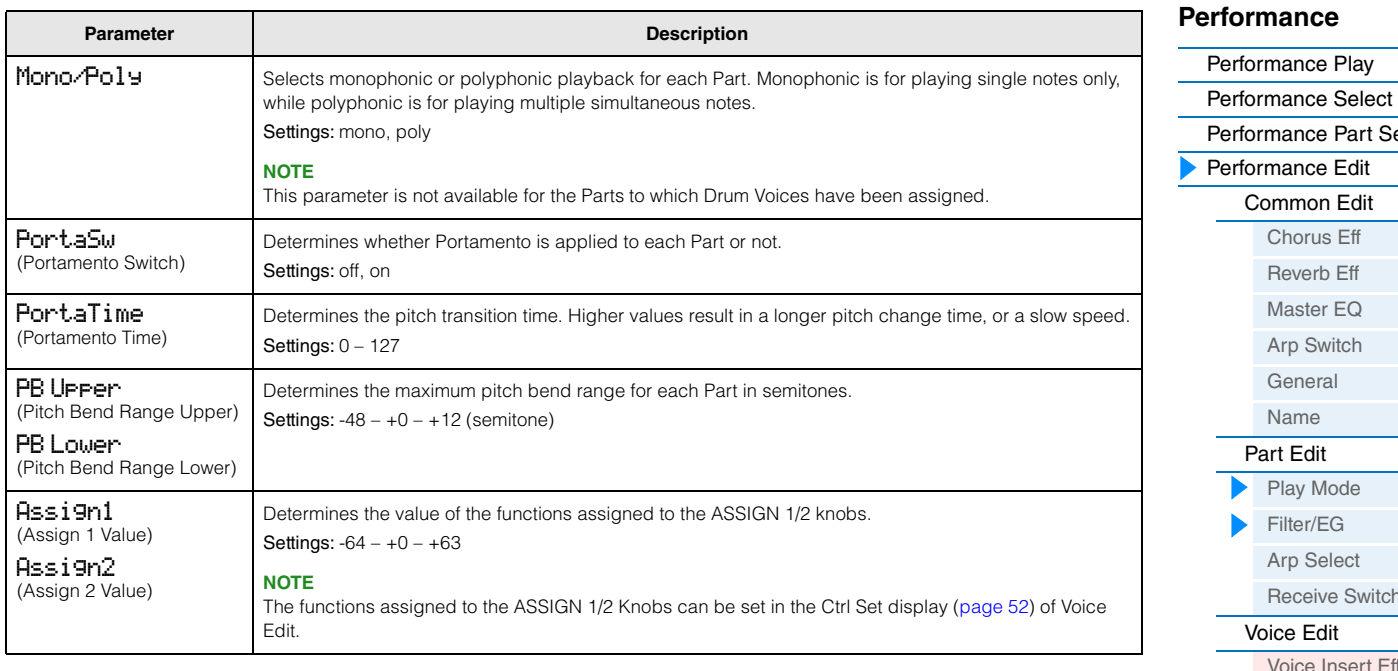

## <span id="page-47-9"></span><span id="page-47-8"></span><span id="page-47-1"></span><span id="page-47-0"></span>**Filter/ EG**

<span id="page-47-7"></span><span id="page-47-6"></span><span id="page-47-5"></span><span id="page-47-4"></span><span id="page-47-3"></span><span id="page-47-2"></span>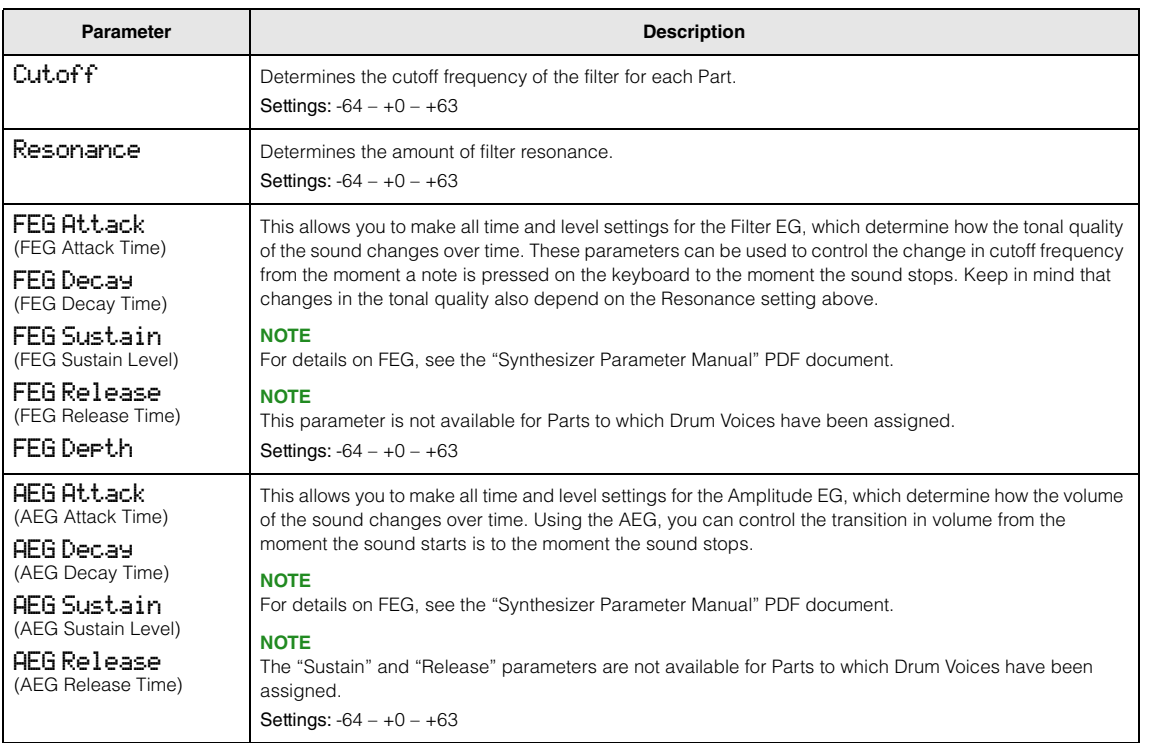

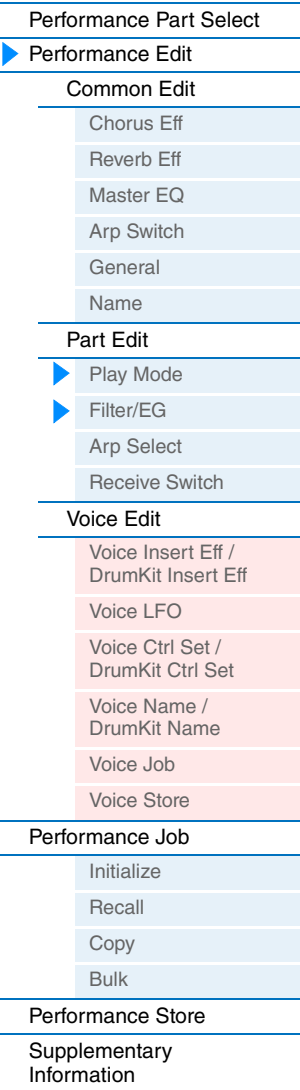

## <span id="page-48-1"></span><span id="page-48-0"></span>**Arp Select (Arpeggio Select)**

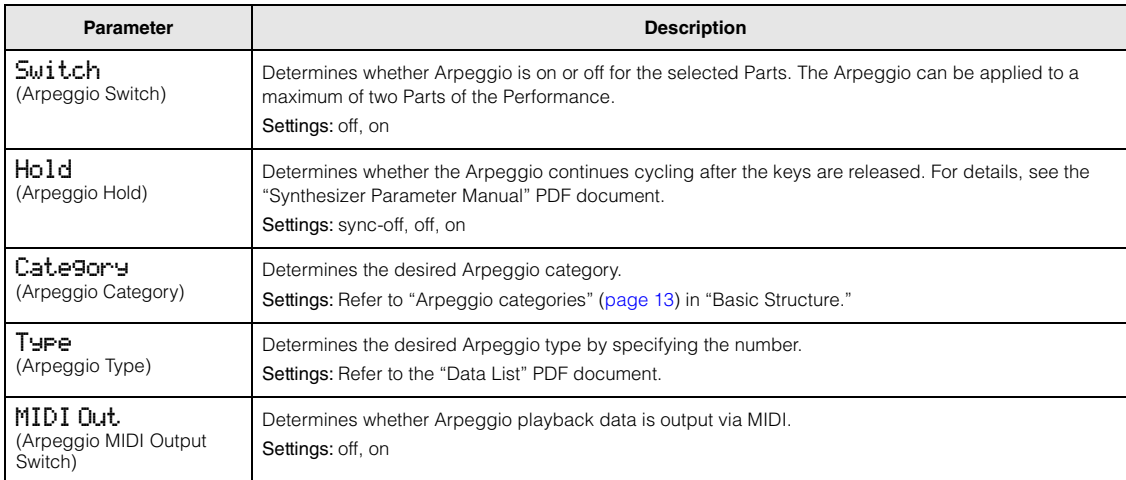

### <span id="page-48-2"></span>**Receive Switch**

From this display you can set how each individual Part responds to various MIDI data, such as Control Change and Program Change messages. When the relevant parameter is set to "on," the corresponding Part responds to the appropriate MIDI data. The setting value for all parameters is "off" or "on."

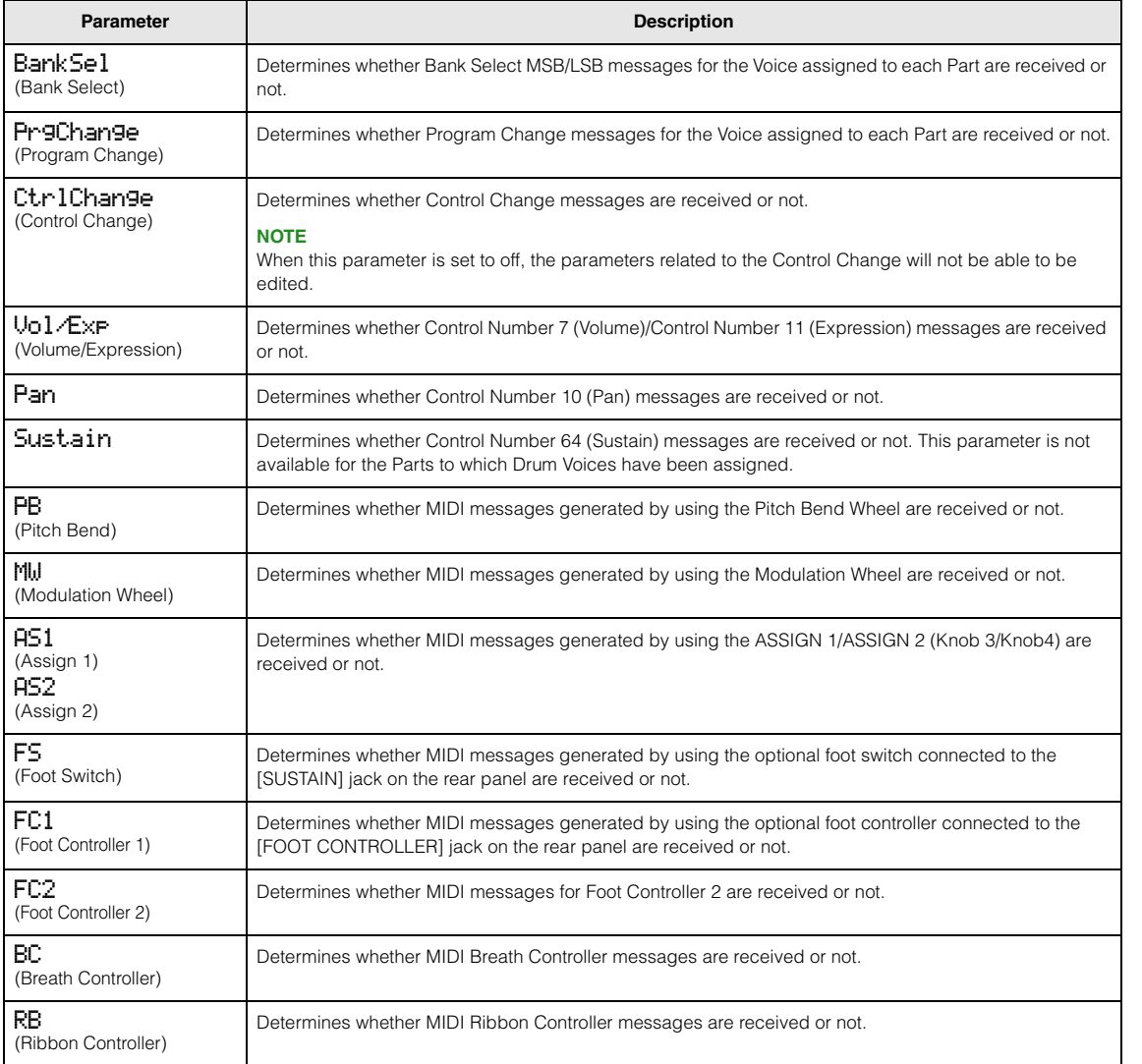

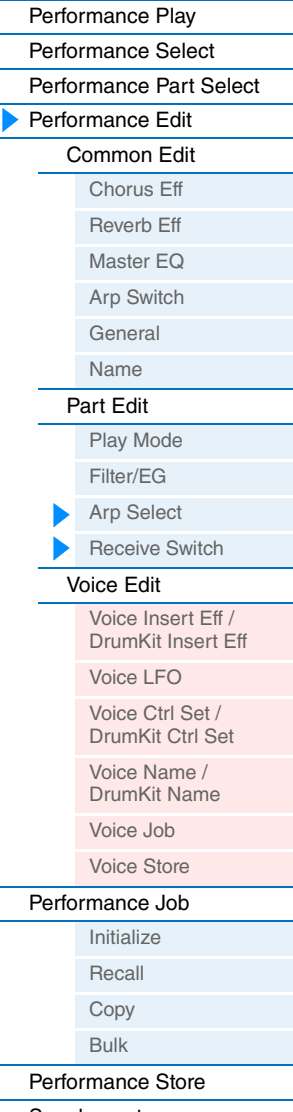

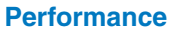

**[Performance](#page-39-1) [Song/Pattern](#page-57-2) [File](#page-59-2) [Utility](#page-63-1) [Remote](#page-69-2)**

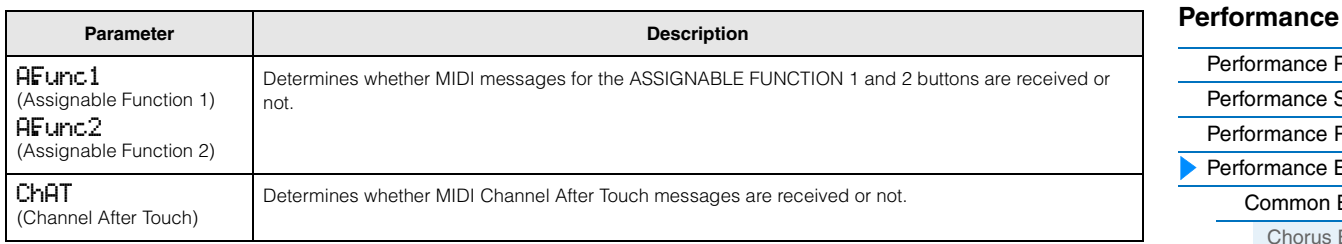

## <span id="page-49-1"></span>**Voice Edit**

These parameters are for editing the Voice assigned to the selected Part.

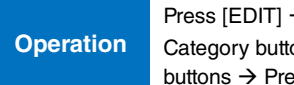

 $\rightarrow$  Select "02:Part" with Cursor [V] button  $\rightarrow$  Press [ENTER]  $\rightarrow$  Select Part with  $\cos([1] - [16]) \rightarrow$  Select desired display for editing from 05 – 08 with Cursor [ $\wedge$ ]/[ $\vee$ ]  $\text{ess}$  [ENTER]  $\rightarrow$  Edit parameters in selected display.

## <span id="page-49-2"></span><span id="page-49-0"></span>**Voice Insert Eff (Voice Insertion Effect)/ DrumKit Insert Eff (Drum Voice Insertion Effect)**

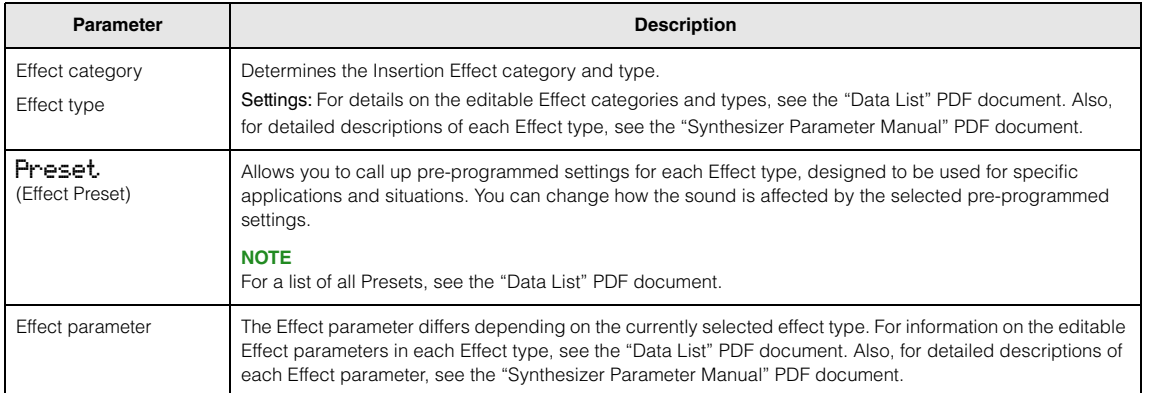

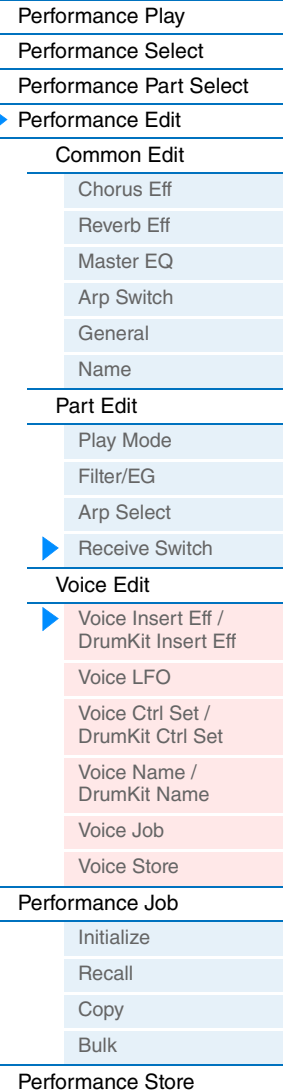

**Supplementary** [Information](#page-55-1)

**[Performance](#page-39-1) [Song/Pattern](#page-57-2) File** [File](#page-59-2) [Utility](#page-63-1) [Remote](#page-69-2)

## <span id="page-50-1"></span><span id="page-50-0"></span>**Voice LFO**

This display appears only when a Normal Voice is assigned to the selected Part.

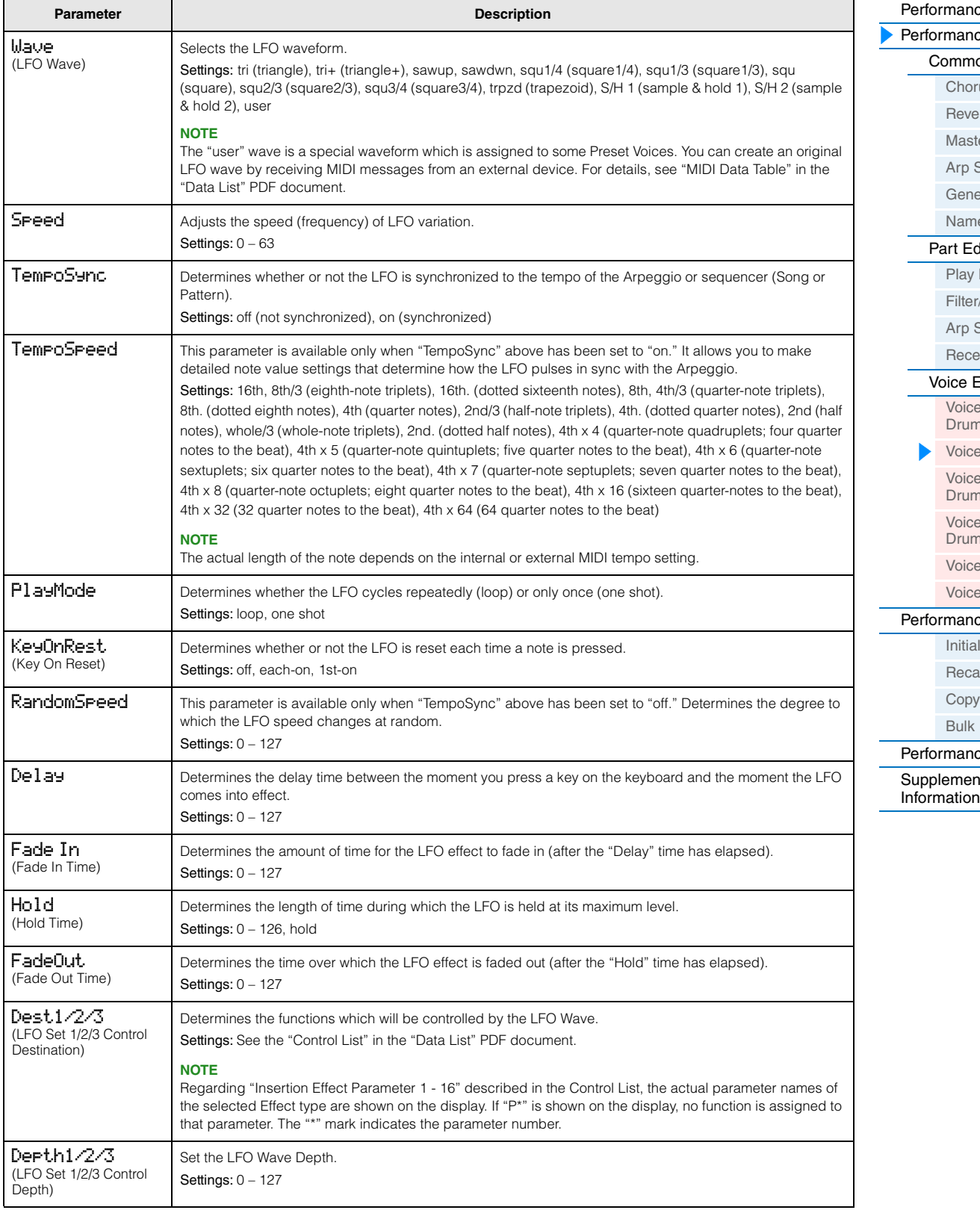

#### **[Performance](#page-39-1)**

Ξ

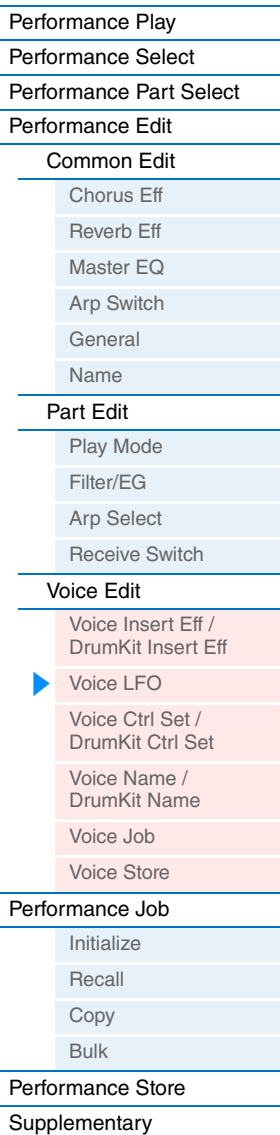

## <span id="page-51-1"></span><span id="page-51-0"></span>**Voice Ctrl Set (Voice Controller Set)/ DrumKit Ctrl Set (Drum Voice Controller Set)**

Up to six Controller Sets can be assigned to each Voice. Select a Set from Sets 1 – 6 by using the Cursor  $[\Lambda]/[V]$ buttons, then press [ENTER]. The Controller Set display is called up.

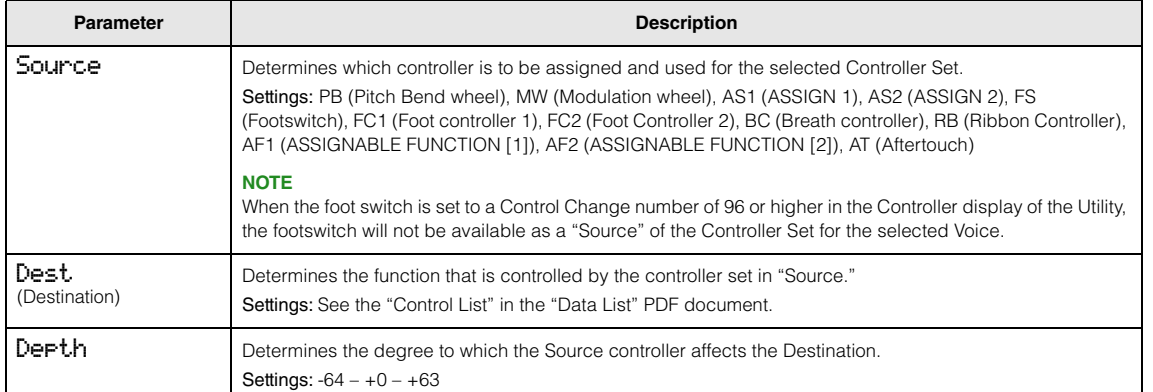

## **Setting examples of the Destination**

Here are some specific useful examples on how to set the "Dest" (Destination) assignments.

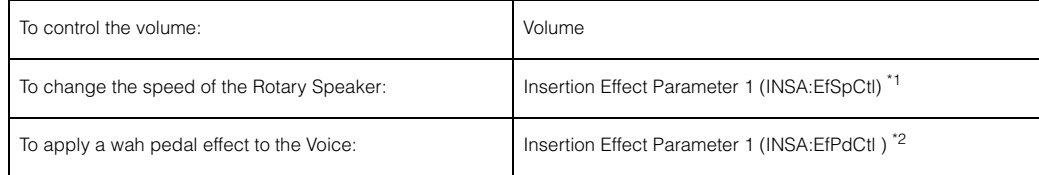

Concerning \*1 and \*2 respectively, the following settings are necessary in addition to the above settings. \*1 Also set Effect type = "Rotary Sp" in the Voice Insert Eff/ DrumKit Insert Eff display of Voice Edit \*2 Also set Effect type = "VCM Pedal Wah" in the Voice Insert Eff/ DrumKit Insert Eff display of Voice Edit

## <span id="page-51-2"></span>**Voice Name /DrumKit Name**

Determines the Voice name for the User Voice.

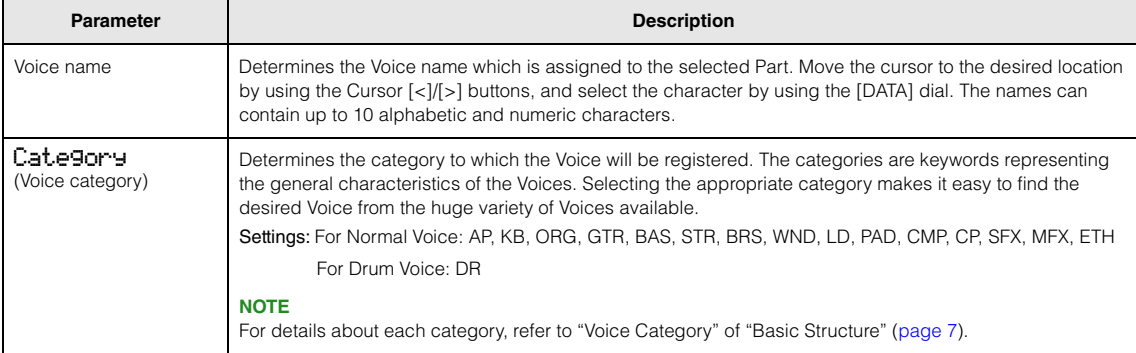

## **[Performance](#page-39-1)**

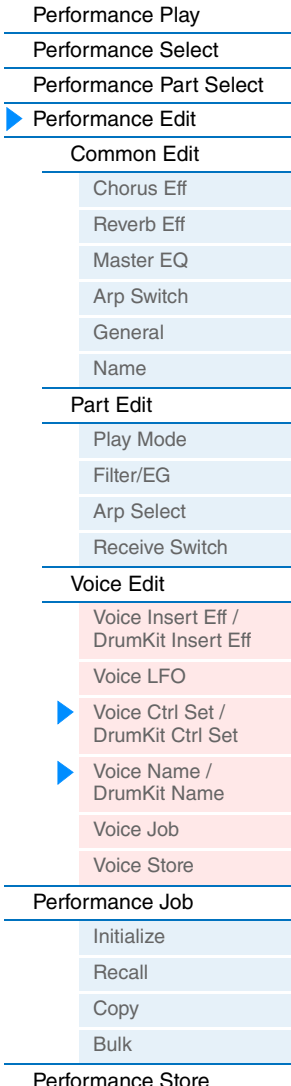

[Performance Store](#page-55-0)

[Supplementary](#page-55-1)  [Information](#page-55-1)

**MX49/MX61 Reference Manual**

## <span id="page-52-0"></span>**Voice Job**

This display is called up by pressing [JOB] in the Voice Edit displays. The Voice Edit displays are: "Voice (DrumKit) Insert Eff," "Voice LFO," "Voice (DrumKit) Ctrl Set," and "Voice (DrumKit) Name."

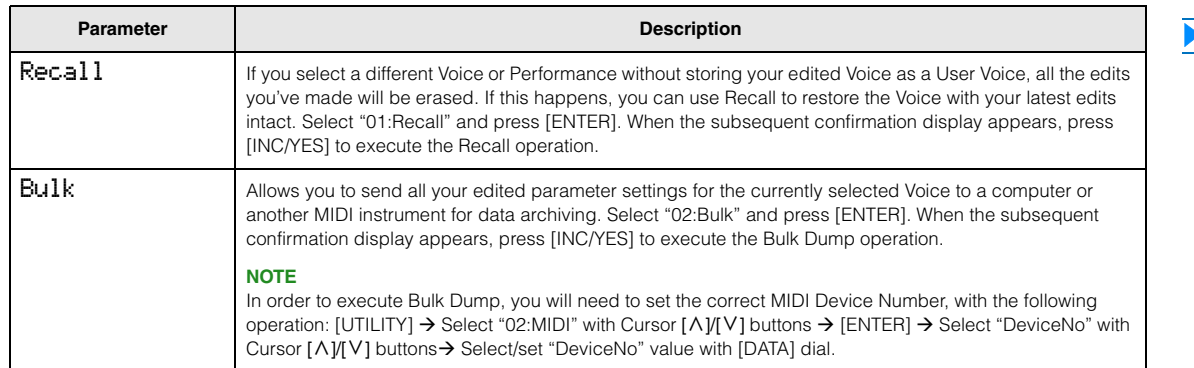

## <span id="page-52-1"></span>**Voice Store**

If you press [STORE] in a Voice Edit display, you can store the edited Voice as a User Voice. After setting the following parameters, press [ENTER], then press [INC/YES] to execute. After storing is finished, operation returns to the last selected Part Edit display.

## **NOTICE**

**If a "Clear edit Voice" message is called up by pressing [STORE], press [DEC/NO]. This message appears when executing Performance Store while the Voice has been modified but not yet stored. Keep in mind that the edited Voice will be erased by executing Performance Store.**

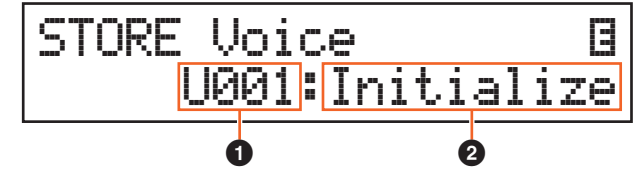

## 1 **User Voice number**

Selects the User Voice number as the storing destination. Settings: For Normal Voices: 001 - 128 For Drum Voices: 001 – 008

#### 2 **Voice name**

Indicates the current Voice name of the selected User Voice number. After storing, the name changes to the name you entered in the Voice Name display.

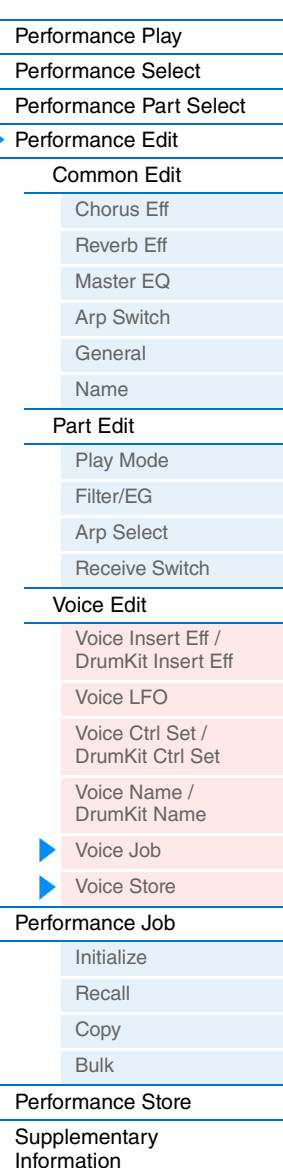

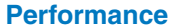

**[Performance](#page-39-1) [Song/Pattern](#page-57-2) [File](#page-59-2) [Utility](#page-63-1) [Remote](#page-69-2)**

## <span id="page-53-0"></span>**Performance Job**

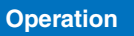

Press [JOB] from one of the Performance displays (not a Voice Edit display)  $\rightarrow$  Select Job with Cursor  $[\wedge][\wedge][\wedge]\vee]$  buttons  $\rightarrow$  [ENTER]  $\rightarrow$  Operation depends on selected Job display

## <span id="page-53-1"></span>**Initialize**

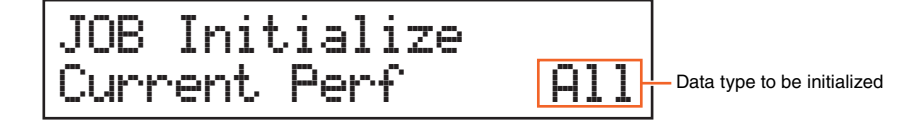

Resets (initializes) all Performance parameters to their default settings. It also allows you to selectively initialize certain parameters, such as Common settings, settings for each Part, and so on—very useful when creating a completely new Performance from scratch. In this display, Press [ENTER], then press [INC/YES] to execute Initialize.

#### **Data type to be initialized**

All: All data in the Performance Common: Data in Common Edit Part 1 – 16: Data of the Part Edit parameters of the corresponding internal Part PartAll: Data of the Part Edit parameters of all Parts GM: All data in the Performance. The Voices of the GM bank will be assigned to Parts 1 – 16.

**NOTE** This instrument features a GM bank which contains Voices allocated according to the GM standard, allowing proper playback of GM Song data.

#### <span id="page-53-2"></span>**Recall**

If you select a different Performance without storing your edited Performance, all the edits you've made will be erased. If this happens, you can use Recall to restore the Voice with your latest edits intact.

Select "02:Recall" and press [ENTER]. When the subsequent confirmation display appears, press [INC/YES] to execute the Recall operation.

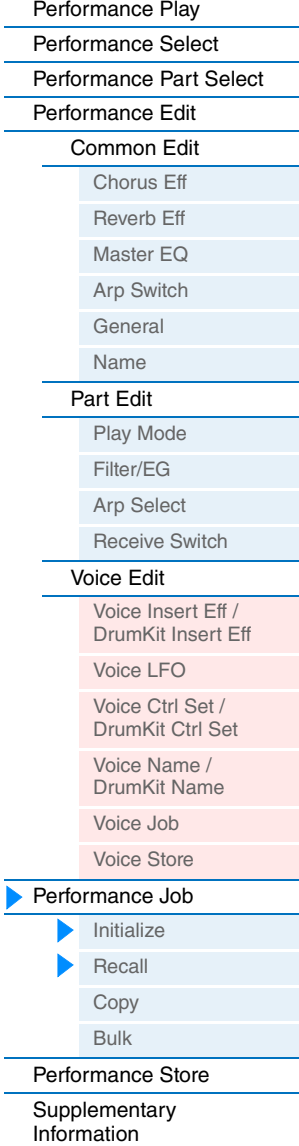

## <span id="page-54-0"></span>**Copy**

This convenient operation lets you copy Common Edit and Part Edit settings of a specific Performance to the currently edited Performance. This is useful if you are creating a Performance and wish to use certain parameter settings of another Performance.

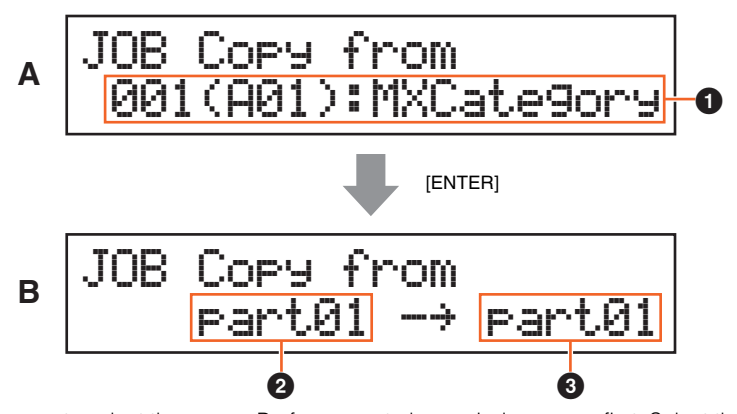

Display (A), which allows you to select the source Performance to be copied, appears first. Select the desired Performance here, then press [ENTER]. Next shown is display (B), which allows you to select the data type. Select the data type for both the source and destination, then press [ENTER]. Finally, press [INC/YES] to execute the Copy.

#### 1 **Data type of Performance (source)**

Determines the Performance number to be copied. When "---(---): (Current)" is selected, the current Performance is specified as the source Performance. Accordingly, you can copy the parameter settings from a Part to a different Part of the same Performance.

Settings: Current, 001 - 128

#### 2 **Data type of the source**

Determines the source data type including the Part number. Select the source setting field with the Cursor [<] button, then select the data type with the [DATA] dial.

Settings: common, part 1 –16

#### 3 **Data type of the destination**

Determines the destination data type including the Part number. Select the destination setting field with the Cursor [<] button, then select the data type with the [DATA] dial.

Settings: common, part 1 - 16

**NOTE** If the data type of the source or destination is set to common, the other will be automatically set to common, since Common data cannot be copied to Part data, and vice versa. Also, if the type is set to Part data, the other will be automatically set to Part 1.

## <span id="page-54-1"></span>**Bulk**

This function lets you send all your edited parameter settings for the currently selected performance including the edited Voice data of Parts 1 – 16 to a computer or another MIDI device for data archiving. Select "04:Bulk" and press [ENTER]. When the subsequent confirmation display appears, press [INC/YES] to execute the Bulk Dump operation.

**NOTE** In order to execute Bulk Dump, you will need to set the correct MIDI Device Number, with the following operation: [UTILITY] → Select "02:MIDI" with the Cursor  $[\Lambda]/[V]$  buttons  $\rightarrow$  [ENTER]  $\rightarrow$  Select "DeviceNo" with the Cursor  $[\Lambda]/[V]$  buttons  $\rightarrow$  Select "DeviceNo" value with the [DATA] dial.

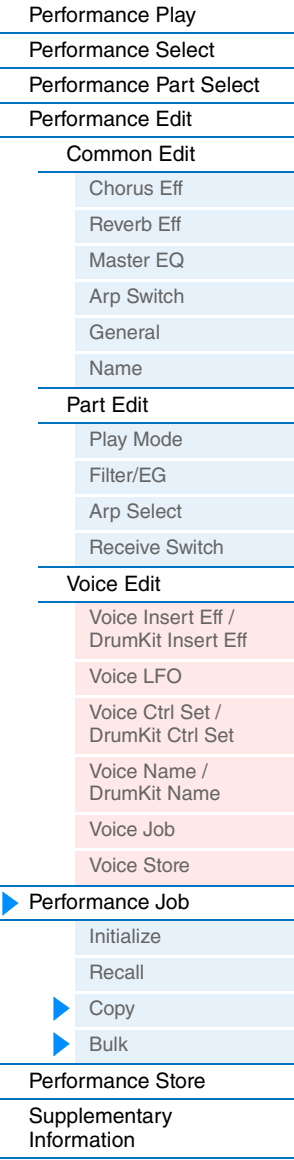

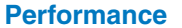

# <span id="page-55-0"></span>**Performance Store**

**Operation** Press [STORE] from one of the Performance displays (not a Voice Edit display)  $\rightarrow$  Select the store destination  $\rightarrow$  Press [ENTER]  $\rightarrow$  Press [INC/YES]

This operation stores the selected Performance. However, the edited Voice is not stored with the Performance. After storing, operation returns to the top display of the destination Performance.

#### **NOTICE**

**If the Performance store operation is executed while the Voice has been modified but not yet stored, the edited Voice will be erased and the Voice edits lost. Important Voice data should be stored as a User Voice [\(page 53\)](#page-52-1) before storing a Performance.** 

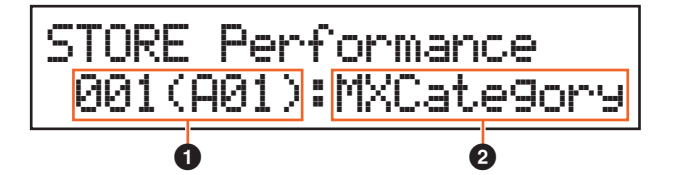

#### 1 **Performance number**

Selects the Performance number as the storing destination.

Settings: 001 – 128

#### 2 **Performance name**

Indicates the current Performance name of the selected Performance number. After the store operation is complete, the name changes to the name you entered in the Performance Name display [\(page 46](#page-45-0)).

# <span id="page-55-1"></span>**Supplementary Information**

## <span id="page-55-2"></span>**Functions of Knobs [A] – [D]**

## **When the [PART 1-2 LINK] button is set to on (lamp lights):**

The functions of Knobs [A] – [D] are applied to both Parts 1 and 2.

#### When the 1st lamp is turned on:

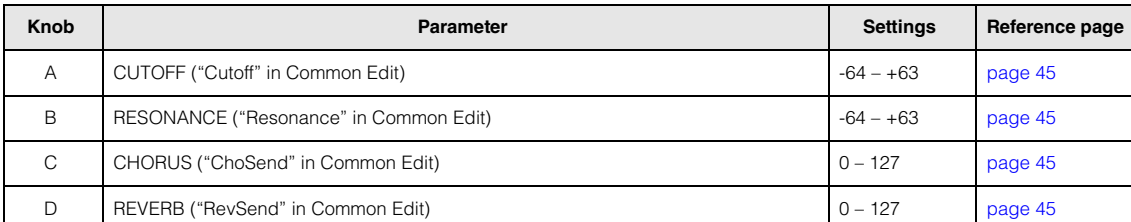

#### When the 2nd lamp is turned on:

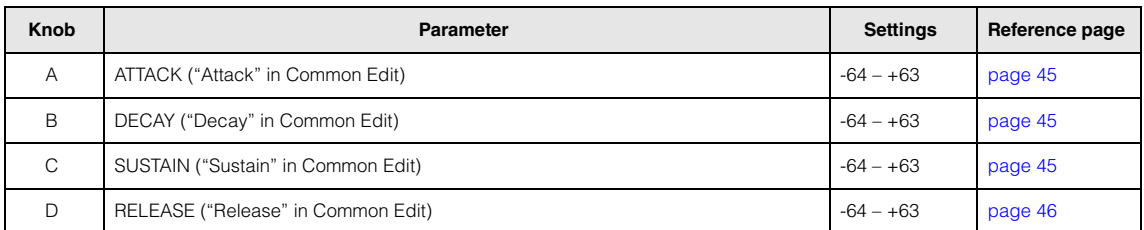

### **[Performance](#page-39-1)**

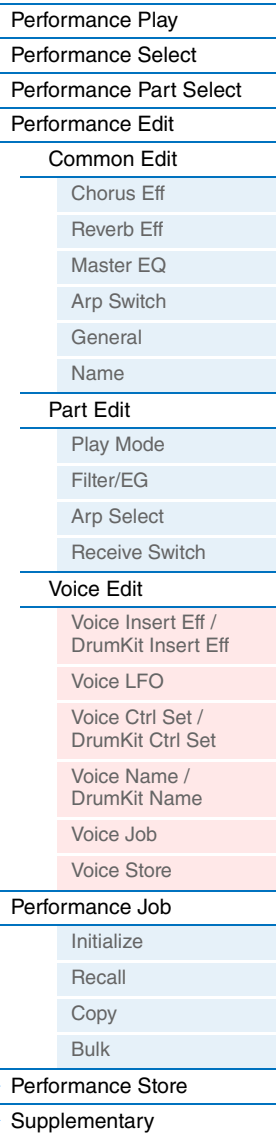

[Information](#page-55-1)

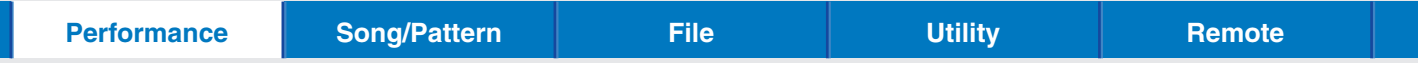

### When the 3rd lamp is turned on:

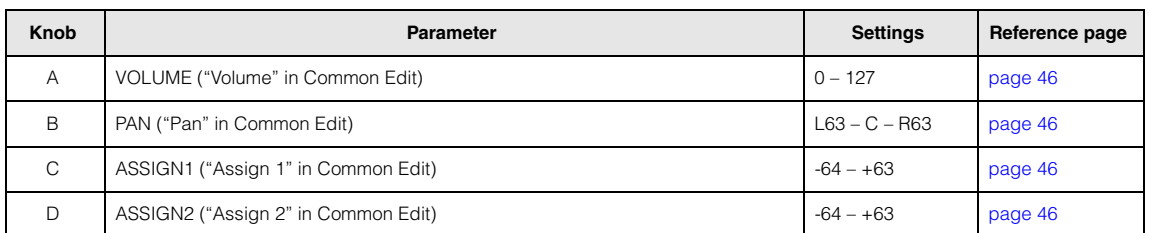

# **When the [PART 1-2 LINK] button is set to off (lamp turns off):**

The functions of Knobs [A] – [D] are applied to only the selected Part

#### When the 1st lamp is turned on:

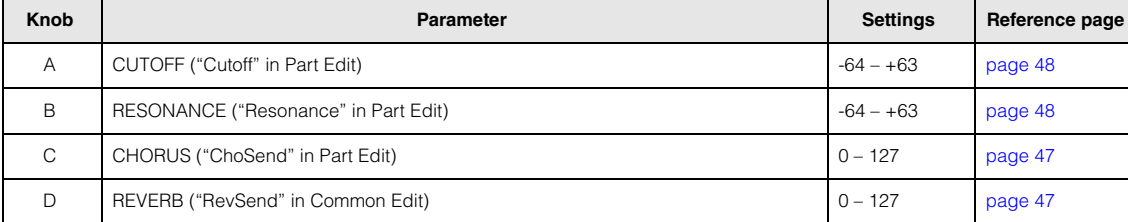

#### When the 2nd lamp is turned on:

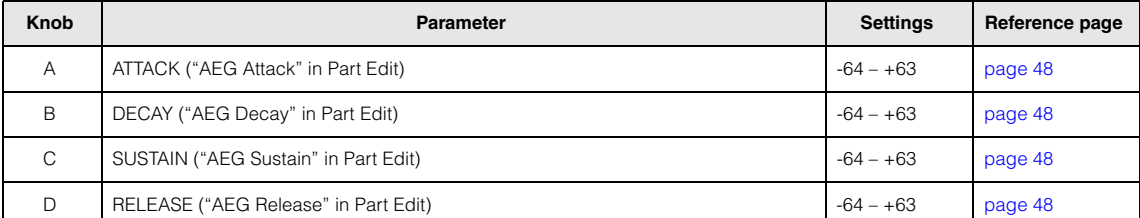

## When the 3rd lamp is turned on:

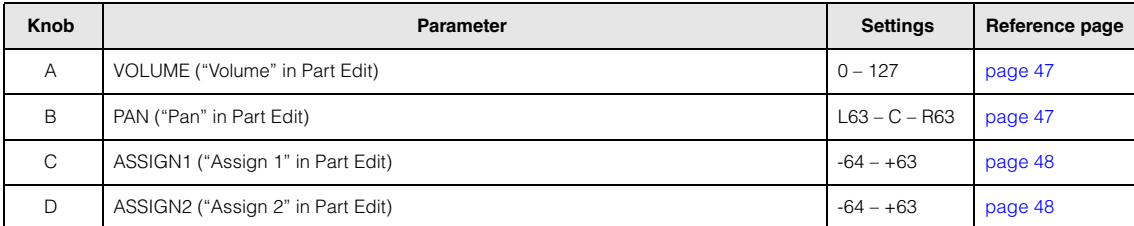

#### **[Performance](#page-39-1)**

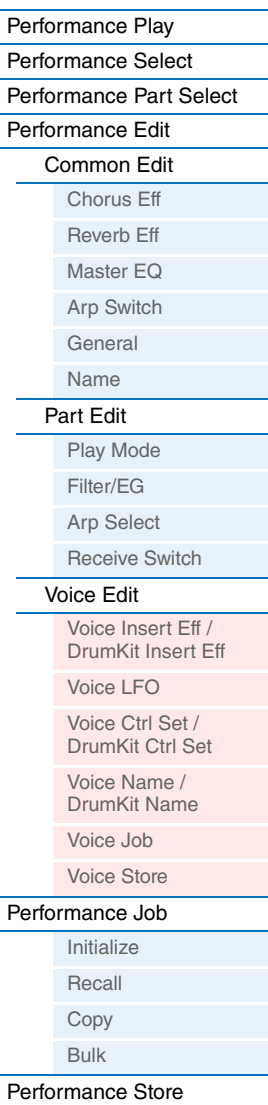

**Supplementary** [Information](#page-55-1)

 $\blacktriangleright$ 

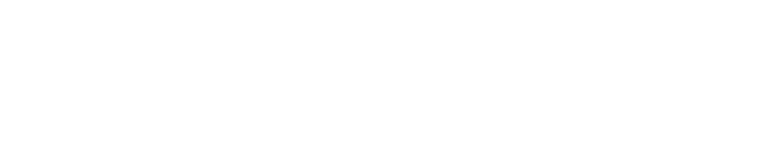

# <span id="page-57-2"></span><span id="page-57-0"></span>**Song/Pattern settings**

This section explains parameters related to Songs and Rhythm Patterns. You can play the Song or Pattern called up in this display by pressing the  $[\blacktriangleright/\blacksquare]$  (Play/Pause) button, and stop it by pressing the  $[\blacktriangleright]$  (Stop) button.

MIDI data (SMF) and audio data (WAV files) in the USB flash memory connected to this instrument can be played back as a Song on this instrument.

**Operation** Press [EXT. SONG] → Edit parameters in Song display

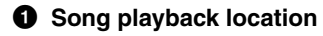

Indicates the playback location of the selected Song. When the selected Song is MIDI data, Measure and Beat are indicated. When the selected Song is audio data, Minutes and Seconds are indicated.

## 2 **File**

Selects a desired Song from the MIDI data and audio data in the USB flash memory connected to this instrument.

**NOTE** Only SMF format 0 MIDI data can be played back on this instrument.

**NOTE** Only 44.1kHz/16-bit stereo WAV file audio data can be used for playback on this instrument.

## <span id="page-57-3"></span>**3** WAV Volume

Adjusts the volume of the audio data. This parameter is linked to the same parameter of the Utility General display [\(page 64\)](#page-63-3).

Settings: 0 - 127

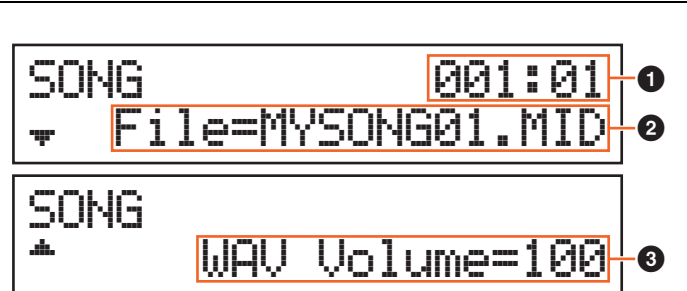

# <span id="page-57-1"></span>**Song**

[Song](#page-57-0) [Pattern](#page-58-0)

## **[Song/Pattern setting](#page-57-0)**

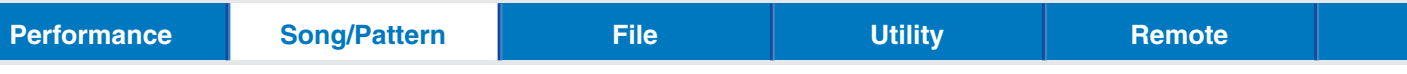

## <span id="page-58-0"></span>**Pattern**

The various internal Rhythm Patterns of the instrument can be played back from this display.

**Operation** Press [PATTERN]  $\rightarrow$  Edit parameters in Pattern display

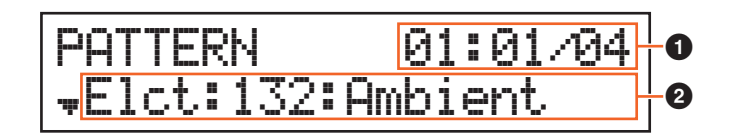

## 1 **Pattern playback location and length**

## 2 **Pattern parameter**

A single parameter for editing is indicated in each page.

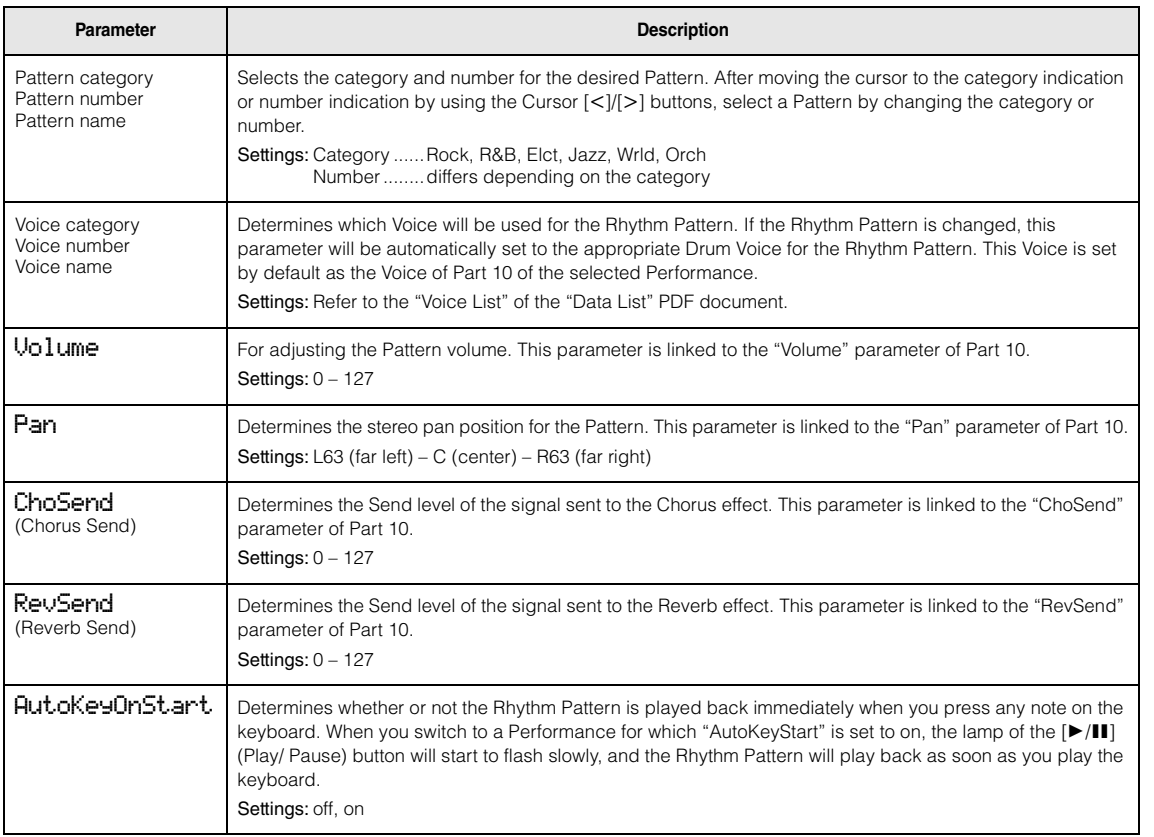

## **[Song/Pattern setting](#page-57-0)**

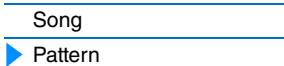

**MX49/MX61 Reference Manual**

# <span id="page-59-2"></span><span id="page-59-0"></span>**File**

The File display provides tools for transferring data (such as Voice and Performance) between the MX49/MX61 and USB flash memory connected to the USB [TO DEVICE] terminal. To return to the Performance display from a File display, press [EXIT].

# <span id="page-59-1"></span>**Terminology in the File operation**

## **File**

The term "file" is used to define a collection of data stored on a USB flash memory or a hard disk drive of a computer. Just as with a computer, all data of the User memory including User Voices and Performances created on the MX49/ MX61 can be treated as a file and saved to a USB flash memory. Each file has a file name and a file extension.

## **File Name**

Just as with a computer, you can assign the name to the file in the File display. The file name can contain up to eight alphabetical and numerical characters on the display of the MX49/MX61. Files having the same name cannot be saved in the same directory.

## **Extension**

The three letters following the file name (after the period) such as ".mid" and ".wav" are referred to as a file "extension." The extension indicates the type of file and cannot be changed by panel operations on the MX49/MX61.

## **File Size**

This refers to the memory amount of the file. The file size is determined by the amount of data saved to the file. File sizes are indicated in conventional computer terms by B (byte), KB (kilobyte), MB (megabyte) and GB (gigabyte). 1KB is equivalent to 1024 bytes, 1MB is equivalent to 1024KB, and 1GB is equivalent to 1024MB.

## **Directory (Dir)**

This is an organizational feature on a data storage device (such as USB flash memory), allowing you to group data files together according to type or application. Directories can be nested in hierarchical order for organizing data. In this regard, a "directory" is equivalent to a folder as used on a computer. Please note that the directory name does not contain an extension.

## <span id="page-59-3"></span>**Root directory**

The very top location for all your folders (which is called up when you first open the memory location) is called the "root directory."

## **Format**

The operation of initializing a USB flash memory is referred to as "format." The format operation erases all data from the target memory device and is irreversible.

## **Save/Load**

"Save" means that the data created on the MX49/MX61 is saved to the USB flash memory as a file, while "Store" means that the data created on the MX49/MX61 is stored to internal memory. "Load" means that the file on the USB flash memory is loaded to internal memory.

## **[File](#page-59-0)**

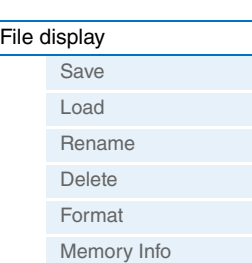

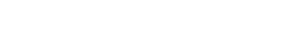

**MX49/MX61 Reference Manual**

**61**

# <span id="page-60-0"></span>**File display**

**Operation** Press [FILE] → Select desired display for editing with Cursor [A]/[V] buttons → Press [ENTER] → Edit parameters in selected display

## <span id="page-60-1"></span>**Save**

All data in this synthesizer's internal User Memory (Flash ROM) is treated as a single file ("All" file: extension is ".X5A"), and can be saved to USB flash memory in this display.

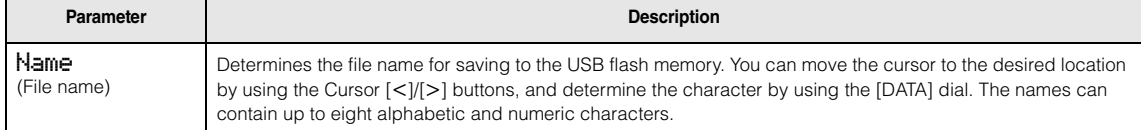

## <span id="page-60-2"></span>**Load**

Files in the USB flash memory can be loaded to internal memory.

**NOTE** If the "All" file of the MX49/MX61 is not in the root directory of the USB flash memory, a "File not found" error message appears on the display and the Load display below is not shown.

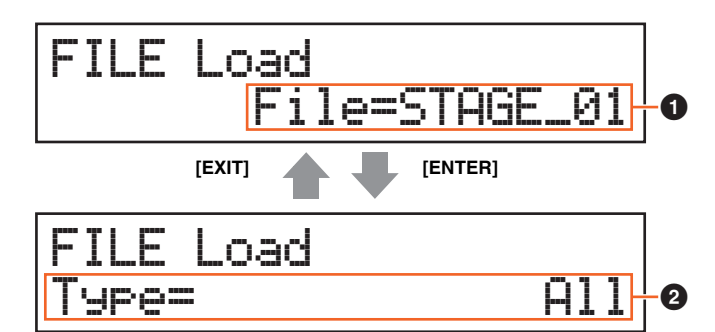

## **0** File

Selects the file to be loaded. Only an "All" file of the MX49/MX61 stored in the root directory of the USB flash memory can be loaded. Press [ENTER] after selecting a file to call up the display for selecting the file type to be loaded.

## 2 **Type**

Determines which specific type of data will be loaded from a single file. Press [ENTER] after selecting the type. The display which is called up differs depending on the selected type.

Settings: File types which can be loaded are as follows.

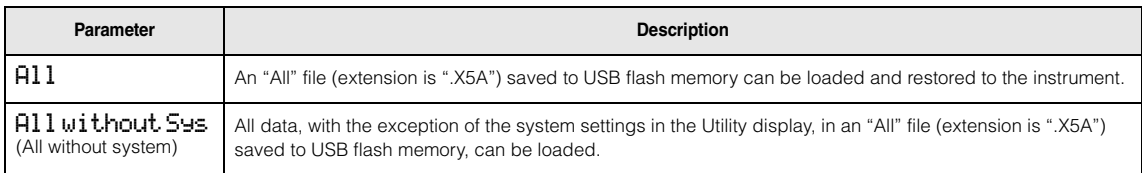

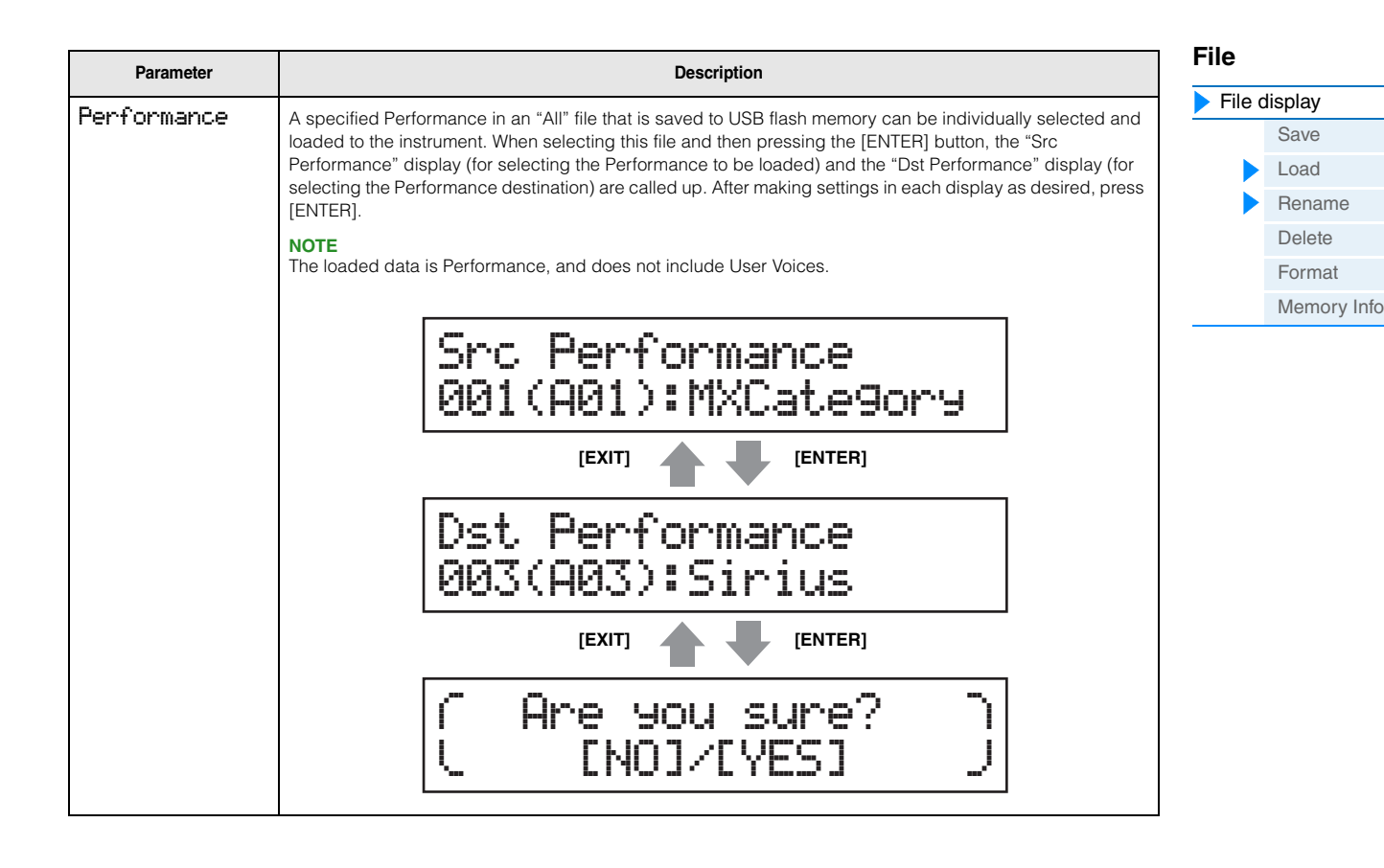

#### <span id="page-61-0"></span>**Rename**

Renames the file selected here.

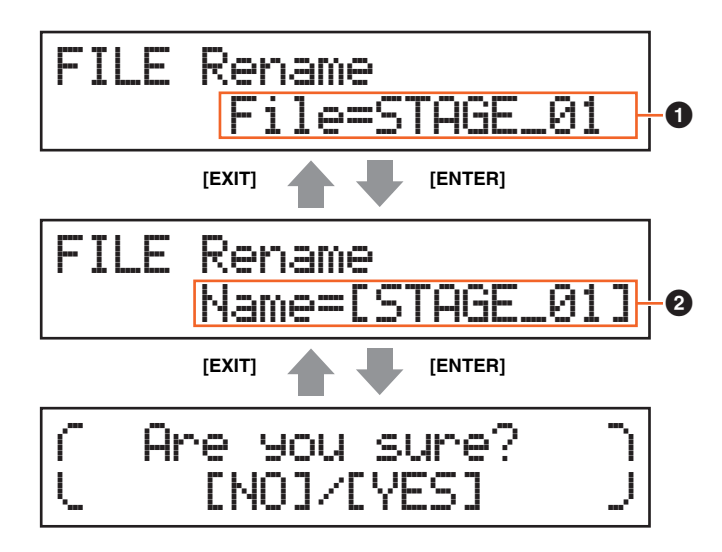

#### **0** File

Selects the file to be renamed. You can only select files saved in the root directory of the USB flash memory. After selecting, press [ENTER] to call up the display for entering the file name.

#### 2 **Name**

Determines the name of the selected file. You can rename files using up to eight alphabetic and numeric characters. If the file name contains spaces and other characters which are not compatible with this instrument, the entire file name may be rendered unreadable. If this happens, you should rename the file with valid characters.

<span id="page-62-0"></span>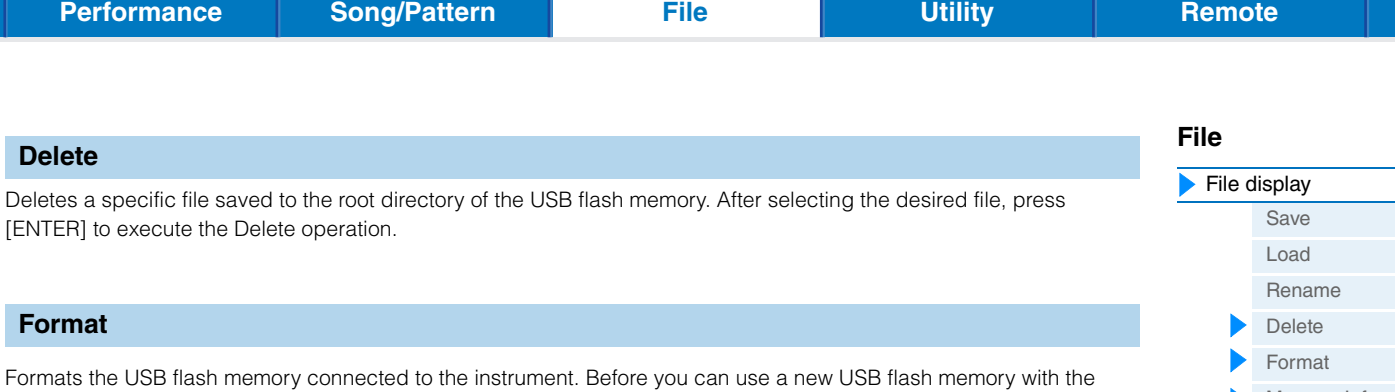

#### **NOTICE**

**If you format the device, all previously saved data will be deleted. Make sure to check beforehand whether or not the device contains important data.**

<span id="page-62-1"></span>MX49/MX61, you will need to format it. Select "05:Format" in the top File display, then press [ENTER] to appear the

## <span id="page-62-2"></span>**Memory Info (Memory information)**

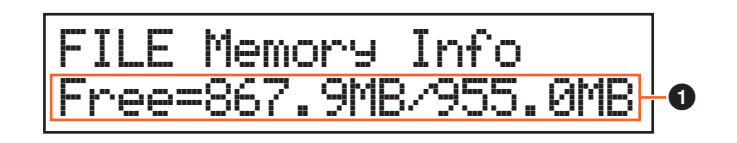

#### 1 **Free**

Indicates the amount of free/total memory for the currently recognized USB flash memory.

confirmation display. Then, press [INC/YES] to execute the Format operation..

[Memory Info](#page-62-2)

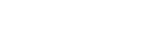

# <span id="page-63-1"></span><span id="page-63-0"></span>**Utility**

In the Utility display, you can set parameters that apply to the entire system of the MX49/MX61. To return to the Performance display after making settings, press [EXIT].

**Operation** Press [UTILITY]  $\rightarrow$  Select desired display for editing by using the Cursor  $[\wedge]$ [ $\vee$ ] buttons  $\rightarrow$  Press  $[ENTER]$   $\rightarrow$  Edit parameters in selected display

## <span id="page-63-4"></span>**General**

<span id="page-63-3"></span><span id="page-63-2"></span>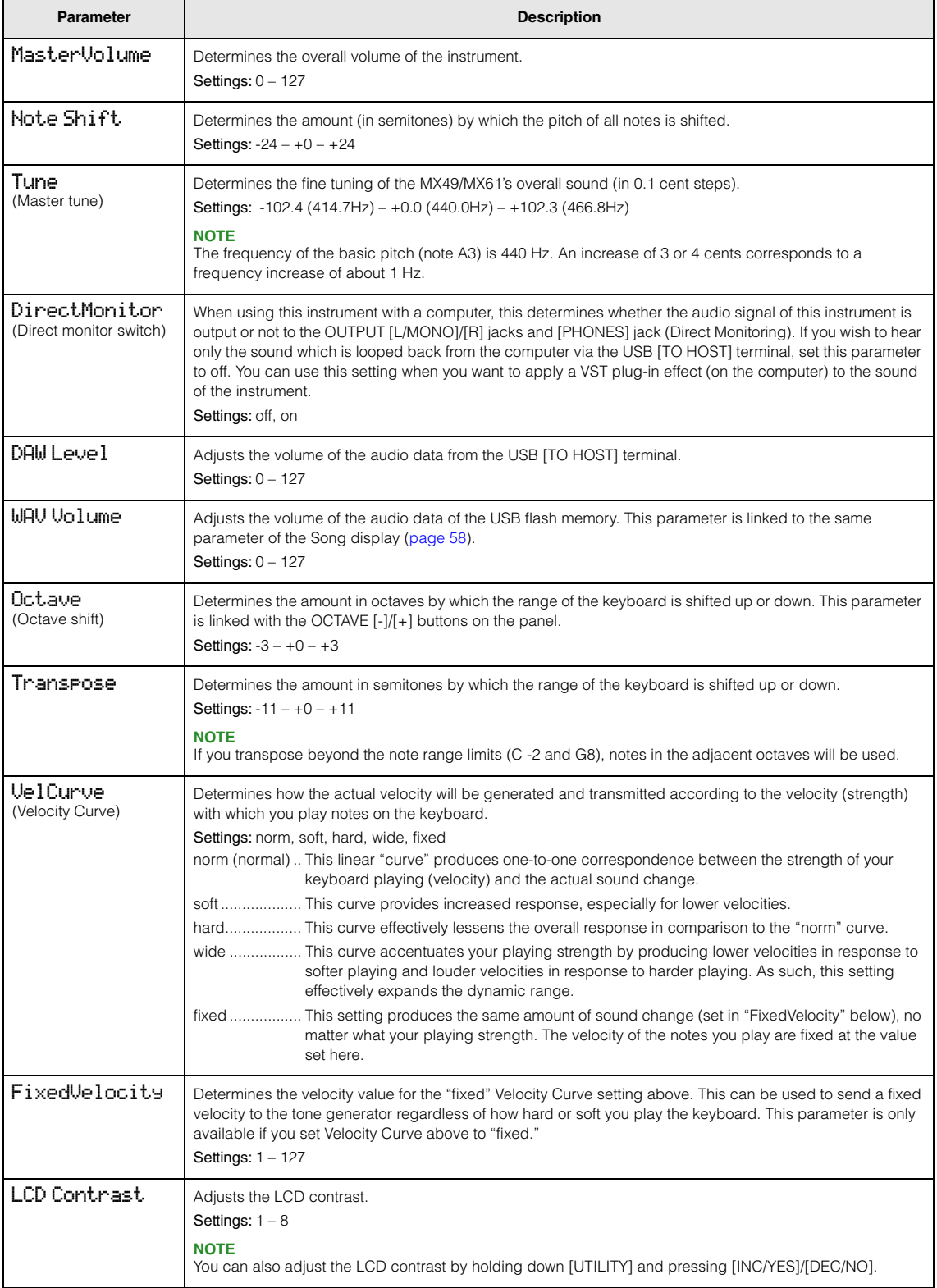

## **[Utility](#page-63-0)**

 $\blacktriangleright$ 

**General** [MIDI](#page-64-1) **[Controllers](#page-66-0)** [Remote](#page-67-2)

**[QuickSeup](#page-67-3)** [Factory Set](#page-68-0) [Version](#page-68-1)

**[Utility Job](#page-67-0)**

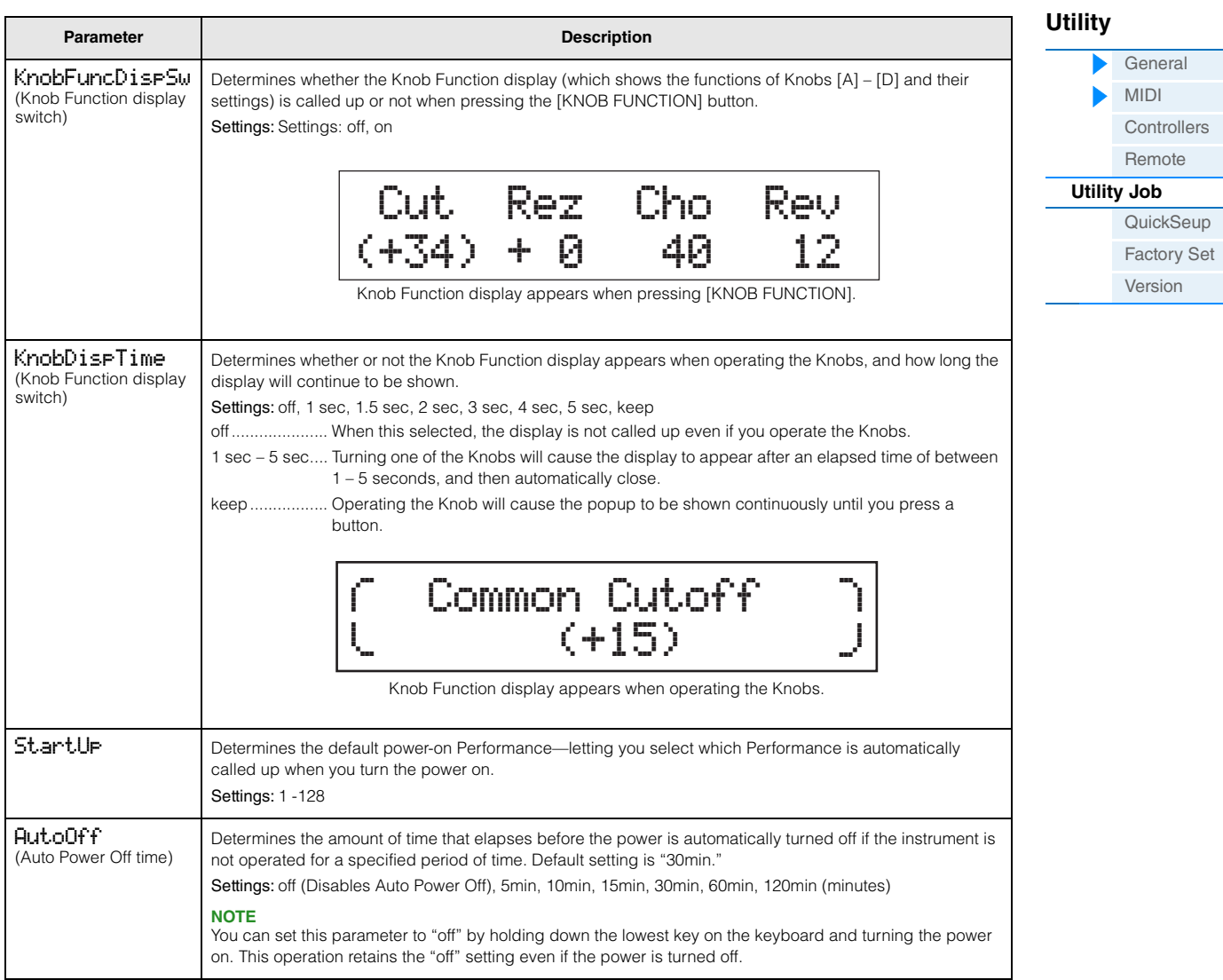

## <span id="page-64-1"></span>**MIDI**

<span id="page-64-2"></span><span id="page-64-0"></span>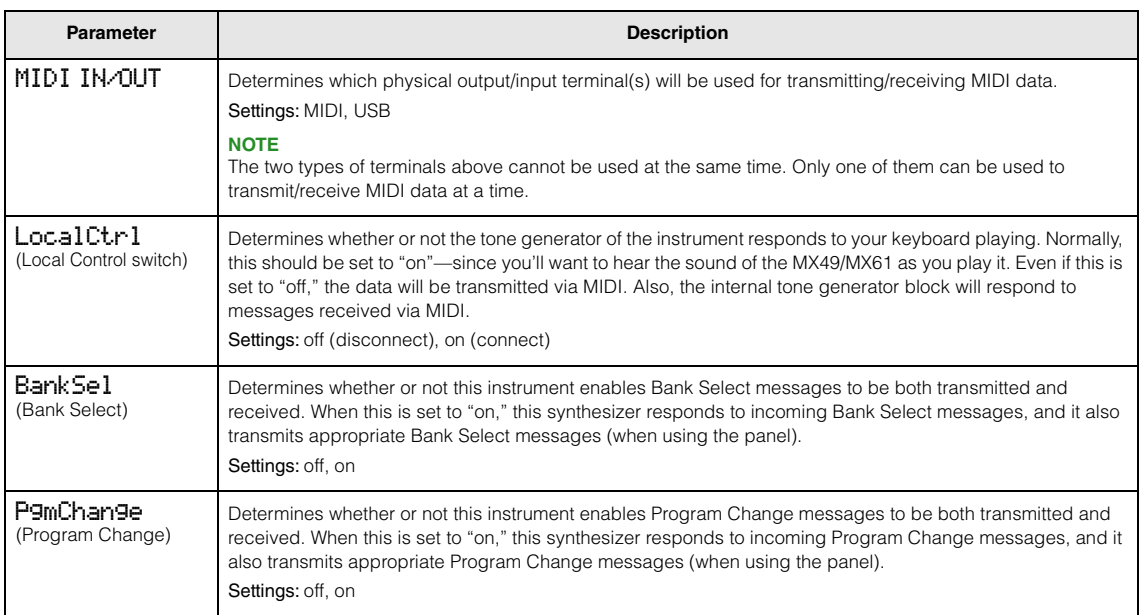

<span id="page-65-0"></span>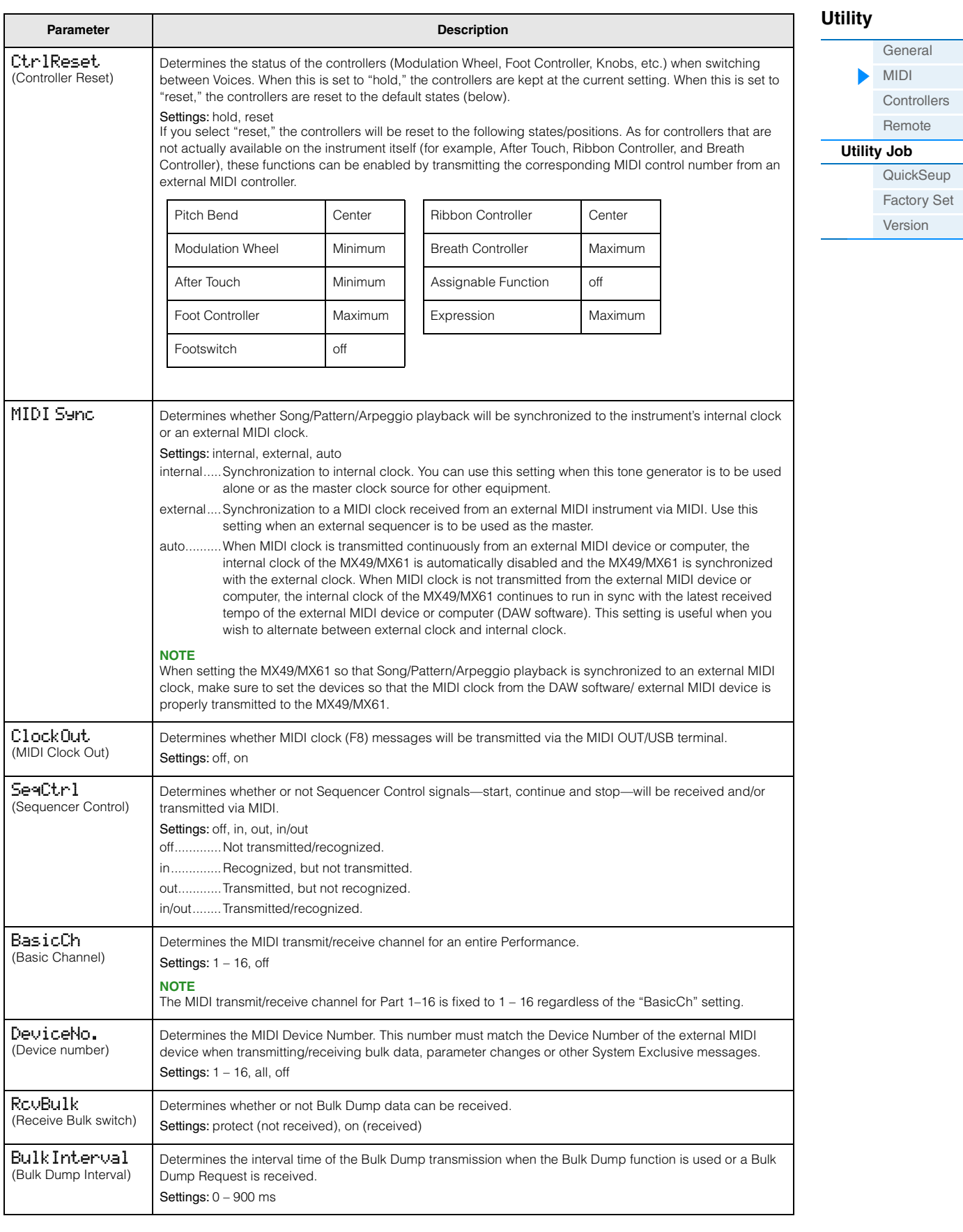

**MX49/MX61 Reference Manual**

**[Utility](#page-63-0)**

**General** [MIDI](#page-64-1) **[Controllers](#page-66-0)** [Remote](#page-67-2)

**[QuickSeup](#page-67-3)** [Factory Set](#page-68-0) [Version](#page-68-1)

**[Utility Job](#page-67-0)**

ь

## <span id="page-66-0"></span>**Controllers**

Determines Controller Assign settings common to the entire system of the MX49/MX61. You can assign MIDI Control Change Numbers to the Knobs on the front panel and external controllers. For example, you could use the ASSIGN 1 and 2 knobs to control effect depth for two different effects, while using the Foot Controller to control modulation. These Control Change Number assignments are known as "Controller Assign."

**NOTE** As for controllers that are not actually available on the instrument itself, they can be controlled by transmitting the corresponding MIDI control number from an external MIDI controller.

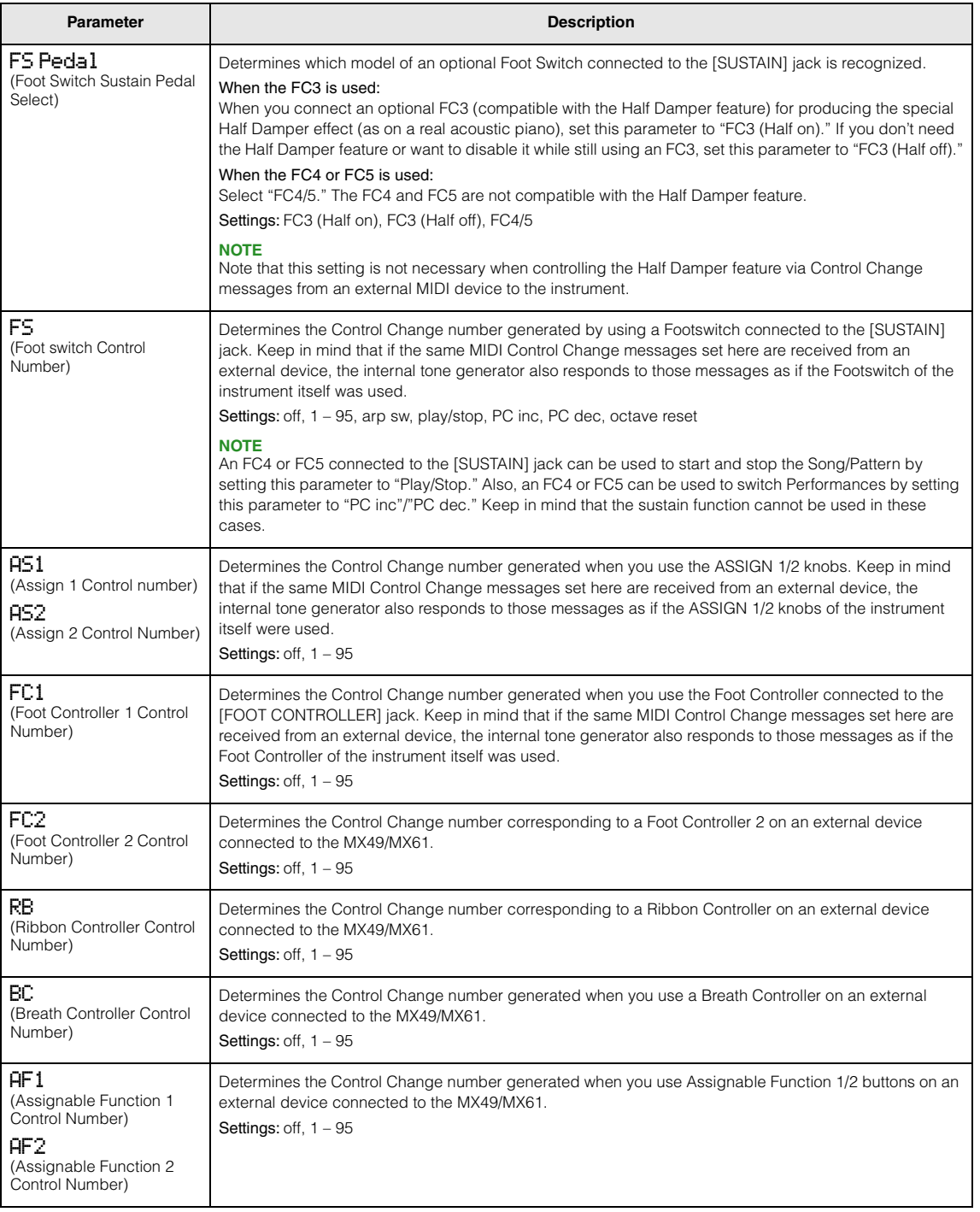

## <span id="page-67-4"></span><span id="page-67-2"></span>**Remote**

The Remote settings are made in this display. If you press [UTILITY] in the Remote mode, only this display will be called up.

<span id="page-67-5"></span><span id="page-67-1"></span>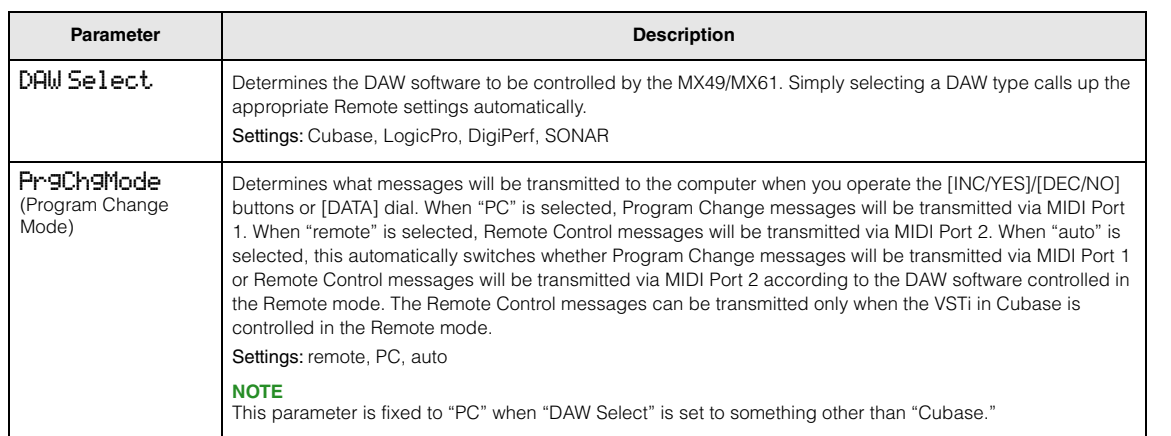

# <span id="page-67-0"></span>**Utility Job**

**Operation** Press [UTILITY]  $\rightarrow$  Press [JOB]  $\rightarrow$  Select desired display for editing with the Cursor  $[\wedge] / [\vee]$  buttons  $\rightarrow$  Press [ENTER]  $\rightarrow$  Edit parameters in selected display  $\rightarrow$  Press [ENTER]

## <span id="page-67-3"></span>**QuickSetup**

Using Quick Setup can instantly call up appropriate sequencer-related panel settings by selecting convenient preset setups, allowing you to simultaneously and instantly set a variety of important sequencer-related parameters. Press [ENTER] after setting to execute the setup. The settings for each preset setup are listed below. Settings: St Alone (Stand Alone), DAW Rec (DAW Record), Arp Rec (Arpeggio Record)

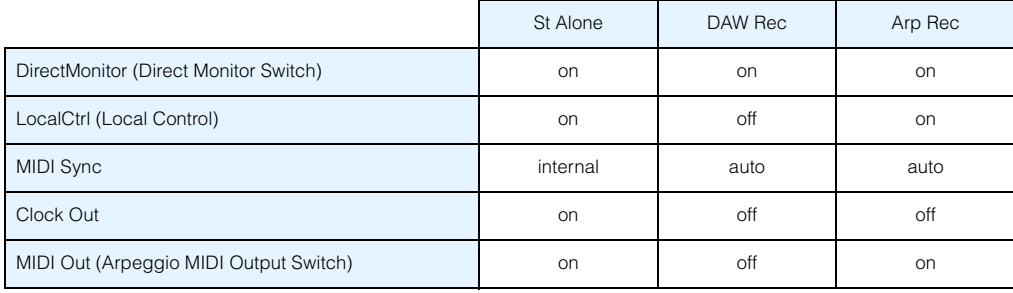

# **[Utility](#page-63-0)**

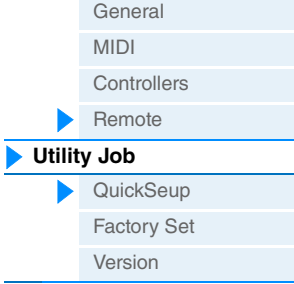

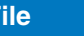

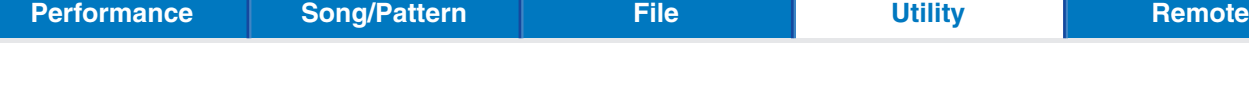

## <span id="page-68-0"></span>**Factory Set**

By pressing [ENTER] in this display, you can restore this synthesizer's User memory ([page 17](#page-16-5)) to the factory default settings (Factory Set). Please note that the setting of "PowerOn Auto" on this display will be stored automatically by executing FactorySet.

## **NOTICE**

**When the factory settings are restored, all User Voice, Performance, and system settings in the Utility will be erased. Therefore, you should be careful not to overwrite irreplaceable data. Furthermore, it is wise to regularly create backup copies of important data to a USB flash memory, computer, or other device.**

**NOTE** For instructions on executing Factory Set, see the Owner's Manual.

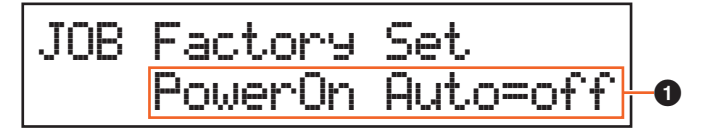

## [General](#page-63-4)  [MIDI](#page-64-1) **[Controllers](#page-66-0)** [Remote](#page-67-2) **[Utility Job](#page-67-0) [QuickSeup](#page-67-3)** [Factory Set](#page-68-0) [Version](#page-68-1)

**[Utility](#page-63-0)**

#### 1 **PowerOn Auto (Power On Auto Factory Set)**

When this parameter is set to on, turning the power on will restore the User memory to the factory default settings. Normally, this should be set to off.

Settings: off, on

#### **NOTICE**

**When setting "PowerOn Auto" to "on" and executing Factory Set, the Factory Set function will automatically be executed each time you turn the power on. When setting the Auto Factory Set parameter to off and pressing the [ENTER] button, the Factory Set will not be executed when turning the power on the next time.**

## <span id="page-68-1"></span>**Version**

Indicates the current version of this instrument and copyright. The "Firm: \*.\*\*" indication at the lower right of the 1st display shows the instrument's version.

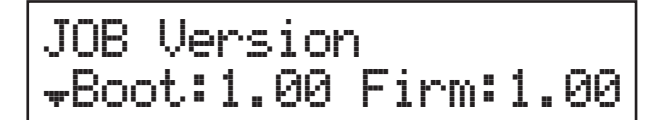

#### **MX49/MX61 Reference Manual**

# <span id="page-69-2"></span><span id="page-69-0"></span>**Remote mode**

**Operation** Press [DAW REMOTE]

In the Remote mode, you can remote-control DAW software or VSTi (software instruments). The DAW software which is compatible with the MX49/MX61 is Cubase, Logic Pro, SONAR and Digital Performer. Also, the MX49/MX61 features 50 Control Templates for remote-control of many popular VSTi's. These Control Templates let you assign the appropriate functions for your favorite VSTi to Knobs [A] – [D] on the MX49/MX61. In the Remote display, you can indicate the functions assigned to Knobs [A] – [D] for the selected Control Template, change the value of the functions, switch the Control Template, and so on. This section explains parameters shown in the Remote display and functions available for editing.

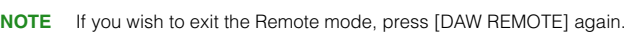

- **NOTE** The DAW software to be controlled can be set in the Utility Remote display ([page 68\)](#page-67-4).
- **NOTE** For information of the DAW software version which is compatible with the MX49/MX61, refer to the "Specifications" of the Owner's Manual.

## <span id="page-69-1"></span>**Remote display**

Indicates the basic functions assigned to Knobs [A] – [D].

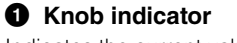

Indicates the current values of the parameters assigned to Knobs [A] – [D] as graphic icons. If a current value is different from a Knob indication, the Knob indicator is highlighted. When an indicator is highlighted, moving the Knob does not affect the value. Once you move the Knob past the current value, moving the Knob affects the value, and the Knob indication will correspond with the current value.

#### 2 **Parameter name**

Indicates the functions assigned to Knobs [A] – [D]. When moving a Knob, the value of the assigned function is shown in the display, then returns to the previous display after a specified time has elapsed. Also, by setting [PART 1-2 LINK] to on, you can have the parameter value always be shown in the display. Setting [PART 1- 2 LINK] to off allows automatic return to the previous display. The functions assigned to the Knobs differ depending on the "Remote" setting or "CC" setting. This setting can be determined in the MX49/MX61 Remote Editor.

#### When setting the MX49/MX61 to "Remote" (only Cubase)

The VSTi parameters of Cubase are assigned to Knobs [A] – [D], and the first eight characters of the parameters are shown in the display. To scroll through parameter names having more than eight characters, hold down [SHIFT] and press [DAW REMOTE].

Moving a Knob transmits the MIDI message to Port 2, then the parameter assigned to the Knob will be changed on the VSTi of Cubase. In this case, the parameter value is shown on the MX49/MX61 display for a specified time.

#### When setting the MX49/MX61 to "CC"

Indicates the Control Change number to be controlled by Knobs [A] – [D]. Moving a Knob transmits the Control Change message to Port 2, and the function of the VSTi will be controlled on the DAW software.

**NOTE** If "DAW Select" [\(page 68](#page-67-5)) is set to other than "Cubase," or "MIDI IN/OUT" [\(page 65](#page-64-2)) is set to "MIDI," the MX49/MX61 is fixed to the "CC" setting.

## **[Remote mode](#page-69-0)**

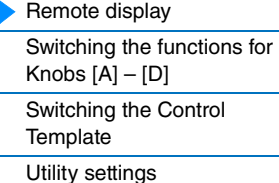

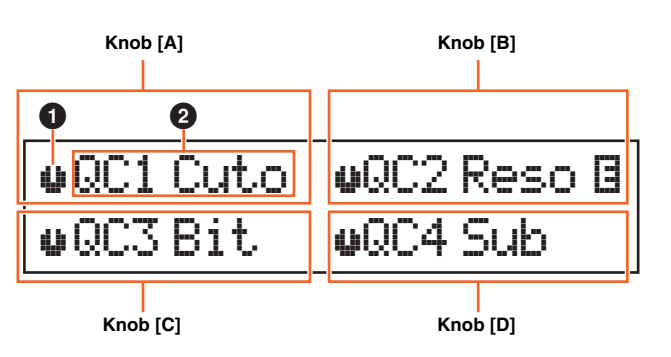

<span id="page-70-1"></span><span id="page-70-0"></span>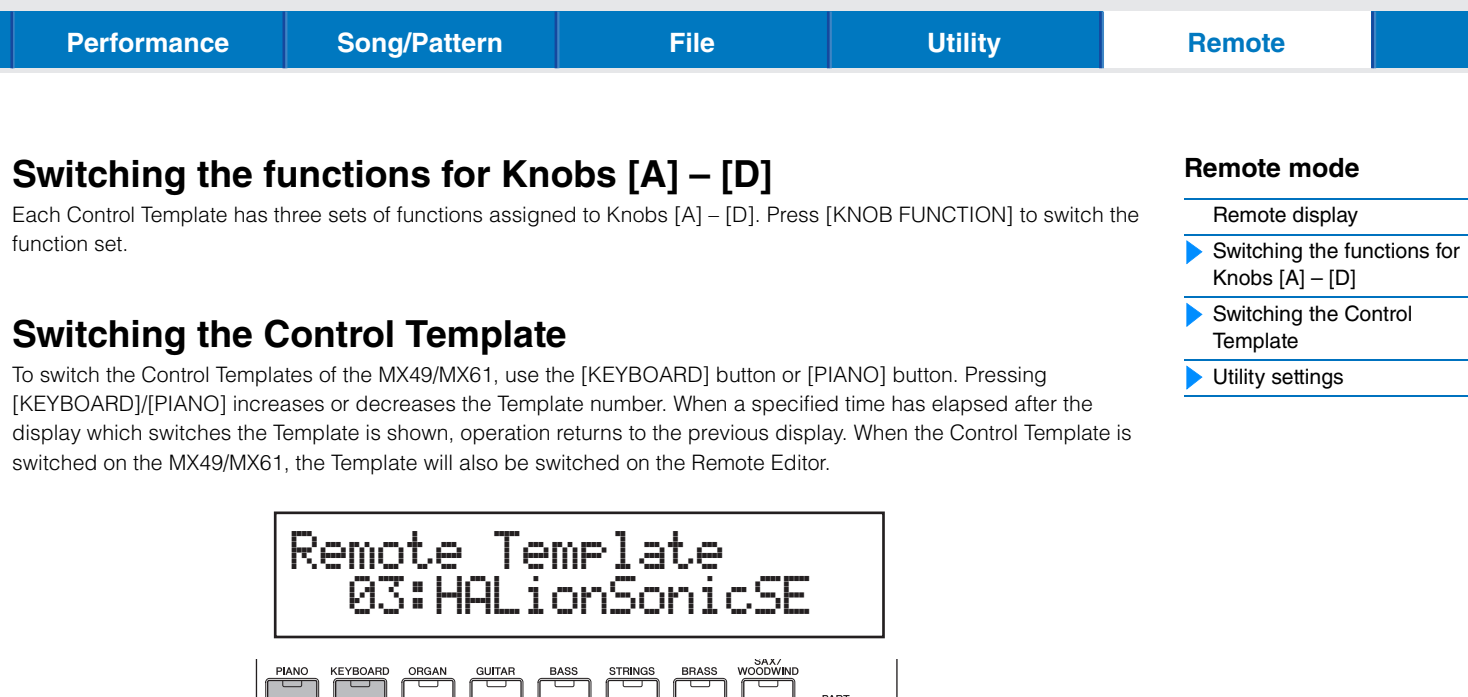

DELETE

READ **WRITE**<br>AUTOMATION

**NOTE** If Remote Tools has been installed in your computer, switching the VSTi on Cubase links to the Control Template on the MX49/ MX61.

VSTI EDIT

**ADD INST** 

**NOTE** If you wish to edit the Control Template or create a new Template, you need to use the MX49/MX61 Remote Editor. When editing the Control Template, 50 Control Templates including the edited Templates can be saved to internal memory by pressing [STORE] in the Remote Mode on the MX49/MX61.

# <span id="page-70-2"></span>**Utility settings**

JOG | LOCK

Pressing [UTILITY] in the Remote mode conveniently calls up only the Utility settings relevant to the Remote mode. The parameters of this display are linked to the Remote display ([page 68\)](#page-67-4) of Utility.